## **SAMSUNG**

# Manual del usuario

#### QE98C

El color y el aspecto pueden variar según el producto, y el contenido del manual está sujeto a cambios sin previo aviso para mejorar el rendimiento.

El número de horas de uso diario recomendado para este producto es de menos de 16 horas. Si se utiliza el producto más de 16 horas al día, es posible que se anule la garantía.

Se puede cobrar una tarifa administrativa si:

(a) El usuario solicita un técnico y no se encuentra ningún defecto en el producto (es decir, no se ha leído el manual del usuario).

(b) El usuario lleva el producto a reparar a un centro de servicio y no se encuentra ningún defecto en el producto (es decir, no se ha leído el manual del usuario).

Se le comunicará la tarifa administrativa antes de que le visite el técnico.

#### © Samsung

Samsung es el propietario del copyright de este manual. El uso o la reproducción de este manual parcial o totalmente sin la autorización de Samsung están prohibidos. Las marcas comerciales que no sean de Samsung son propiedad de sus respectivos propietarios.

## Índice

#### [Antes de usar el producto](#page-3-0)

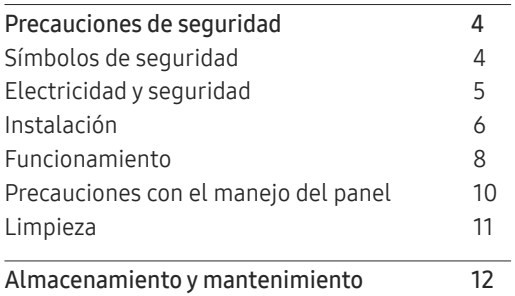

#### [Preparativos](#page-12-0)

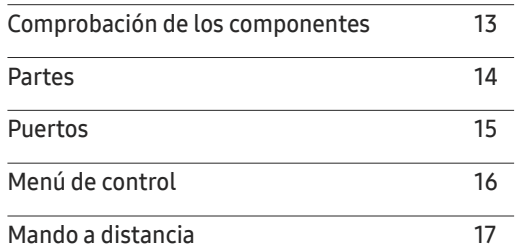

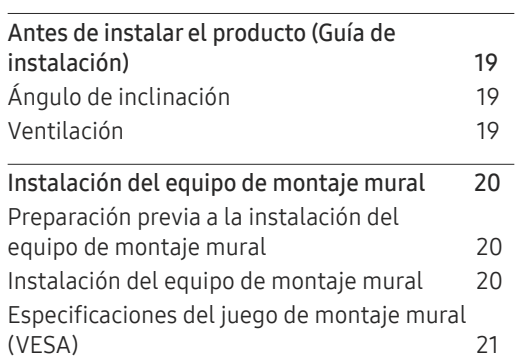

#### [Conexión y uso de un](#page-21-0)  [dispositivo fuente](#page-21-0)

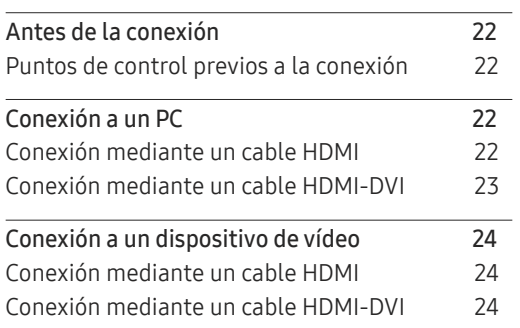

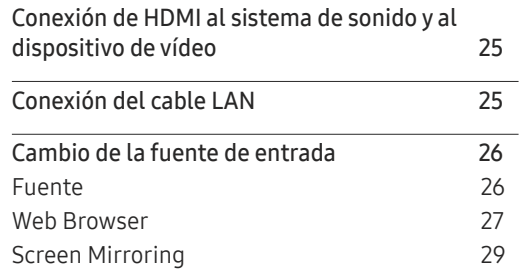

#### [Control de visualización múltiple](#page-29-0)

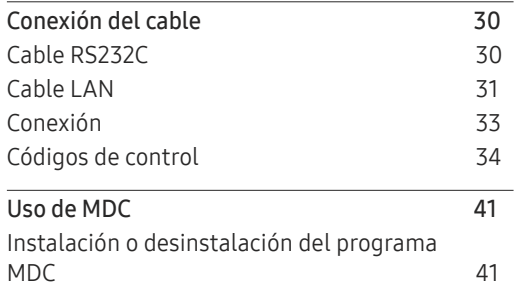

## Índice

#### [Función Reproduct.](#page-41-0)

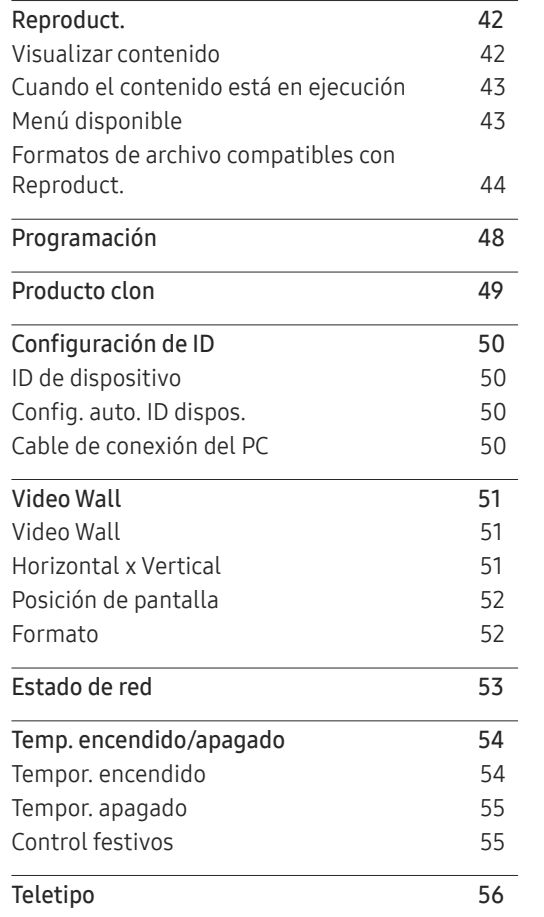

<u> 1989 - Johann Barnett, mars et al. 19</u>

#### [Menú](#page-56-0)

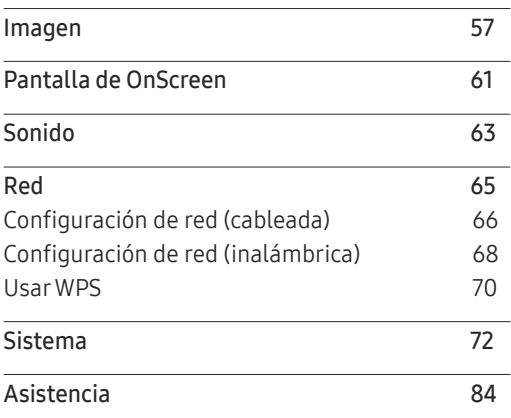

#### [Solución de problemas](#page-85-0)

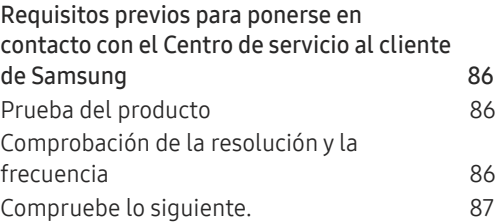

#### [Especificaciones](#page-92-0)

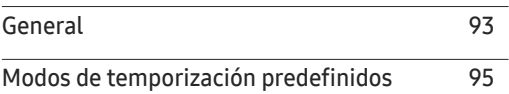

#### [Apéndice](#page-95-0)

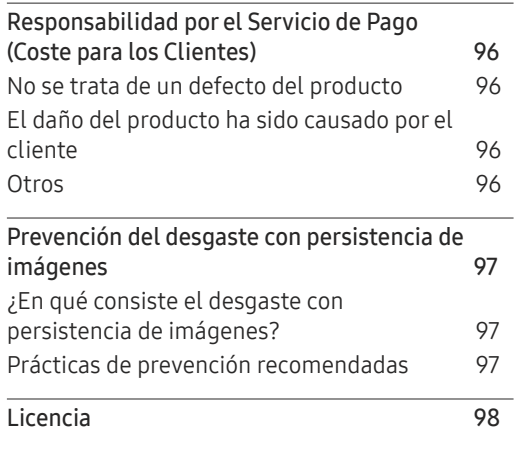

## <span id="page-3-0"></span>Antes de usar el producto Capítulo 01

## Precauciones de seguridad

Las siguientes instrucciones de seguridad están destinadas a garantizar su seguridad personal y a evitar daños materiales. Lea lo siguiente para garantizar un uso adecuado del producto.

## Símbolos de seguridad

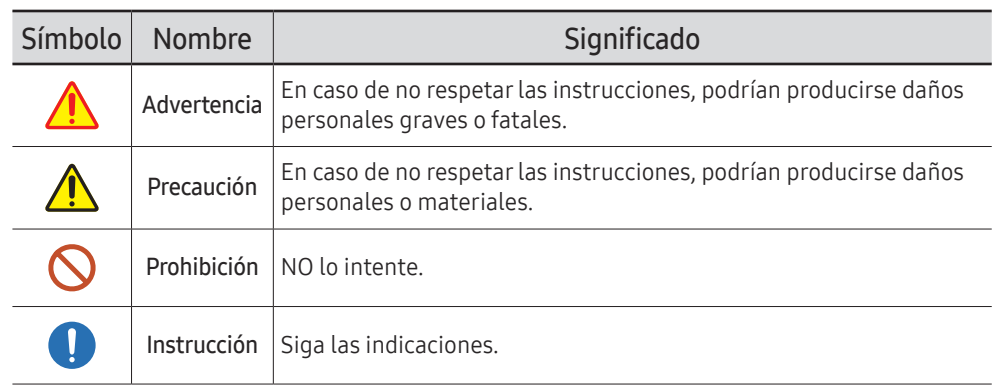

#### PRECAUCIÓN

#### PELIGRO DE DESCARGA ELÉCTRICA. NO ABRIR.

PRECAUCIÓN: PARA REDUCIR EL RIESGO DE DESCARGA ELÉCTRICA, NO RETIRE LA CUBIERTA (NI LA PARTE POSTERIOR). NO HAY PIEZAS QUE SE PUEDAN REPARAR EN EL INTERIOR. PARA CUALQUIER REPARACIÓN, ACUDA A PERSONAL CUALIFICADO.

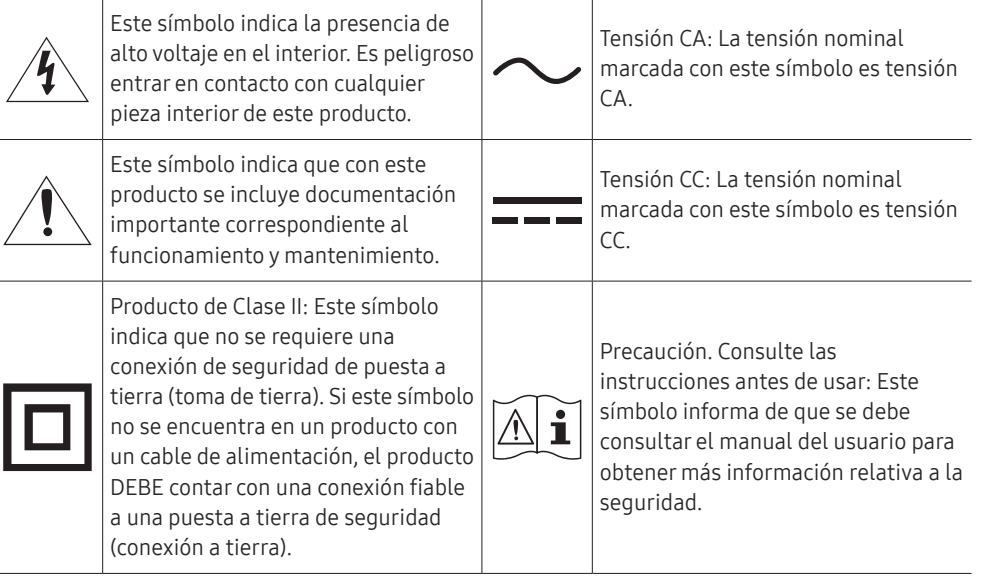

## <span id="page-4-0"></span>Electricidad y seguridad

 $\triangle$  Las imágenes siguientes tienen fines de referencia únicamente. Las situaciones reales pueden diferir de lo que se muestra en estas imágenes.

## Advertencia

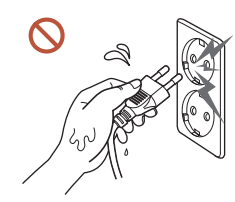

No toque el enchufe con las manos mojadas. De lo contrario, podría producirse una descarga eléctrica.

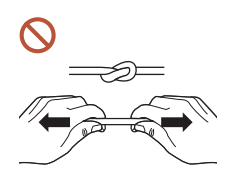

No doble el cable de alimentación ni tire con fuerza de él. Tenga cuidado de que el cable de alimentación no esté debajo de un objeto pesado.

Podrían producirse daños en el producto, una descarga eléctrica o fuego por causa de un cable dañado.

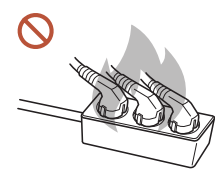

#### No conecte varios productos a la misma toma de corriente.

Una toma de corriente que se caliente en exceso podría provocar fuego.

- Inserte el enchufe hasta el fondo para que no quede suelto. O Una conexión inestable podría desencadenar un incendio.
- Limpie el polvo existente alrededor de las patillas del enchufe o de la toma de  $\blacksquare$ corriente mediante un paño seco.

De lo contrario, se podría producir fuego.

Conecte el enchufe a una toma de corriente con toma de tierra. (Excepto en el caso de  $\blacksquare$ los dispositivos sin toma de tierra).

Podrían producirse una descarga eléctrica o daños personales.

No utilice un enchufe que esté dañado, como tampoco una toma de corriente suelta.  $\Omega$ Podrían producirse una descarga eléctrica o fuego.

## <span id="page-5-0"></span>**A** Precaución

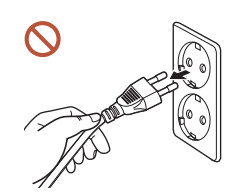

Cuando desconecte el cable de alimentación de la toma de la pared, sosténgalo por el enchufe.

Podrían producirse una descarga eléctrica o fuego.

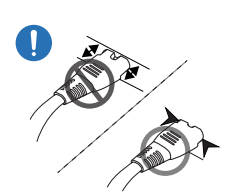

Cuando conecte la clavija de alimentación al puerto, asegúrese de que la conexión sea correcta.

Si la clavija no está bien conectada al puerto, podría desconectarse de forma inesperada o existe un riesgo de sobrecalentamiento debido a un exceso de corriente, lo que podría provocar accidentes de seguridad.

Utilice únicamente el cable de alimentación proporcionado con su producto por Samsung. No utilice el cable de alimentación con otros productos.

Podrían producirse una descarga eléctrica o fuego.

Mantenga la toma de corriente a la que esté enchufado el cable de alimentación libre de obstáculos.

Cuando se produce un problema con el producto, se debe desconectar el cable de alimentación a fin de cortar por completo la alimentación del producto. Tenga en cuenta que no se corta completamente el suministro eléctrico del producto utilizando únicamente el botón de encendido del mando a distancia.

No desenchufe el cable de alimentación mientras el producto se esté utilizando. Una descarga eléctrica podría dañar el producto.

## Instalación

## **A** Advertencia

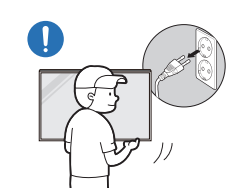

Antes de mover el producto, desconecte el interruptor de alimentación, el cable de alimentación y cualquier otro cable conectado.

Un cable dañado podría provocar fuego o una descarga eléctrica.

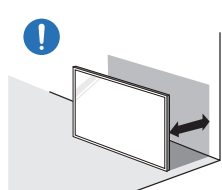

A la hora de instalar el producto, manténgalo a cierta distancia de la pared para que esté bien ventilado.

Si aumenta demasiado la temperatura interna, podría producirse un incendio.

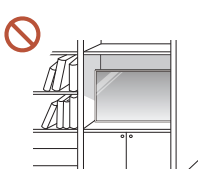

No instale el producto en espacios mal ventilados, como estanterías o armarios.

Si aumenta demasiado la temperatura interna, podría producirse un incendio.

#### Mantenga el embalaje de plástico fuera del alcance de los niños.

El uso inadecuado de la envoltura de plástico por parte de los niños podría provocarles asfixia.

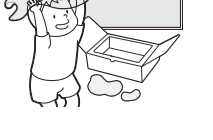

#### No instale el cable de alimentación (suministro de corriente CC) y el producto cerca de fuentes de calor.

(Velas, repelentes de mosquitos, cigarrillos, aerosoles, calefactores, lugares expuestos a la luz directa del sol, etc.).

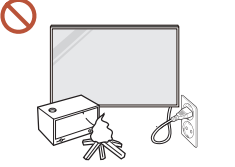

6

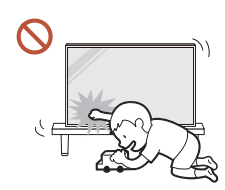

#### Cuando instale el producto, fíjelo con firmeza para que no se caiga.

Si el producto no se fija con firmeza y un niño lo toca mientras juega, podría caerse y provocar daños materiales o lesiones personales.

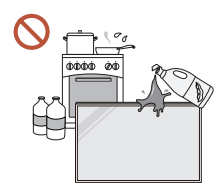

 $\blacksquare$ 

No instale el producto en una cocina ni cerca una encimera de cocina.

Los aceites o vapores de aceite aptos para consumo humano pueden dañar o deformar el producto.

#### Recurra a un técnico para instalar el gancho de montaje en la pared.  $\blacksquare$ La instalación por parte de una persona no cualificada podría provocar daños personales. Utilice únicamente receptáculos aprobados.

Si el producto se instala en una ubicación inusual, es posible que el entorno circundante provoque un problema de calidad serio. Por tanto, asegúrese de ponerse en contacto con el Centro de servicio al cliente de Samsung antes de la instalación.

(Lugares donde se genere polvo fino, sitios donde se empleen productos químicos, lugares con temperaturas demasiado bajas o altas, sitios con mucha humedad o agua, equipo de transporte como vehículos, aeropuertos y estaciones con un uso intenso de forma prolongada, etc.).

## **A** Precaución

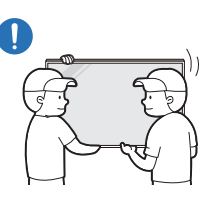

No deje caer el producto cuando lo mueva.

El producto podría caerse y provocar lesiones personales o daños materiales.

- No apoye el producto sobre su parte delantera.  $\Omega$ La pantalla podría dañarse.
	- La exposición prolongada a la luz directa del sol podría provocar que la superficie de la pantalla se descolore.

## <span id="page-7-0"></span>Funcionamiento

## Advertencia

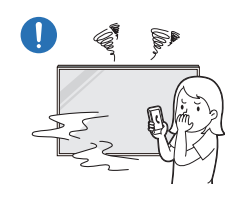

Si el producto genera un ruido extraño, olor a quemado o humo, desconecte de inmediato el cable de alimentación y póngase en contacto con el Centro de servicio al cliente de Samsung.

Podrían producirse una descarga eléctrica o fuego.

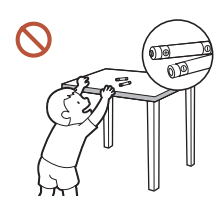

Mantenga las pilas del mando a distancia y los accesorios pequeños fuera del alcance de los niños. Evite que los niños se traguen cualquiera de estos elementos.

Si un niño se ha puesto una pila en la boca consulte inmediatamente a un médico.

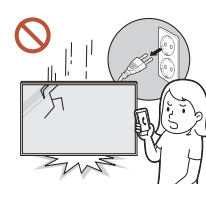

Si el producto se cae o su aspecto exterior se daña, apague el interruptor de encendido y desconecte el cable de alimentación. A continuación, póngase en contacto con el Centro de servicio al cliente de Samsung.

Si sigue utilizando el producto, podrían producirse fuego o una descarga eléctrica.

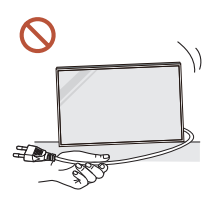

No tire del cable de alimentación ni de ningún otro cable para mover el producto.

Podrían producirse daños en el producto, una descarga eléctrica o fuego por causa de un cable dañado.

Asegúrese de que las ranuras de ventilación no estén tapadas por manteles o cortinas.

Si aumenta demasiado la temperatura interna, podría producirse un incendio.

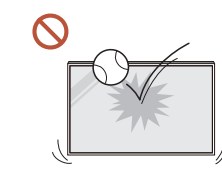

#### Evite los impactos en el producto.

- Podría dañarse la pantalla.
- Podrían producirse una descarga eléctrica o fuego.

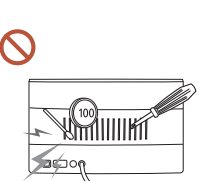

No inserte objetos metálicos (palillos, monedas, horquillas, etc.) ni objetos fácilmente inflamables (papel, cerillas, etc.) en el producto (a través de las ranuras de ventilación, los puertos de entrada/salida, etc.).

- Si alguna sustancia extraña se introduce en el producto, asegúrese de apagar el producto y desconectar el cable de alimentación. A continuación, póngase en contacto con el Centro de servicio al cliente de Samsung.
- Podrían producirse daños en el producto, una descarga eléctrica o fuego.

#### No coloque objetos que contengan líquidos (jarrones, macetas, botellas, etc.) ni objetos metálicos sobre el producto.

- Si alguna sustancia extraña, como puede ser el agua, se introduce en el producto, asegúrese de desconectar el cable de alimentación. A continuación, póngase en contacto con el Centro de servicio al cliente de Samsung.
- Podrían producirse daños en el producto, una descarga eléctrica o fuego.

#### Durante una tormenta con aparato eléctrico, apague el producto y desenchufe el cable de alimentación.

Podrían producirse una descarga eléctrica o fuego.

#### No deje objetos pesados ni artículos atractivos para los niños (juguetes, dulces, etc.) encima del producto.

El producto o los objetos pesados podrían caerse si los niños intentan alcanzar los juguetes o los dulces, lo que podría provocar heridas graves.

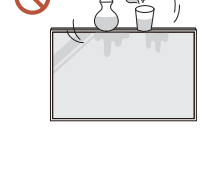

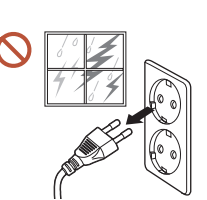

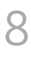

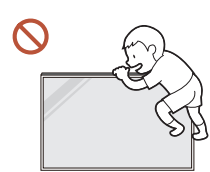

Evite colgarse del producto o trepar por él.

- El producto podría caerse y provocar lesiones personales e incluso la muerte.
- Tenga especial cuidado de que los niños no se cuelguen del producto ni trepen por él.

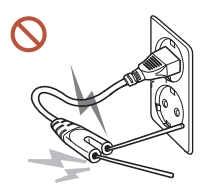

Si el cable de alimentación está conectado a una toma de corriente, no inserte un palillo ni ningún otro conductor en otra toma de corriente libre. Asimismo, tras desconectar el enchufe de la toma de corriente, no toque las patillas del enchufe inmediatamente.

De lo contrario, podría producirse una descarga eléctrica.

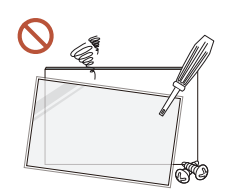

Existe alta tensión dentro del producto. No desmonte, repare ni modifique nunca el producto por su cuenta.

- Póngase en contacto con el Centro de servicio al cliente de Samsung para las reparaciones.
- Podrían producirse una descarga eléctrica o fuego.

Si detecta un escape de gas, no toque el producto ni el enchufe, y ventile la habitación de inmediato.

Las chispas podrían causar una explosión o un incendio.

No utilice humidificadores ni estufas cerca del producto.

Podrían producirse una descarga eléctrica o fuego.

## **A** Precaución

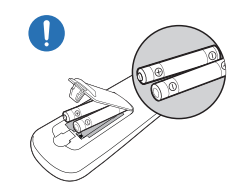

#### Inserte las pilas de forma que la polaridad (+, –) sea correcta.

Si la polaridad no es correcta, la pila podría romperse o el fluido interno podría escaparse y provocar contaminación y daños en los alrededores, fuego o lesiones personales.

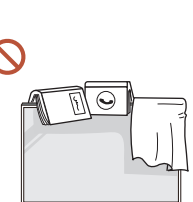

#### No coloque objetos pesados sobre el producto.

Podrían producirse daños en el producto o daños personales.

Si no va a utilizar el producto durante un período prolongado por vacaciones o cualquier otro motivo, desconecte el cable de alimentación de la toma de corriente.

La acumulación de polvo junto con el calor puede provocar fuego, una descarga eléctrica o una fuga eléctrica.

Utilice el producto con la resolución y la frecuencia recomendadas.

De lo contrario, su vista podría dañarse.

La pilas (también las recargables) no se deben desechar con la basura doméstica, sino depositarlas en los lugares adecuados para su reciclaje. El cliente es responsable de devolver las pilas usadas y las recargables para su reciclaje.

El cliente puede devolver las pilas usadas y las recargables en los centros públicos de reciclaje o en la tienda cuando compra pilas nuevas.

#### <span id="page-9-0"></span>Descanse los ojos durante más de 5 minutos por cada hora de uso del producto. Esto permitirá descansar la vista. Si deja la pantalla fija con una imagen estática durante un periodo prolongado, puede  $\blacksquare$ producirse desgaste con persistencia de imágenes o píxeles defectuosos. Cuando no vaya a emplear el producto durante un largo período, active el modo de ahorro de energía o configure el salvapantallas en el modo de imágenes en movimiento. No utilice ni mantenga aerosoles u otras sustancias inflamables cerca del producto.  $\blacksquare$

Podrían producirse una explosión o fuego.

Utilice sólo las pilas estándar especificadas y no mezcle pilas nuevas con pilas usadas.  $\Omega$ 

De lo contrario, las pilas se pueden dañar o provocar un incendio, lesiones personales o dañar el producto por fugas del líquido interno.

No mire la pantalla del producto muy cerca y de forma continuada durante largo  $\mathbf{\Omega}$ tiempo.

De lo contrario, su vista podría dañarse.

- $\mathbb{C}$ No levante ni mueva el producto mientras está en funcionamiento.
- No toque la pantalla cuando el producto haya estado encendido durante un periodo largo de tiempo, ya que estará caliente.
- Si utiliza auriculares o cascos, no suba el volumen demasiado ni los emplee durante un tiempo prolongado.

Esto podría provocar daños en la audición.

## Precauciones con el manejo del panel

 $\triangle$  El color y el aspecto pueden variar dependiendo del modelo.

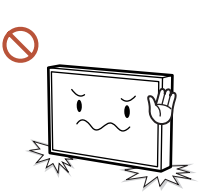

No coloque el producto en la posición que se muestra en la ilustración. El panel es frágil y se puede estropear.

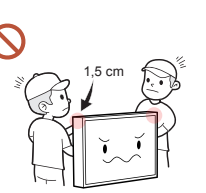

No toque ni sujete ninguna parte del producto que esté a menos de 1.5 cm de la parte frontal.

## <span id="page-10-0"></span>Limpieza

## Advertencia

 $\Omega$ 

#### No rocíe agua ni limpiadores directamente sobre el producto.

- La superficie del producto podría dañarse o se podrían borrar las indicaciones.
- Podrían producirse una descarga eléctrica o fuego.

## **A** Precaución

Durante la limpieza, asegúrese de desconectar el enchufe y pase con cuidado un paño  $\blacksquare$ suave y seco de microfibra o franela para evitar arañazos.

La superficie del producto podría dañarse o se podrían borrar las indicaciones.

Asegúrese de utilizar un paño suave y seco de microfibra o franela, por ejemplo, ya  $\blacksquare$ que la superficie del producto y la pantalla son propensos a los arañazos.

La superficie del producto o la pantalla se pueden arañar con facilidad debido a las substancias extrañas.

No aplique productos químicos con alcohol, disolventes o detergentes tales como  $\Omega$ cera, benceno, diluyentes, pesticidas, ambientadores, lubricantes o limpiadores al producto.

El exterior del producto se podría descolorar o agrietar, la superficie del panel se podría despegar o las indicaciones se podrían borrar.

## <span id="page-11-0"></span>Almacenamiento y mantenimiento

#### Limpieza del exterior y de la pantalla

Limpie la superficie con un paño suave y ligeramente húmedo y, a continuación, séquelo con un paño seco.

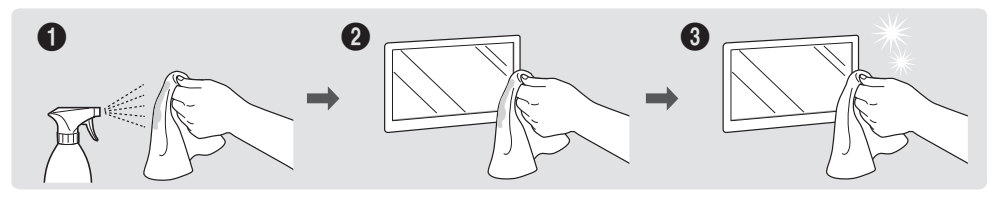

#### Precauciones

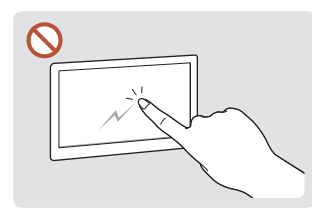

No arañe la pantalla con las uñas o con objetos afilados. Los arañazos podrían dejar marcas o dañar el producto.

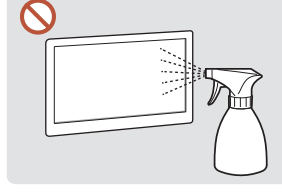

No rocíe agua directamente en ninguna parte del producto. Podrían producirse fallos en el producto, una descarga eléctrica o fuego por provocar la aparición de causa del agua si esta penetra manchas blancas. en el producto.

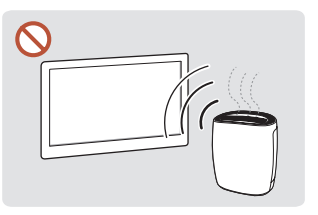

Datas las características de los productos de mucho brillo, el uso de un humidificador UV cerca del producto puede

- Si retira un adhesivo de la pantalla, podrían quedar residuos. Limpie los residuos antes de utilizar la pantalla.
- No presione ni frote con fuerza el producto. Esto podría provocar daños en el producto.
- No limpie la pantalla con productos químicos. El producto podría presentar fallos.
- Póngase en contacto con el Centro de servicio al cliente si necesita limpiar el interior del producto (se le cobrará una tarifa por este servicio).
- Recomendamos llevar guantes limpios para tocar el panel frontal, en lugar de hacerlo con las manos desnudas.

# <span id="page-12-0"></span>**Preparativos** Capítulo 02

## Comprobación de los componentes

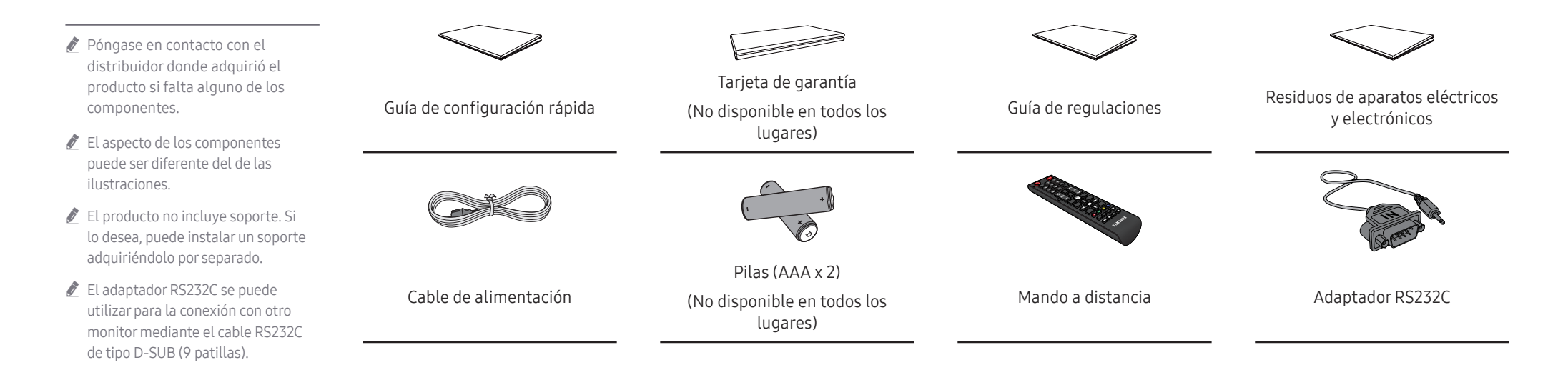

## <span id="page-13-0"></span>Partes

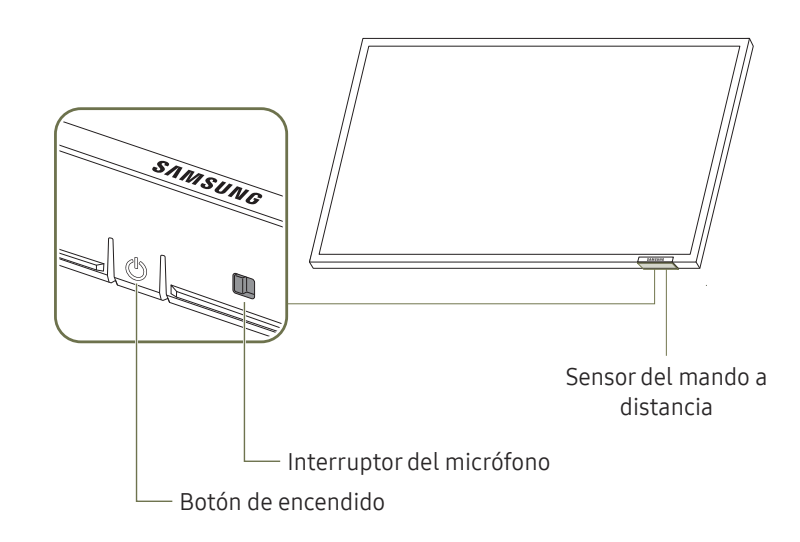

El color y la forma de las piezas pueden variar respecto a los de las ilustraciones. Las especificaciones están sujetas a modificaciones sin previo aviso para mejorar la calidad.

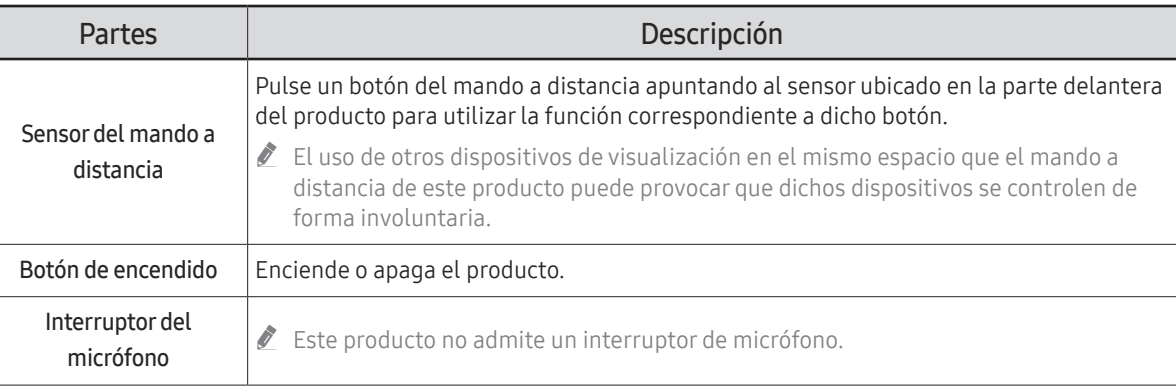

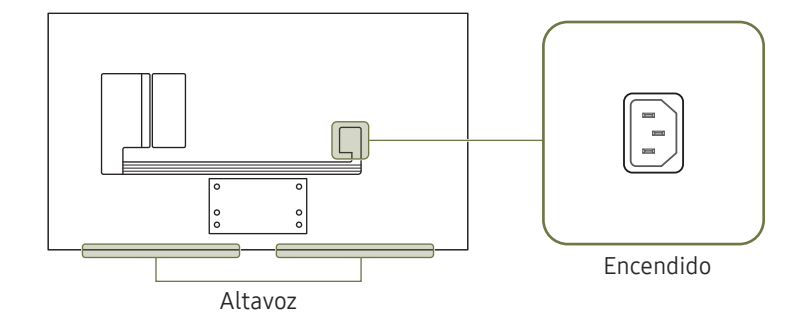

## <span id="page-14-0"></span>Puertos

 $\mathbb Z$  El color y la forma de las piezas pueden variar respecto a los de las ilustraciones. Las especificaciones están sujetas a modificaciones sin previo aviso para mejorar la calidad.

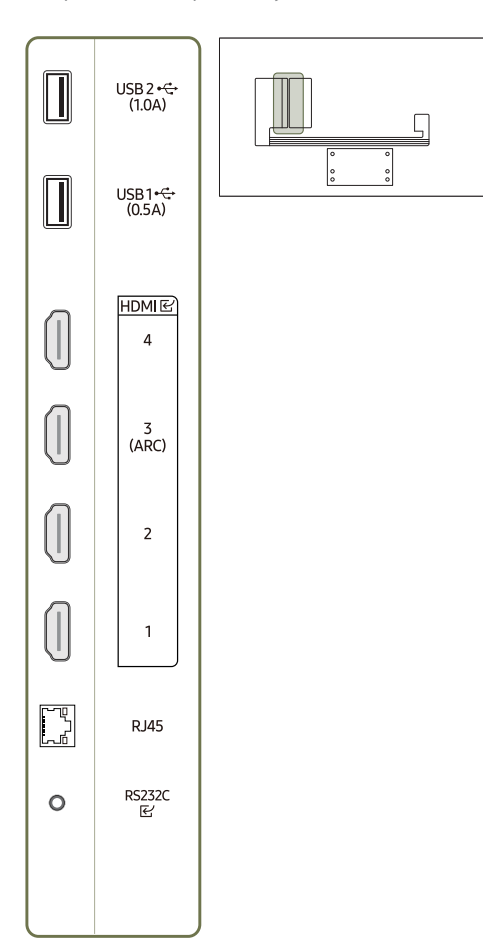

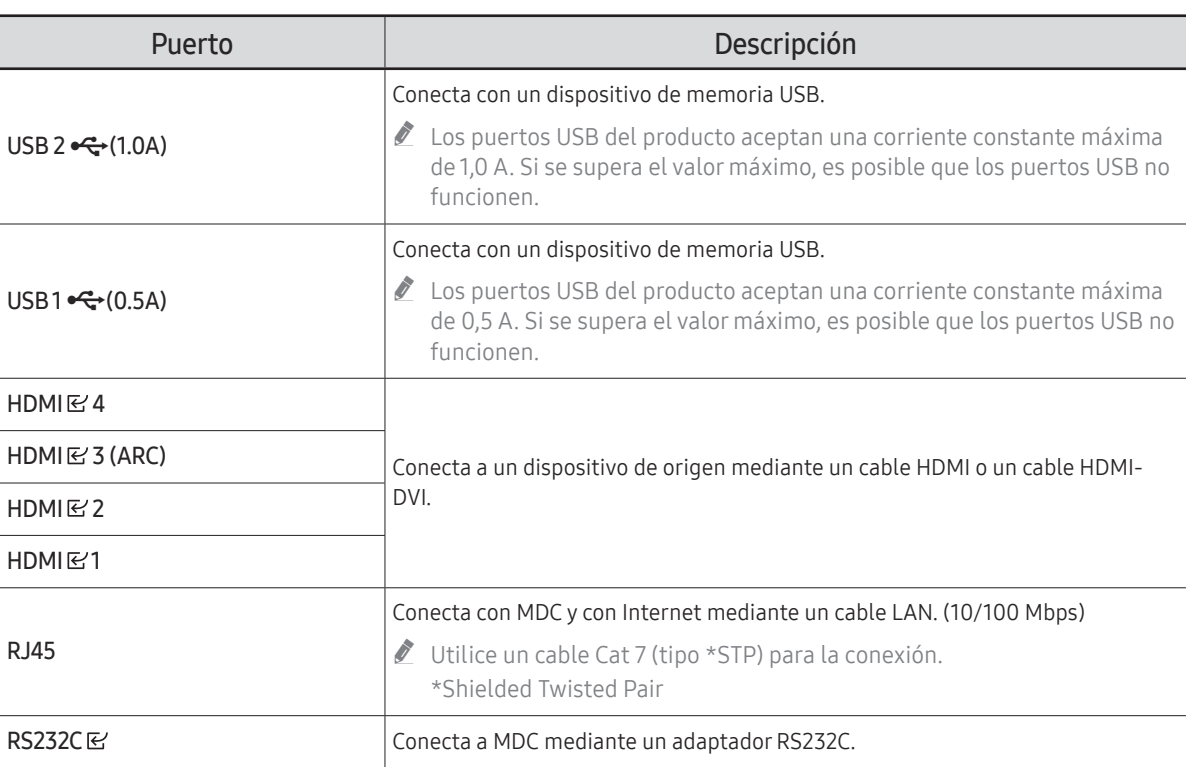

<span id="page-15-0"></span>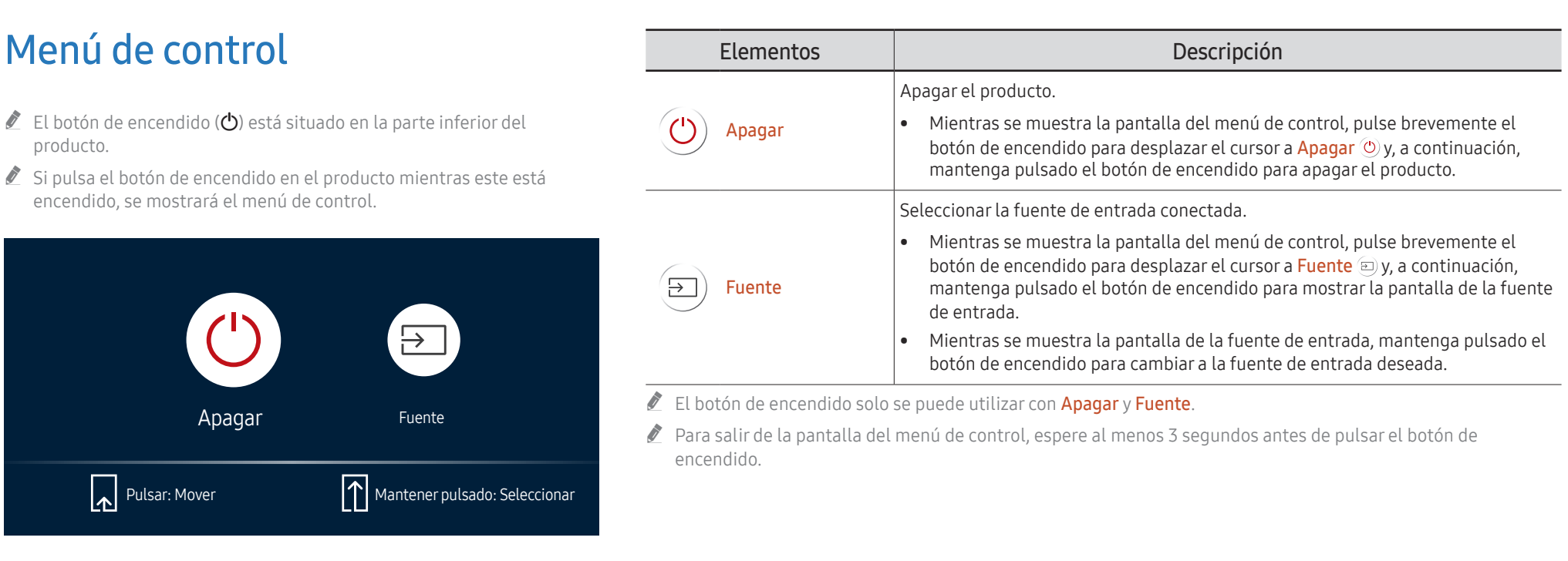

## <span id="page-16-0"></span>Mando a distancia

- " El uso de otros dispositivos de visualización en el mismo espacio que el mando a distancia de este producto puede provocar que dichos dispositivos se controlen de forma involuntaria.
- Los botones que en la siguiente imagen carecen de descripción corresponden a funciones que no se admiten en este producto.

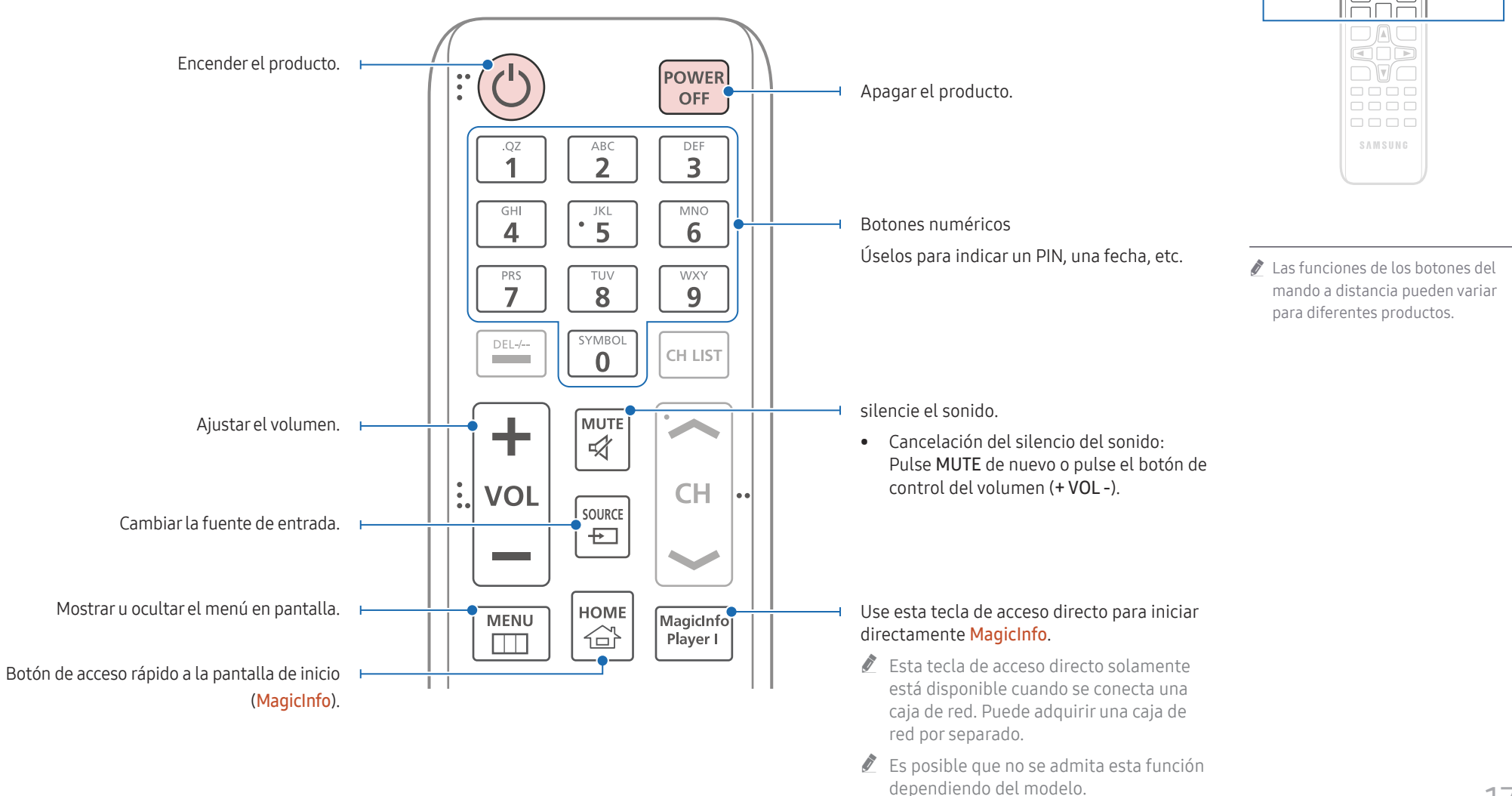

 $\begin{matrix} 0 \\ 0 \\ 0 \end{matrix}$ FFF  $\Box \Box \Box$  $\Box \Box \Box$ 

 $\Box$ 

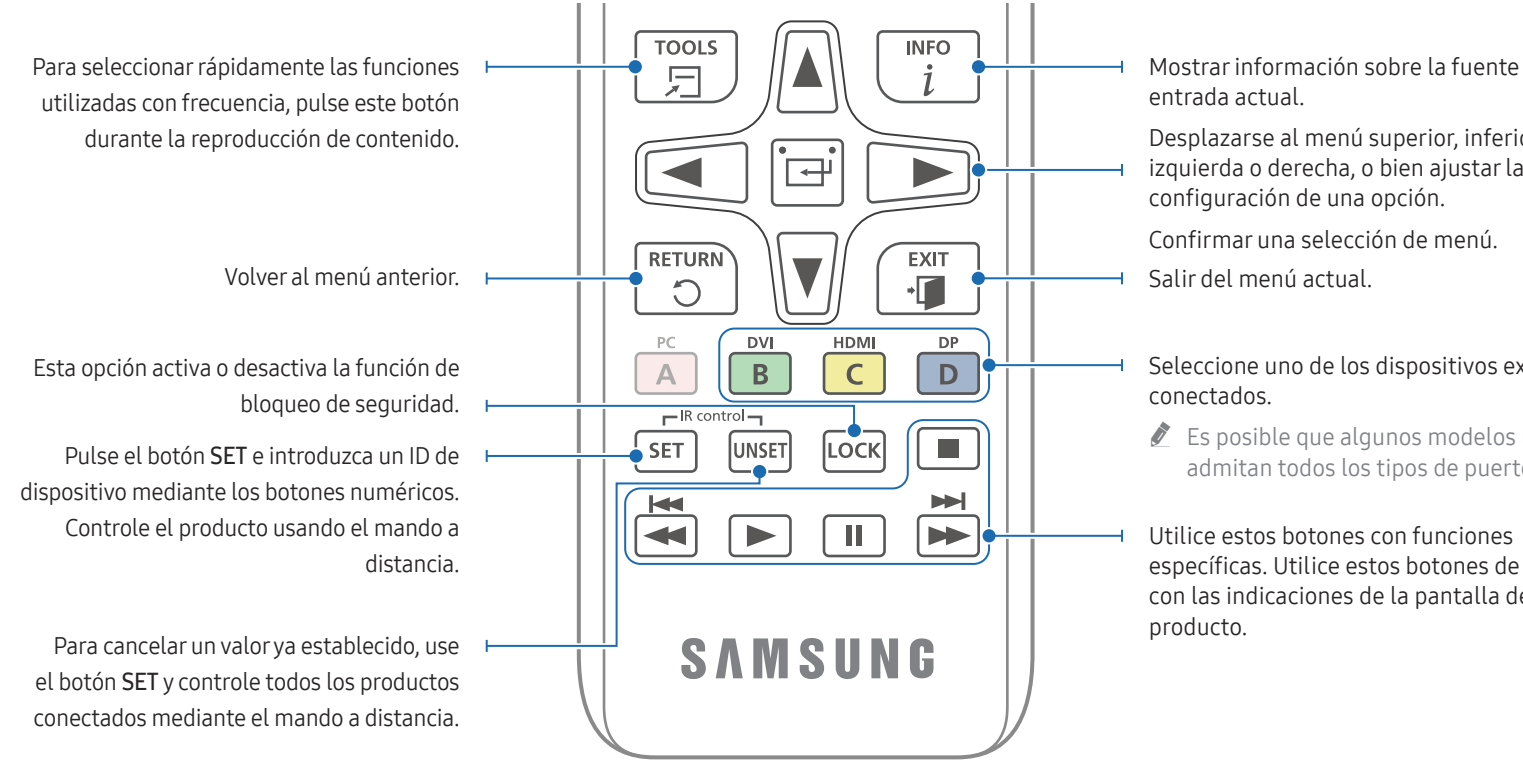

#### Para introducir pilas en el mando a distancia (AAA x 2)

 $\ell$  Retire las pilas cuando el mando a distancia no se vaya a usar durante un periodo prolongado.

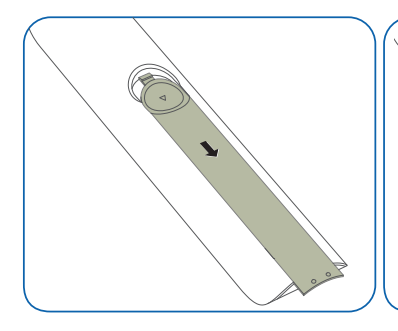

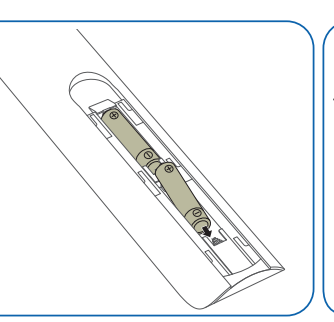

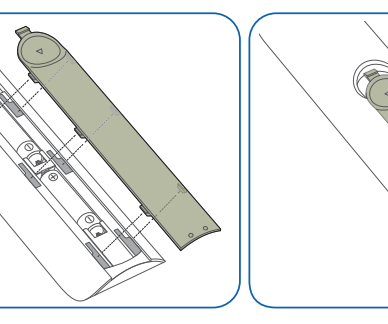

Mostrar información sobre la fuente de

Desplazarse al menú superior, inferior, izquierda o derecha, o bien ajustar la

- Seleccione uno de los dispositivos externos
- $\triangle$  Es posible que algunos modelos no admitan todos los tipos de puertos.

específicas. Utilice estos botones de acuerdo con las indicaciones de la pantalla del

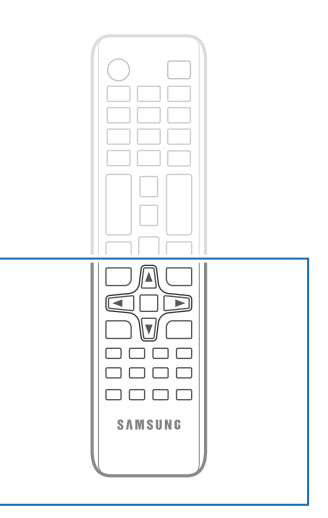

" Las funciones de los botones del mando a distancia pueden variar para diferentes productos.

## <span id="page-18-0"></span>Antes de instalar el producto (Guía de instalación)

Para evitar lesiones, este aparato debe estar sujeto de forma segura al suelo o a la pared de acuerdo con las instrucciones de instalación correspondientes.

- Asegúrese de que la instalación del montaje mural la lleve a cabo una empresa de instalación autorizada.
- De no ser así, podría caerse y ocasionar daños personales.
- El montaje mural instalado debe ser el especificado.

## Ángulo de inclinación

- Póngase en contacto con el centro de servicio técnico de Samsung para obtener más información.
- El producto se puede inclinar un máximo de 15° respecto de la superficie perpendicular de una pared.

# 15°

 $\triangle$  No utilice este modelo instalado en el techo, el suelo o una mesa.

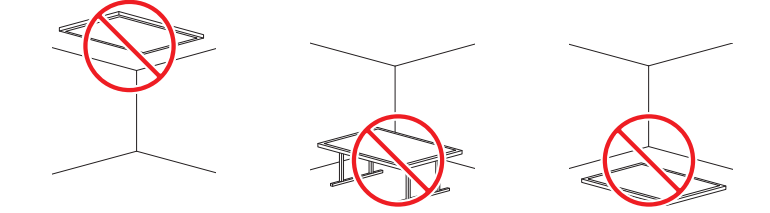

## Ventilación

Póngase en contacto con el centro de servicio técnico de Samsung para obtener más información.

#### Instalación en una pared perpendicular

#### A 4 cm como mínimo

- B Temperatura ambiente: Por debajo de 35 °C
- $\triangle$  Cuando instale el producto en una pared perpendicular, deje al menos 4 cm de espacio entre el producto y la superficie de la pared para garantizar la ventilación y asegúrese de que la temperatura ambiente se mantenga por debajo de los 35 °C.

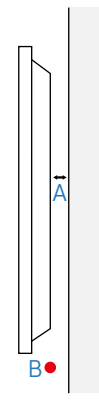

## <span id="page-19-0"></span>Instalación del equipo de montaje mural

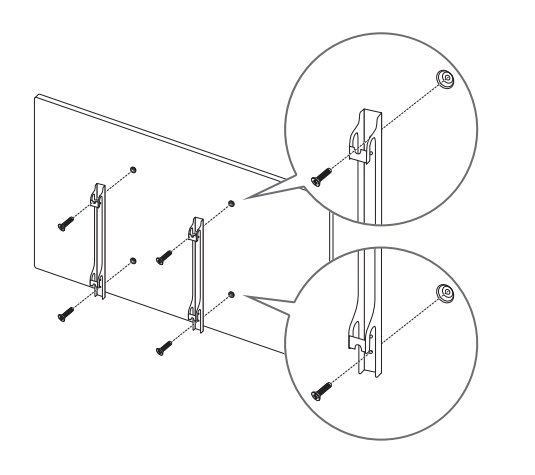

## Preparación previa a la instalación del equipo de montaje mural

Si quiere instalar un soporte mural no fabricado por Samsung, consulte el manual de instalación proporcionado por el fabricante del soporte mural.

## Instalación del equipo de montaje mural

- El juego de montaje mural (que se vende por separado) permite montar el producto en la pared.
- La imagen se proporciona solo con fines de referencia. Para obtener información detallada sobre la instalación del equipo de montaje mural, consulte las instrucciones proporcionadas con éste.
- Se recomienda ponerse en contacto con un técnico para recibir asistencia a la hora de instalar el soporte de montaje mural.
- Samsung no se hará responsable de ningún daño en el producto ni de lesiones propias o ajenas en caso de que decida instalar el soporte de montaje mural por su cuenta.

## <span id="page-20-0"></span>Especificaciones del juego de montaje mural (VESA)

 $\bullet$  Instale el equipo de montaje mural en una pared sólida perpendicular al suelo. Para instalar el producto en la otra pared, póngase en contacto con la agencia más cercana.

Si instala el producto en una pared inclinada, podría caerse y provocar lesiones graves.

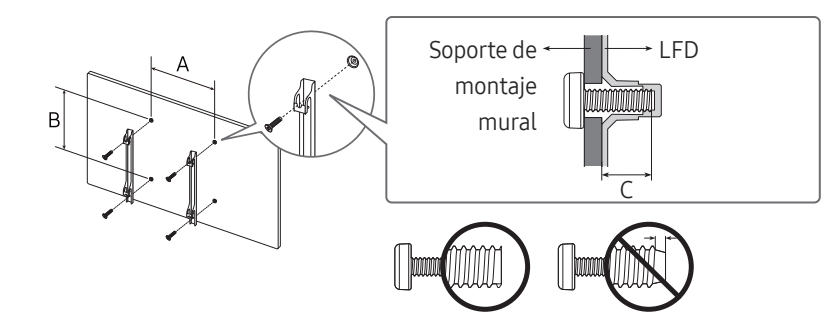

- Los juegos de montaje mural de Samsung incluyen un manual de instalación detallado y todas las piezas necesarias para el montaje.
- No utilice tornillos cuya longitud supere la longitud estándar o que no cumplan con las especificaciones para tornillos de los estándares VESA. Los tornillos demasiado largos pueden provocar daños en el interior del producto.
- En el caso de los equipos de montaje mural que no se ajusten a las especificaciones del estándar VESA, la longitud de los tornillos puede variar según las especificaciones del equipo de montaje.
- No apriete los tornillos en exceso. Esto podría dañar el producto o provocar que se cayera, lo que podría conllevar lesiones. Samsung no se hace responsable de este tipo de accidentes.
- Samsung no se responsabiliza de los posibles daños en el producto o lesiones personales que puedan producirse en caso de usarse un montaje mural no VESA o no especificado, o en caso de que el consumidor no siga las instrucciones de instalación del producto.
- No monte el producto con una inclinación superior a 15 grados.
- Para montar el producto en la pared hacen falta siempre dos personas como mínimo. (Cuatro o más personas para los modelos de 82 pulgadas y más.)
- Las dimensiones estándar para los juegos de montaje mural son las indicadas en la tabla siguiente.

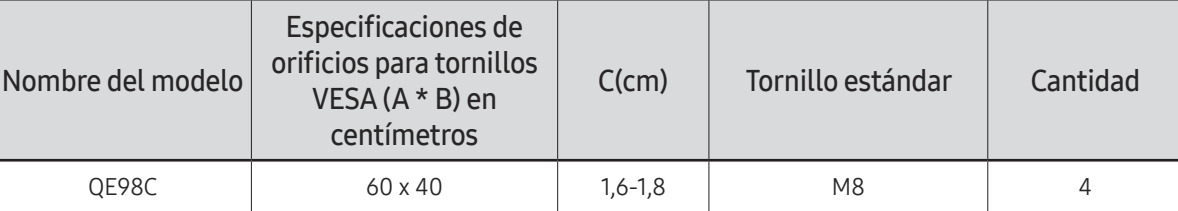

" No instale el juego de montaje mural con el producto encendido. Esto podría provocar lesiones debido a una descarga eléctrica.

# <span id="page-21-0"></span>Conexión y uso de un dispositivo fuente Capítulo 03

## Antes de la conexión

## Puntos de control previos a la conexión

 $\ell$  Consulte en la quía de usuario información sobre el dispositivo fuente con el que quiera establecer conexión.

El número y la ubicación de los puertos disponibles en el dispositivo fuente puede variar según el modelo.

- $\triangle$  No conecte el cable de alimentación hasta que todas las conexiones se hayan completado. La conexión del cable de alimentación durante la conexión puede dañar el producto.
- $\triangle$  Compruebe los tipos de puertos en la parte posterior del producto que desee conectar.
- $\triangle$  Recomendamos utilizar cables autorizados para las conexiones HDMI.

## Conexión a un PC

- No conecte el cable de alimentación antes de conectar el resto de cables. Asegúrese de que conecta en primer lugar un dispositivo fuente, antes de conectar el cable de alimentación.
- Un PC puede conectarse al producto de varios modos. Seleccione un método de conexión adecuado a su PC.

## Conexión mediante un cable HDMI

 $\triangle$  La conexión de las piezas puede variar entre los productos.

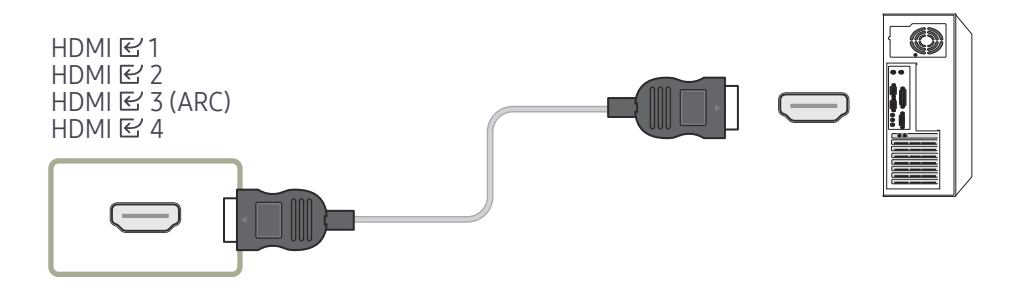

## <span id="page-22-0"></span>Conexión mediante un cable HDMI-DVI

 $\triangle$  La conexión de las piezas puede variar entre los productos.

" El audio solo está disponible en modelos que admiten el puerto AUDIO IN.

Tras conectar un ordenador al producto con un cable HDMI-DVI, asegúrese de configurar las opciones como se muestra a continuación para habilitar el vídeo y el sonido procedentes del ordenador.

• Menú → Sonido → configure Sonido HDMI como PC(DVI)

Dependiendo del modelo, es posible que no se admitan los ajustes de Sonido.

• Menú → Sistema → General → configure Conex. directa HDMI como Des.

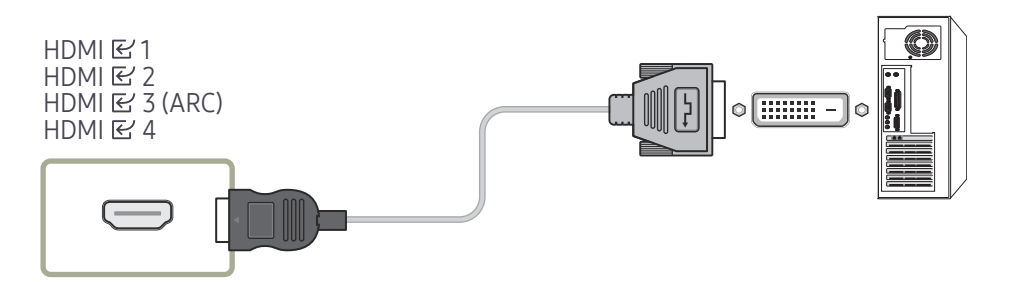

## <span id="page-23-0"></span>Conexión a un dispositivo de vídeo

- No conecte el cable de alimentación antes de conectar el resto de cables. Asegúrese de que conecta en primer lugar un dispositivo fuente, antes de conectar el cable de alimentación.
- Puede conectar un dispositivo de vídeo al producto mediante un cable.
- Pulse el botón SOURCE del mando a distancia para cambiar la fuente.

#### Uso de un Cable HDMI o un cable de HDMI-DVI

- El cable HDMI admite señales de vídeo y audio digitales y no requiere el uso de un cable de audio.
- Es posible que la imagen no se muestre de forma normal (si es que aparece) o que el audio no funcione si se conecta al producto un dispositivo externo que emplee una versión antigua del modo HDMI. En caso de producirse este problema, pregunte al fabricante del dispositivo externo cuál es la versión HDMI y, si está obsoleto, solicite una actualización.
- Asegúrese de usar un cable HDMI de un grosor de 1,4 cm o menos.
- El cable HDMI que compre deberá estar certificado. De no ser así, es posible que la imagen no se muestre o que se produzca un error de conexión.
- Se recomienda usar un cable HDMI de alta velocidad básico o uno con Ethernet. Este producto no admite la función Ethernet vía HDMI.

#### Conexión mediante un cable HDMI

 $\triangle$  La conexión de las piezas puede variar entre los productos.

HDMI E 4  $HDMI \& 3 (ARC)$ HDMI E 1  $HDMI$  $T<sub>2</sub>$ 

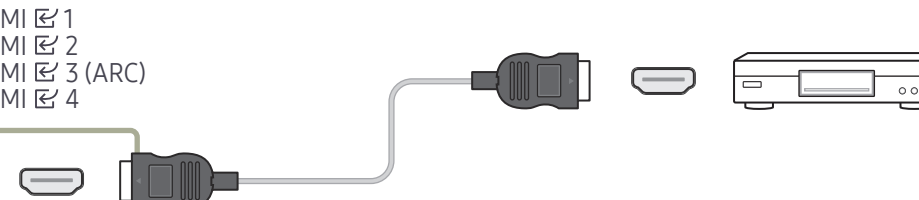

## Conexión mediante un cable HDMI-DVI

- $\triangle$  La conexión de las piezas puede variar entre los productos.
- No se habilitará el audio si el producto está conectado a un dispositivo de vídeo mediante un cable HDMI-DVI. Para solucionar esto, conecte un cable de audio adicional a los puertos de audio del producto y del dispositivo de vídeo.
- Tras conectar un dispositivo de vídeo al producto con un cable HDMI-DVI, asegúrese de configurar las opciones como se muestra a continuación para habilitar el vídeo y el sonido procedentes del dispositivo de vídeo.

Puede usar el puerto DVI del producto como puerto HDMI, mediante un adaptador DVI-HDMI.

- Menú → Sonido → configure Sonido HDMI como AV(HDMI)
	- $\triangle$  Dependiendo del modelo, es posible que no se admitan los ajustes de **Sonido**.
- Menú → Sistema → General → configure Conex. directa HDMI como Activado
- $\triangle$  Las resoluciones admitidas incluyen 1080p (50/60Hz), 720p (50/60Hz), 480p y 576p.
- Los modelos habilitados para UHD pueden soportar hasta una UHD de 30 Hz.
- " Asegúrese de conectar emparejados los conectores del mismo color. (Blanco con blanco, rojo con rojo, etc.)

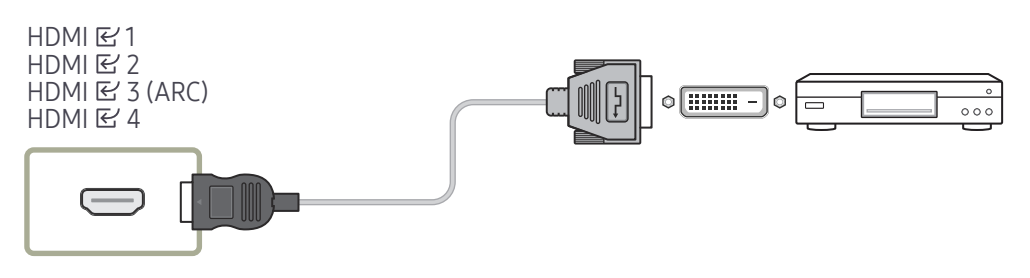

## <span id="page-24-0"></span>Conexión de HDMI al sistema de sonido y al dispositivo de vídeo

## Conexión del cable LAN

 $\triangle$  La conexión de las piezas puede variar entre los productos.

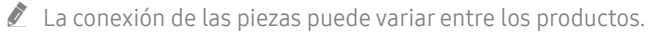

Tras conectar un dispositivo de vídeo al producto mediante el puerto SOUND BAR HDMI con un cable HDMI-DVI cable, asegúrese de configurar las opciones como se muestra a continuación.

Menú → Sistema → General → configure Conex. directa HDMI como Des.

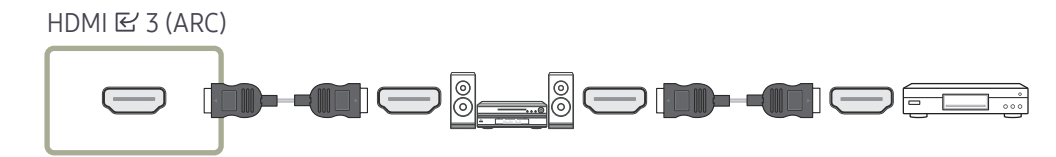

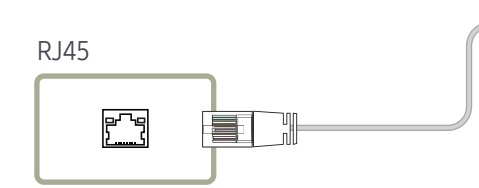

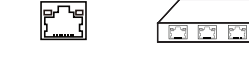

昌

• Utilice un cable Cat 7 (tipo \*STP) para la conexión. (10/100 Mbps) \*Shielded Twisted Pair

## <span id="page-25-0"></span>Cambio de la fuente de entrada

#### Fuente

**SOURCE** 

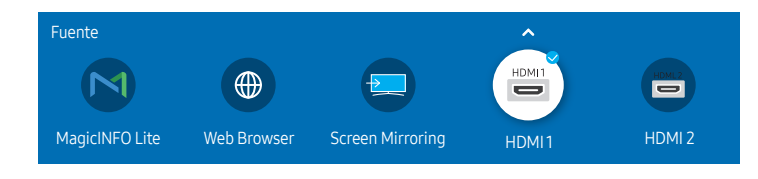

" La imagen mostrada puede variar dependiendo del modelo.

Fuente permite seleccionar varias fuentes y cambiar el nombre de los dispositivos fuente.

Puede mostrar la pantalla de un dispositivo fuente conectado al producto. Seleccione un elemento en Fuentes para que se muestre la pantalla de la fuente seleccionada.

- " La fuente de entrada también se puede cambiar mediante el botón SOURCE del mando a distancia.
- $\triangle$  Es posible que la pantalla no se muestre correctamente si se selecciona una fuente incorrecta para el dispositivo fuente al que desea realizar la conversión.

#### Editar

#### SOURCE →  $\blacktriangle$  → Editar → ENTER

Edite el nombre y el tipo de dispositivo de un dispositivo externo conectado.

• La lista puede incluir los siguientes dispositivos fuente. Los dispositivos fuente de la lista varían en función de la fuente seleccionada. HDMI 1 / HDMI 2 / HDMI 3 / Decodificador de señal por cable / Videoconsola / PC / Reproductor de Blu-ray

 $\triangle$  Los dispositivos fuente disponibles pueden variar según el producto.

#### • No se pueden editar las siguientes fuentes. MagicINFO Lite / Web Browser / Screen Mirroring

 $\triangle$  Los elementos de menú pueden variar en función del modelo.

#### <span id="page-26-0"></span>Web Browser

#### SOURCE →  $\overline{\textcircled{\#}}$  Web Browser → ENTER

- " Conecte la red para acceder a Internet desde el producto como se accede a Internet desde un ordenador.
- $\triangle$  Es posible que no se admita esta función dependiendo del modelo.

#### Config.

SOURCE →  $\textcircled{\tiny{\#}}$  Web Browser →  $\blacktriangle$  → Config. → ENTER

#### Intervalo actualiz.

Configure el tiempo que el navegador web deberá esperar antes de volver a la página de inicio.

• Des. / 5 min / 10 min / 15 min / 30 min

#### Zoom

Configure la escala de zoom que se deberá aplicar cuando se actualice el navegador web.

• 50% / 75% / 100% / 125% / 150% / 200% / 300%

#### Página inicio

Configure la página web que desee que aparezca cuando se actualice el navegador web.

• Pant. Samsung / Personal

#### Personal

Introduzca la URL de la página de inicio.

• Introducir URL

 **Disponible únicamente cuando Página inicio está configurado como Personal.** 

#### Configuración avanzada

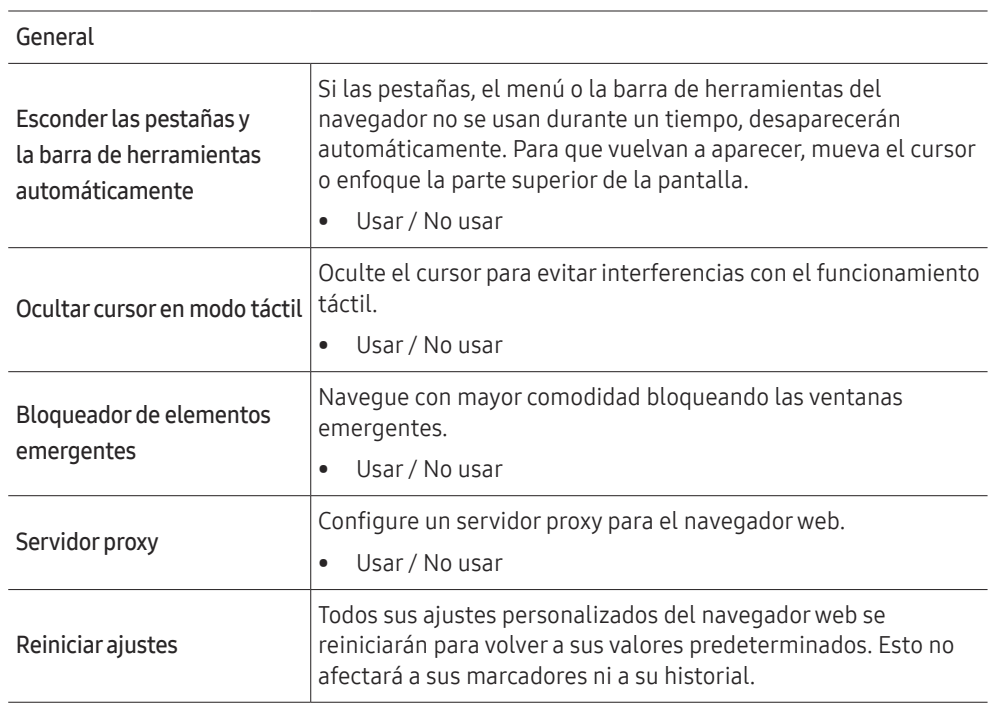

#### Motorde búsqueda

Si introduce una palabra clave en el campo de entrada de la URL/palabra clave, el navegador web abrirá la página de resultados de búsqueda. Elija el motor de búsqueda que desea utilizar.

• Google / Bing

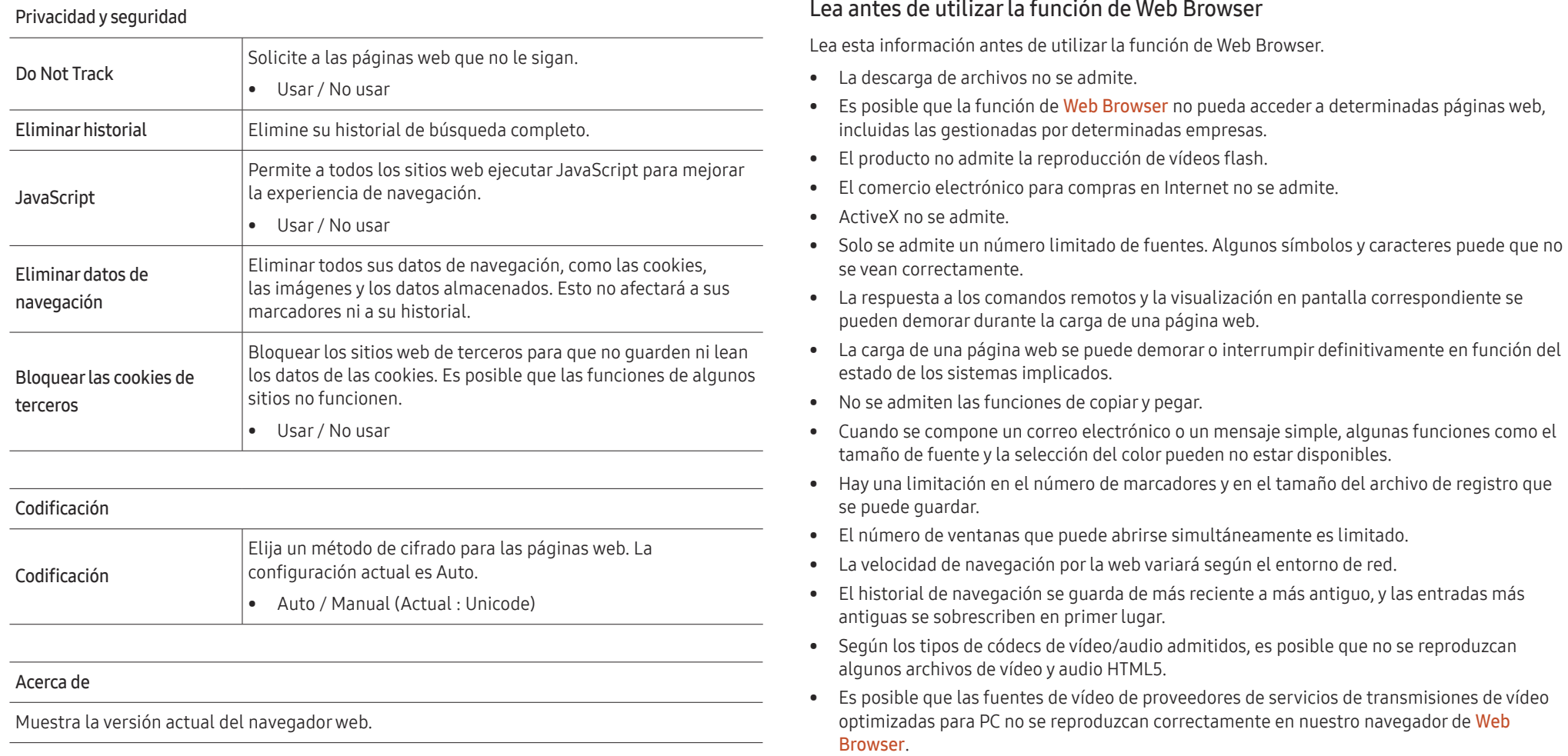

## <span id="page-28-0"></span>Screen Mirroring

 $\mathsf{SOURCE} \to \Box$  Screen Mirroring  $\to \mathsf{ENTER}$   $\Box$ 

Siga las instrucciones que se indican en la pantalla para ajustar la configuración del PC y conectar el producto de forma inalámbrica al PC.

# <span id="page-29-0"></span>Control de visualización múltiple Capítulo 04

Controla varios dispositivos de visualización conectados a la vez a un PC.

## Conexión del cable

• Asignación de patillas

## Cable RS232C

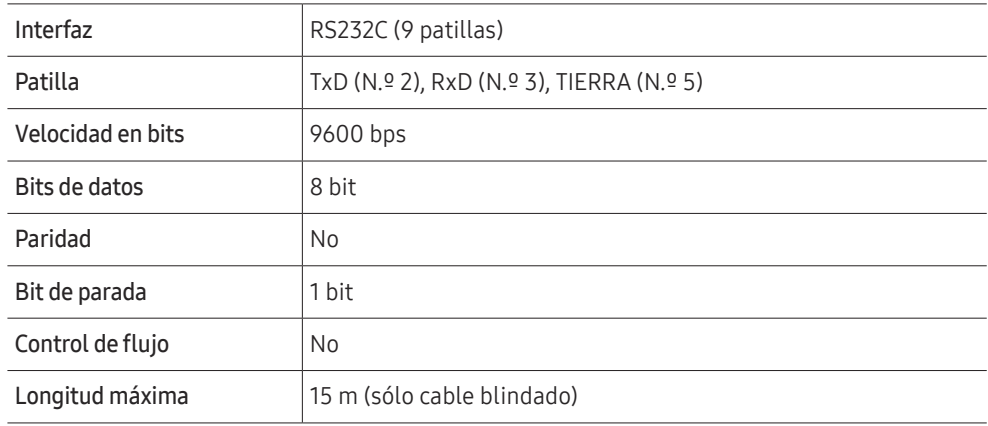

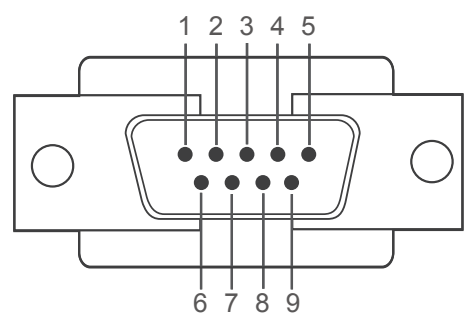

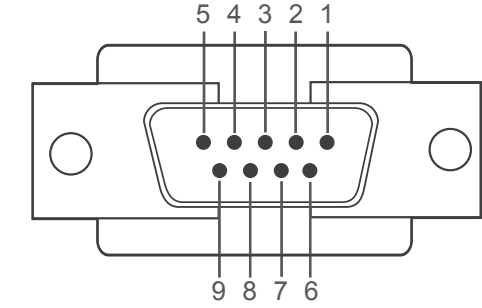

<Tipo macho> <Tipo hembra>

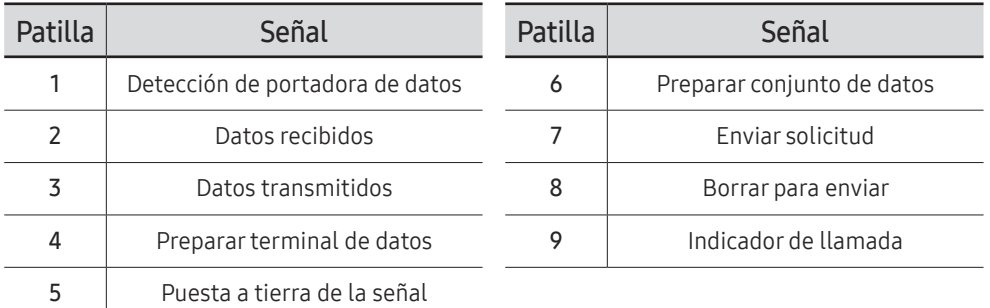

<span id="page-30-0"></span>• Cable RS232C Conector: D-Sub de 9 patillas a cable estéreo

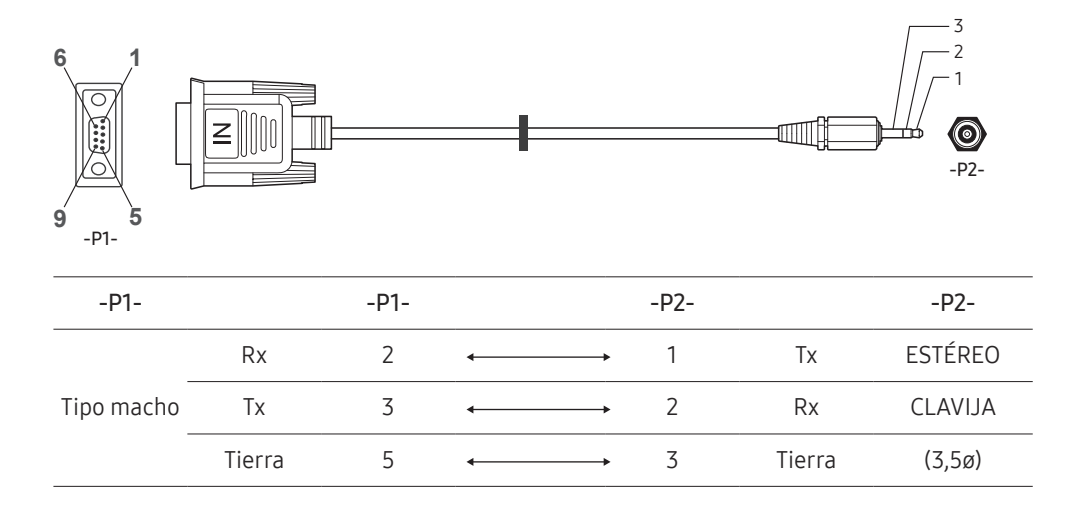

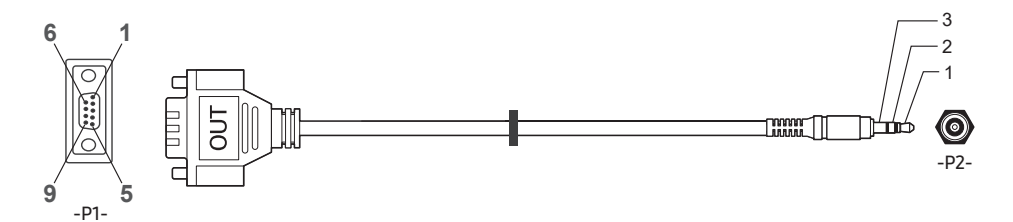

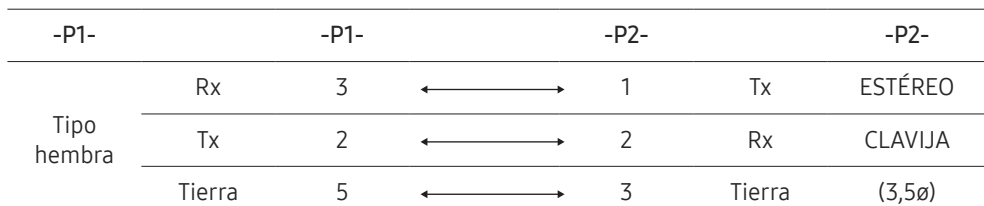

## Cable LAN

• Asignación de patillas

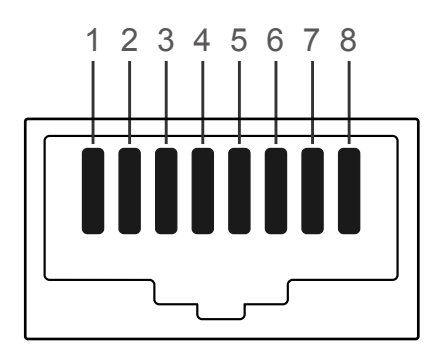

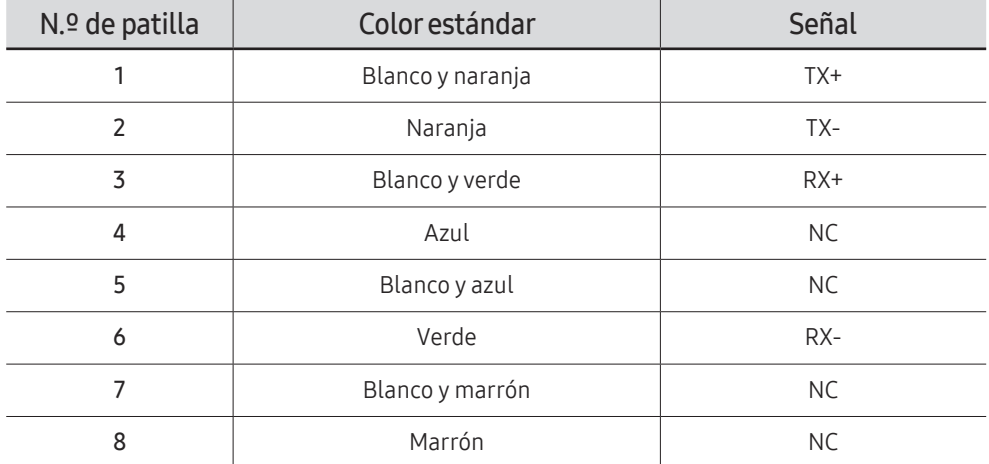

**Esta función puede variar según cada modelo.** 

• Conector : RJ45

#### Cable LAN directo (PC a HUB)

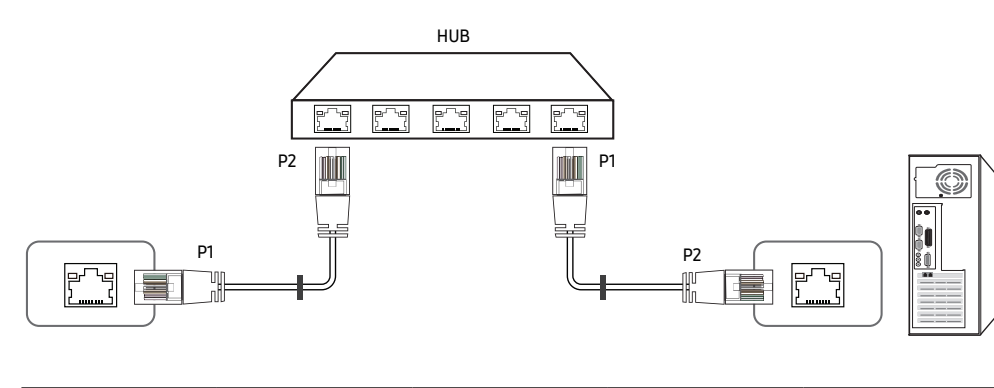

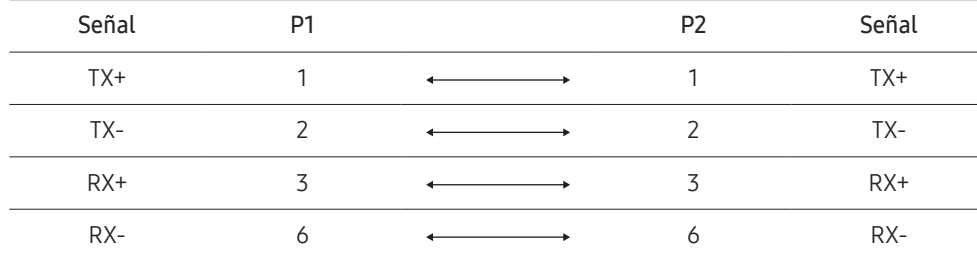

#### Cable LAN cruzado (PC a LFD)

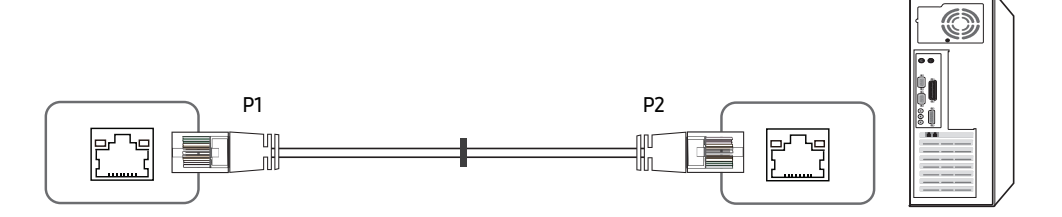

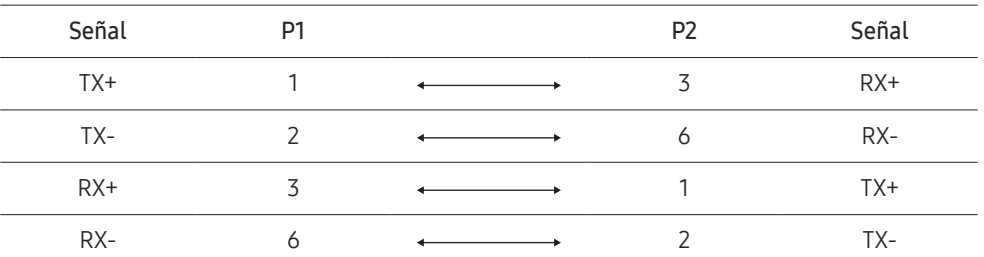

## <span id="page-32-0"></span>Conexión

- Conecte cada adaptador en el puerto RS232C E correcto del producto.
- $\triangle$  La conexión de las piezas puede variar según el modelo.
- Conexión 1

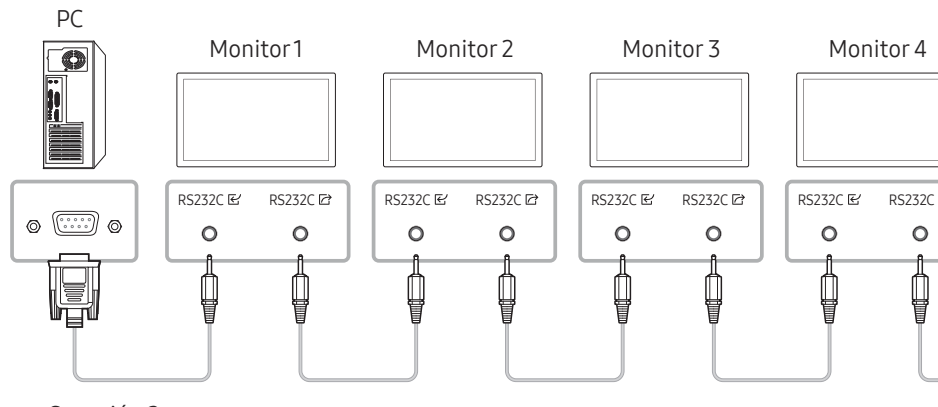

• Conexión 2

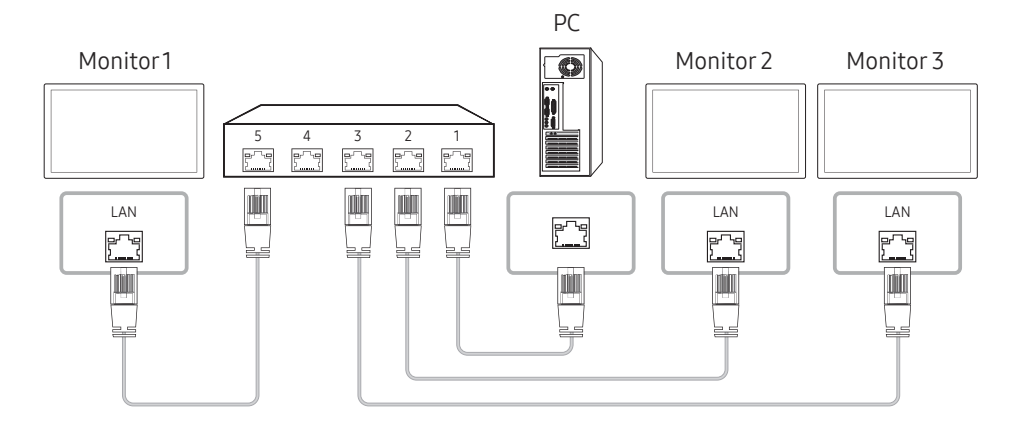

- Conexión 3
- **Esta opción solo está disponible en los modelos que tengan puertos LAN.**

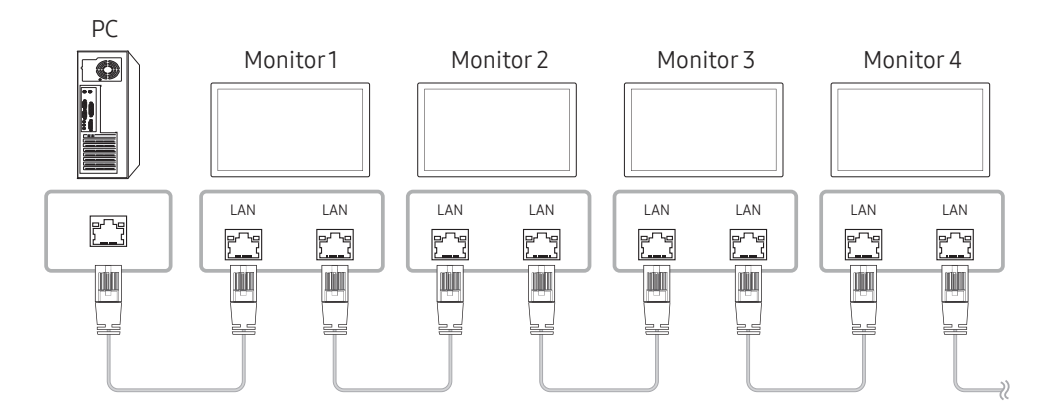

#### <span id="page-33-0"></span>Códigos de control

#### Visualización del estado de control (comando de control Get)

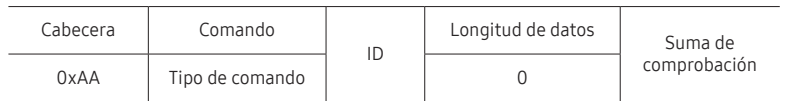

#### Control (comando de control Set)

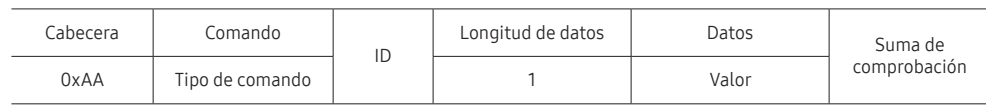

#### Comando

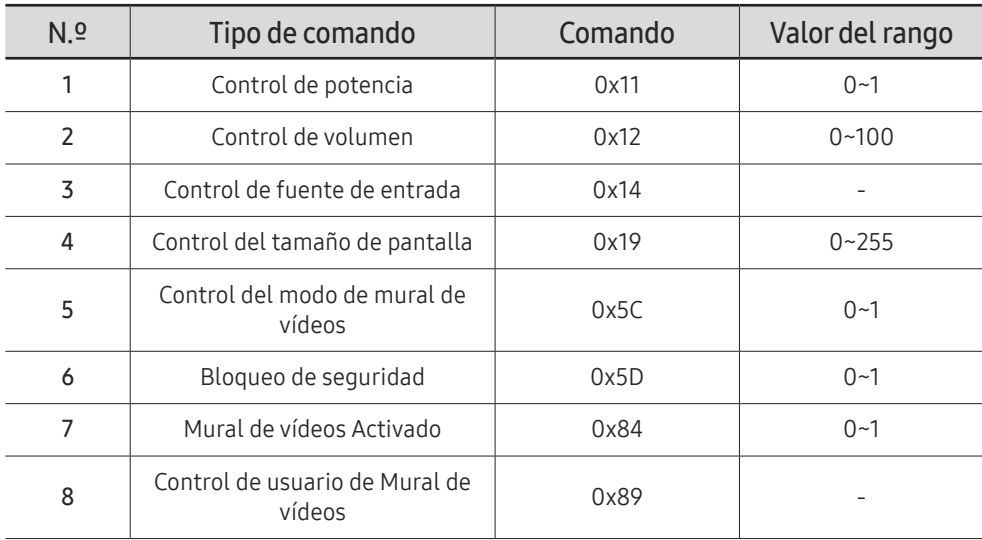

• Todas las comunicaciones tienen lugar con formato hexadecimal. La suma de comprobación se calcula mediante la adición de todos los valores excepto la cabecera. Si una suma de comprobación añade hasta tener más de 2 dígitos como se muestra a continuación (11+FF+01+01=112), el primer dígito se suprime.

P. ej. Alimentación encendida e ID=0

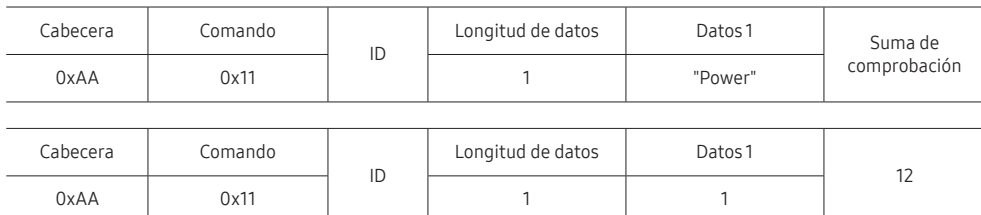

• Para controlar simultáneamente todos los dispositivos conectados mediante un cable serie, independientemente de los ID, configure el ID como "0xFE" y transmita los comandos. Cada dispositivo ejecutará los comandos, pero ACK no responderá.

#### Control de potencia

• Función

Un producto se puede encender y apagar mediante un PC.

• Visualización del estado de alimentación (obtener estado de encendido/apagado)

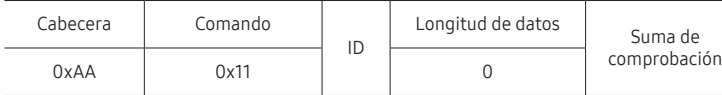

• Establecimiento de encendido/apagado de la alimentación (Establecer encendido/apagado de la alimentación)

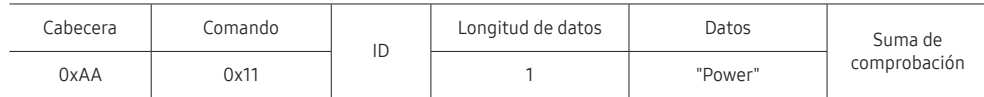

"Power": código de alimentación que se debe establecer en un producto.

1: Encendido

- 0: Apagado
- Ack

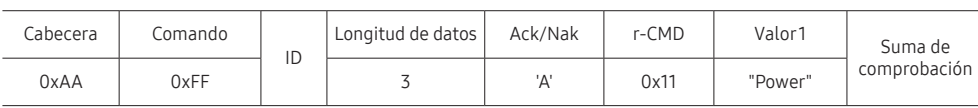

"Power": código de alimentación que se debe establecer en un producto.

• Nak

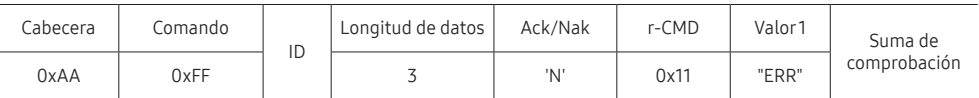

"ERR" : código que muestra el error que se ha producido.

#### Control de volumen

• Función

El volumen de un producto se puede ajustar mediante un PC.

• Visualización del estado del volumen (Obtener estado del volumen)

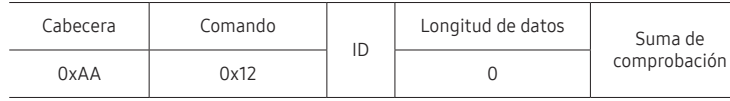

• Establecimiento del volumen (Establecer volumen)

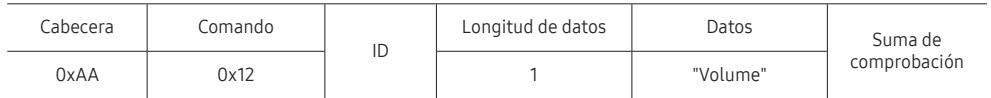

"Volume": código de valor de volumen que se debe establecer en un producto. (0-100)

• Ack

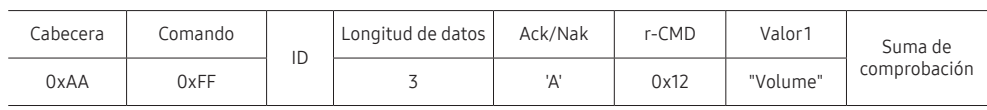

"Volume": código de valor de volumen que se debe establecer en un producto. (0-100)

• Nak

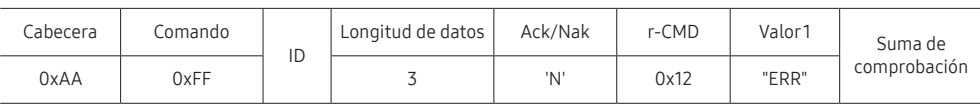

"ERR" : código que muestra el error que se ha producido.

#### Control de fuente de entrada

#### • Función

La fuente de entrada de un producto puede cambiarse mediante un PC.

• Visualización del estado de la fuente de entrada (Obtener estado fuente de entrada)

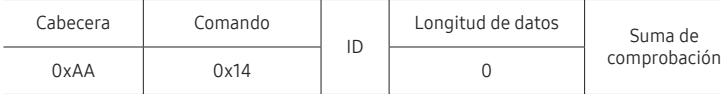

• Establecimiento de la fuente de entrada (Establecer fuente de entrada)

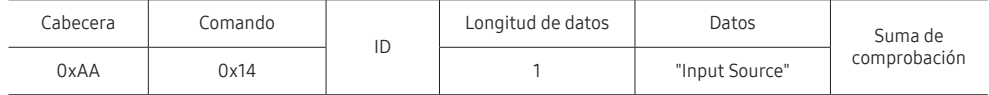

"Input Source": código de fuente de entrada que se debe establecer en un producto.

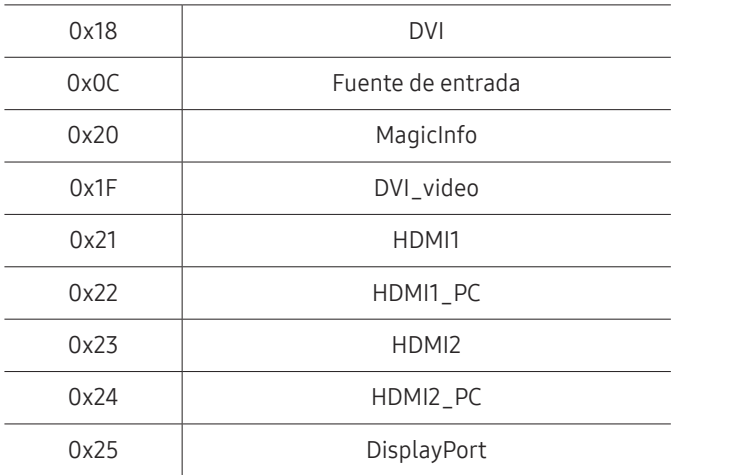

" DVI\_video, HDMI1\_PC y HDMI2\_PC no pueden utilizarse con el comando Set. Sólo responden a comandos "Get".

**A MagicInfo** sólo está disponible con los modelos que tengan la función MagicInfo.

#### • Ack

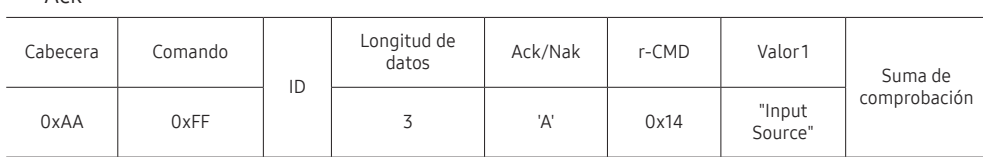

"Input Source": código de fuente de entrada que se debe establecer en un producto.

• Nak

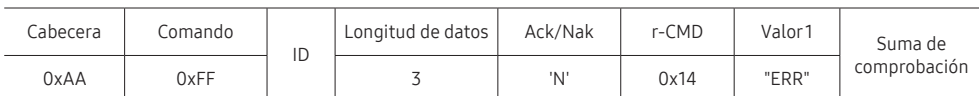

"ERR" : código que muestra el error que se ha producido.
### Control del tamaño de pantalla

#### • Función

El tamaño de pantalla de un producto puede cambiarse mediante un PC.

• Visualización del tamaño de la pantalla (Obtener estado tamaño de pantalla)

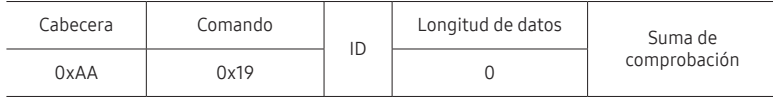

• Ack

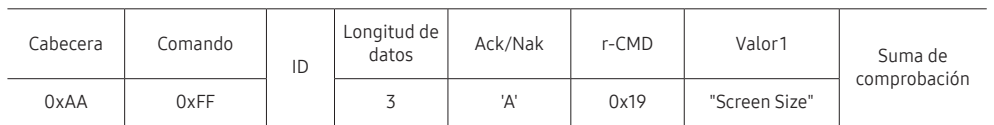

"Screen Size": tamaño de la pantalla del producto (intervalo: 0 - 255, unidad: pulgadas)

#### • Nak

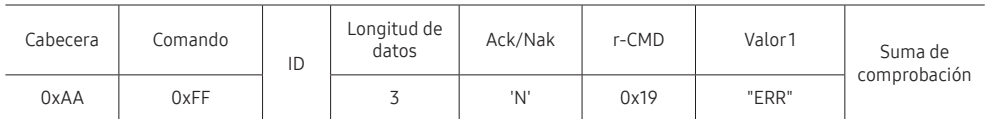

"ERR": código que muestra el error que se ha producido.

### Control del modo de mural de vídeos

• Función

El modo Video Wall se puede activar en un producto mediante un PC.

Este control sólo está disponible en un producto cuyo modo Video Wall se haya habilitado.

• Visualización del modo de mural de vídeos (Obtener el modo de mural de vídeos)

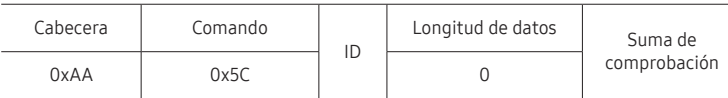

• Establecimiento del modo de mural de vídeos (Establecer modo de mural de vídeos)

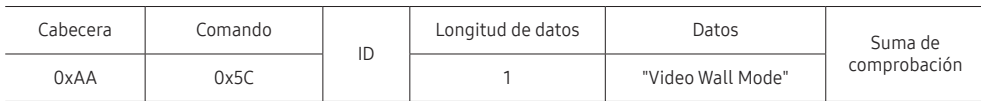

"Video Wall Mode": Código utilizado para activar el modo Video Wall en un producto

#### 1: Completa

- 0: Natural
- Ack

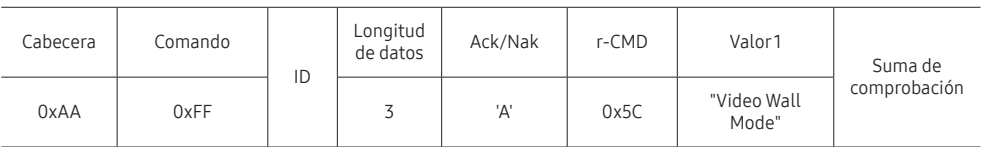

"Video Wall Mode": Código utilizado para activar el modo Video Wall en un producto

• Nak

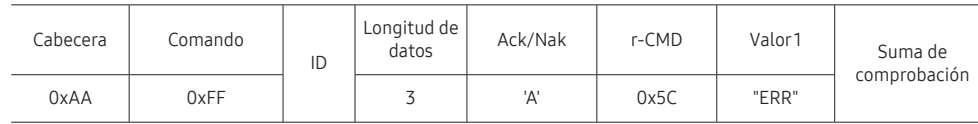

"ERR": código que muestra el error que se ha producido.

### Bloqueo de seguridad

• Función

PC puede utilizarse para activar o desactivar la función Bloqueo de seguridad activado en un producto.

Este control está disponible independientemente de que la alimentación esté encendida.

• Visualización del estado de bloqueo de seguridad (Obtener estado bloqueo de seguridad)

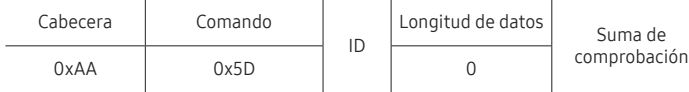

• Habilitación o inhabilitación del bloqueo de seguridad (Establecer bloqueo de seguridad habilitado/inhabilitado)

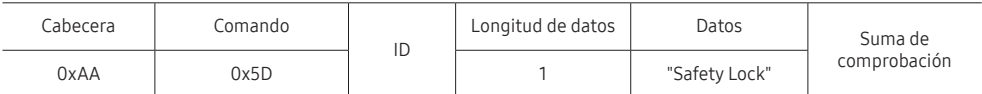

"Safety Lock": Código de Bloqueo seguridad que se debe establecer en un producto

1: Activado

0: Desactivado

• Ack

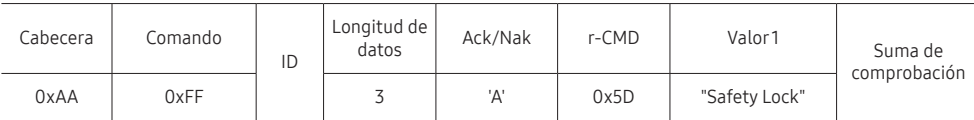

"Safety Lock": Código de Bloqueo seguridad que se debe establecer en un producto

<sup>•</sup> Nak

| Cabecera | Comando | ID | Longitud de<br>datos | Ack/Nak | r-CMD | Valor1 | Suma de<br>comprobación |
|----------|---------|----|----------------------|---------|-------|--------|-------------------------|
| 0xAA     | 0xFF    |    |                      | 'N'     | 0x5D  | "ERR"  |                         |

"ERR": código que muestra el error que se ha producido.

### Mural de vídeos Activado

• Función

El PC enciende/apaga el Mural de vídeos del producto. Este control sólo está disponible en un producto cuyo modo Video Wall se haya habilitado.

• Obtener estado activado/desactivado del Mural de vídeos

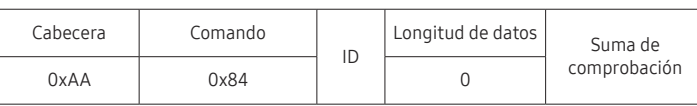

• Encender/apagar Mural de vídeos

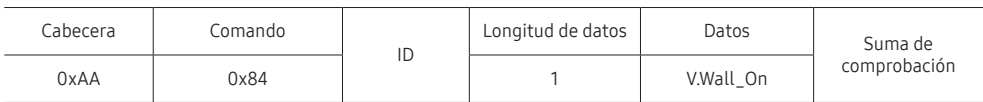

• V.Wall\_On: Código de Mural de vídeos que establecer en el producto

1: Mural de vídeos Activado

0: Mural de vídeos Desactivado

• Ack

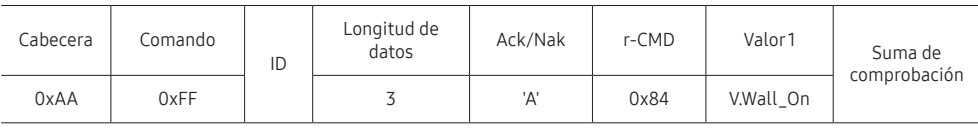

V.Wall\_On : Como anterior

• Nak

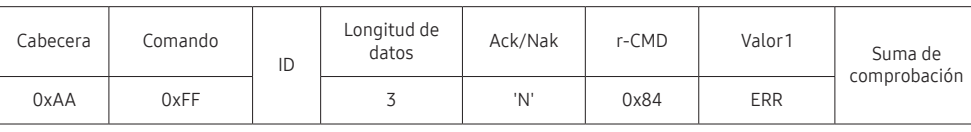

"ERR": código que muestra el error que se ha producido.

### Control de usuario de Mural de vídeos

• Función

El PC enciende/apaga la función Mural de vídeos del producto.

Este control sólo está disponible en un producto cuyo modo Video Wall se haya habilitado.

• Obtener estado del Mural de vídeos

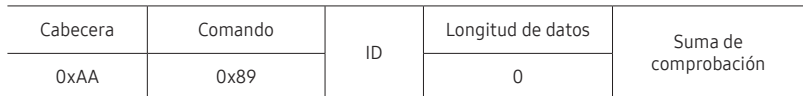

• Establecer Mural de vídeos

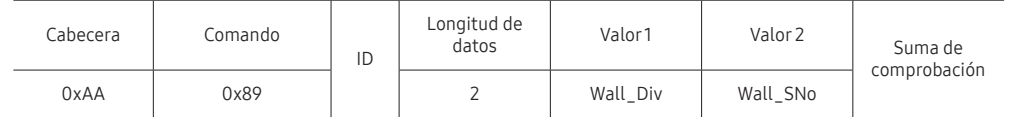

#### Wall\_SNo: Código de número de producto establecido en el producto

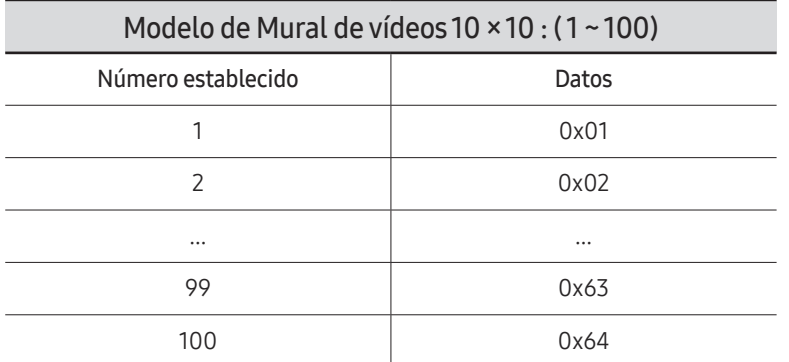

• Ack

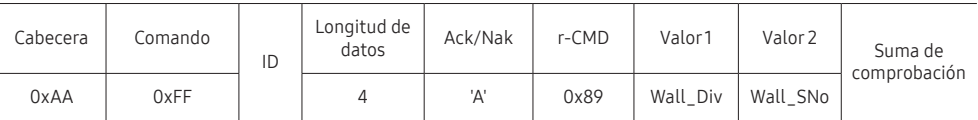

• Nak

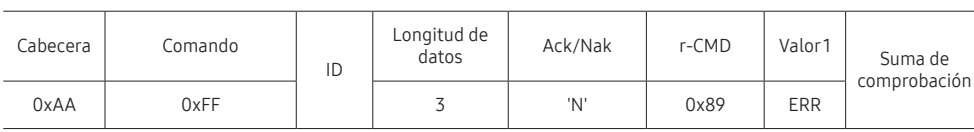

"ERR": código que muestra el error que se ha producido.

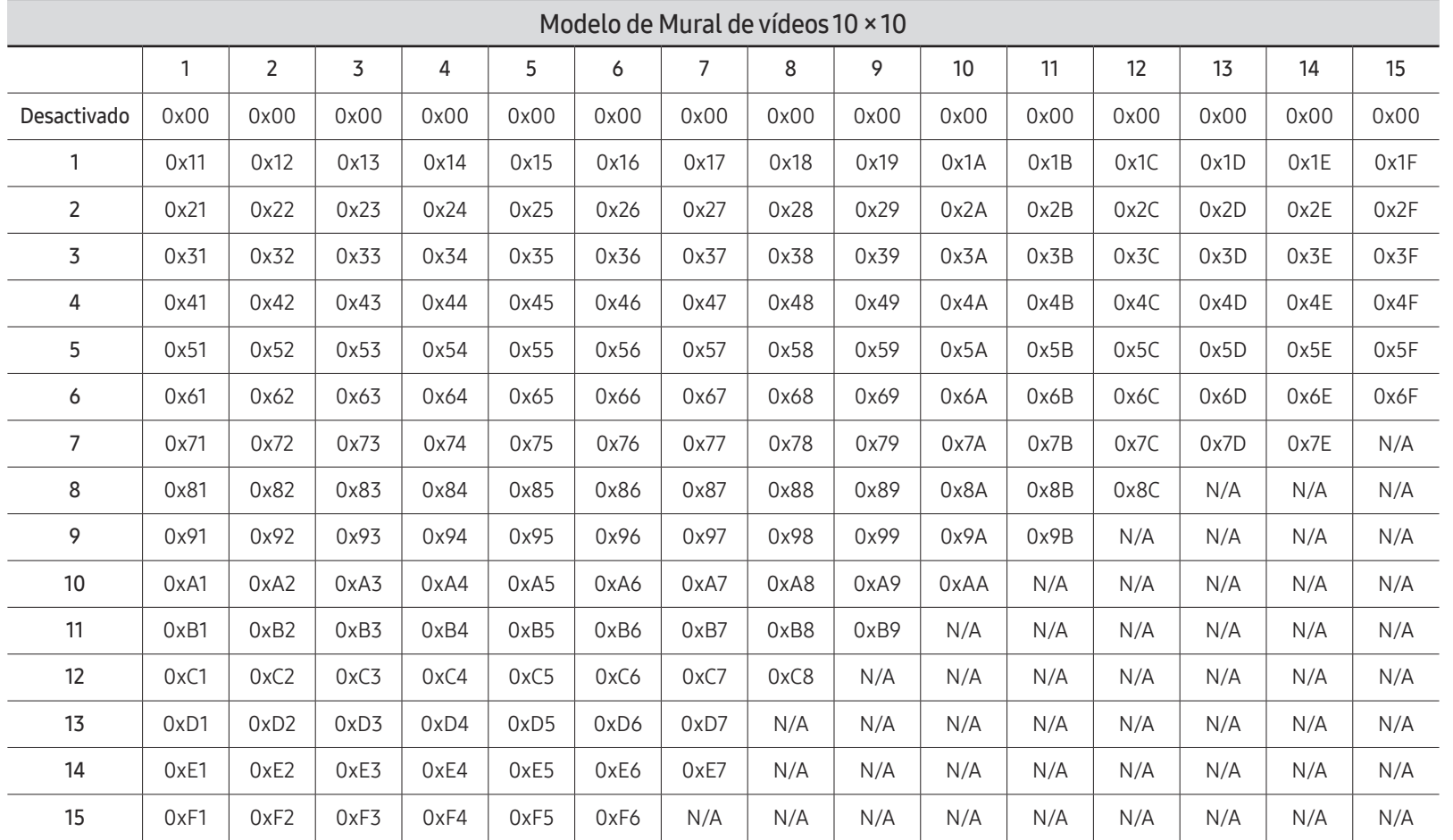

Wall\_Div: Código de divisor de Mural de vídeos establecido en el producto

# Uso de MDC

MDC (Control de visualización múltiple) es una aplicación que permite controlar fácil y simultáneamente varios dispositivos de visualización mediante un PC.

Para obtener información sobre cómo usar el programa MDC, consulte la Ayuda tras instalar el programa. El programa MDC está disponible en el sitio web. (https://displaysolutions.samsung. com/support/resources/product-support)

- $\triangle$  Si pulsa el botón **On** u **Off** situados en la esquina superior izquierda de la pantalla, el producto comprueba su estado durante aproximadamente un minuto. Para ejecutar otros comandos, pruebe transcurrido un minuto.
- $\triangle$  Para obtener detalles sobre cómo conectar dispositivos para el control de visualización múltiple, consulte la página [33.](#page-32-0)

# Instalación o desinstalación del programa MDC

C Los pasos de instalación y desinstalación pueden variar en función del sistema operativo.

### Instalación

- " La instalación de MDC puede verse afectada por la tarjeta gráfica, la placa base y el estado de la red.
- 1 Haga clic en el programa de instalación de MDC Unified.
- 2 Haga clic en "Next".
- 3 Cuando aparezca la pantalla "Welcome to the InstallShield Wizard for MDC\_Unified", haga clic en "Next".
- 4 En la ventana "License Agreement" que se muestra, seleccione "I accept the terms in the license agreement" y haga clic en "Next".
- 5 En la ventana "Customer Information" que se muestra, complete todos los campos de información y haga clic en "Next".
- 6 En la ventana "Destination Folder" que se muestra, seleccione la ruta del directorio para instalar el programa y haga clic en "Next".
	- $\triangle$  El programa se instalará en la ruta del directorio predeterminada si no se especifica una.
- 7 En la ventana "Ready to Install the Program" que se muestra, compruebe la ruta del directorio para instalar el programa y haga clic en "Install".
- 8 Se mostrará el progreso de la instalación.
- 9 Haga clic en "Finish" en la ventana "InstallShield Wizard Complete" que se muestra.
	- $\bullet$  Seleccione "Launch the program" y haga clic en "Finish" para ejecutar inmediatamente el programa MDC.
- 10 Se creará en el escritorio el icono del acceso directo MDC Unified después de la instalación.
	- $\triangle$  Es posible que el icono de ejecución de MDC no pueda mostrarse, según el sistema del PC o las especificaciones del producto.
	- Pulse F5 si el icono de ejecución no se muestra.

### Desinstalación

- 1 Seleccione Configuración → Panel de control en el menú Inicio y haga doble clic en Agregar/Eliminar programa.
- 2 Seleccione MDC Unified en la lista y haga clic en Cambiar o quitar.

# Función Reproduct. Capítulo 05

Accesible con el botón HOME del mando a distancia.

# Reproduct.

#### HOME △→ Reproduct. → ENTER

Reproduzca un rango de contenido, por ejemplo canales con programaciones asignadas, plantillas o archivos.

 $\triangle$  Es posible que no se admita esta función dependiendo del modelo.

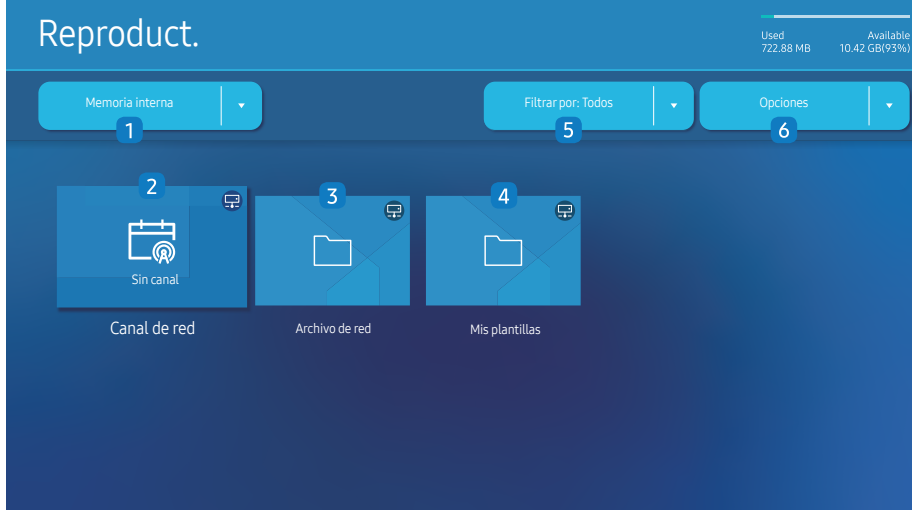

- $\triangle$  La imagen mostrada puede variar dependiendo del modelo.
- Debe configurar **Ajustar hora** para poder usar esta función.

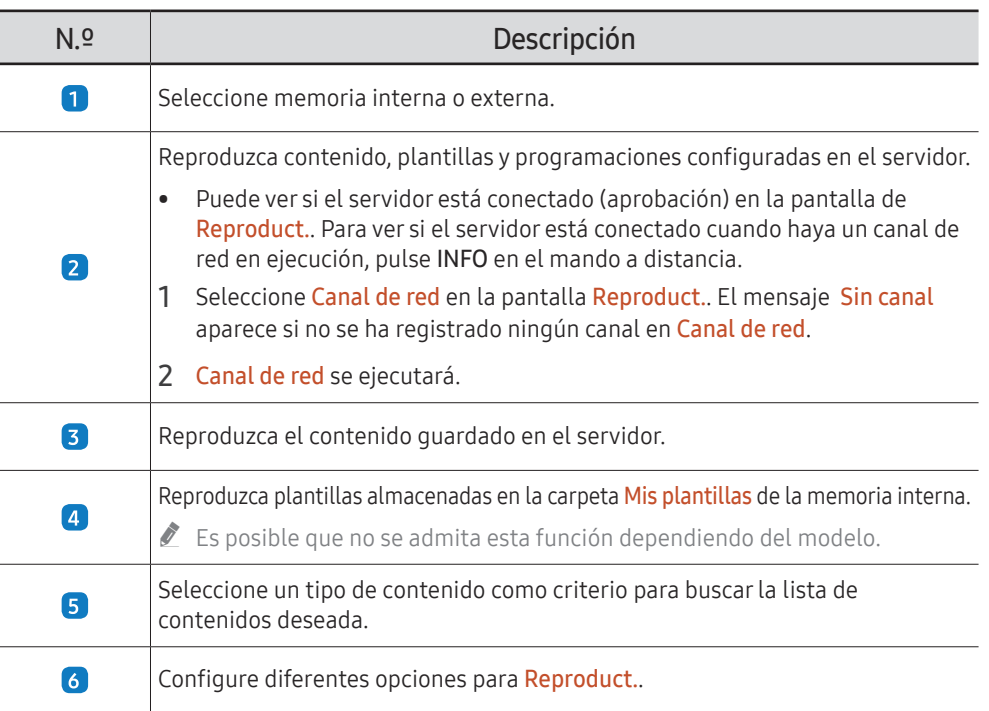

### Visualizar contenido

- 1 Seleccione memoria interna o externa. Aparecerán los archivos guardados en la memoria seleccionada.
- 2 Seleccione el archivo deseado. El contenido aparecerá en la pantalla. (Para más información sobre los formatos de archivo compatibles, consulte el apartado "Formatos de archivo compatibles con Player").

# Cuando el contenido está en ejecución

### Botones de control del mando a distancia

Puede reproducir, detener o saltar partes del contenido de la lista de reproducción mediante los botones del mando a distancia.

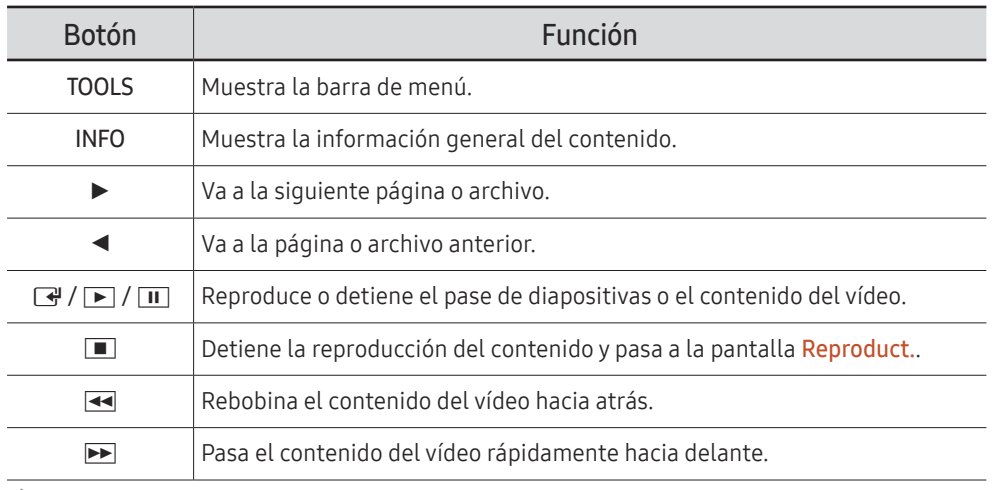

 $\triangle$  Si únicamente hay un archivo de imagen en la memoria interna o el dispositivo USB, la presentación de diapositivas no se reproducirá.

 $\triangle$  Si el nombre de una carpeta es demasiado largo en el dispositivo USB, no se podrá seleccionar dicha carpeta.

La opción **Tamaño** para vídeos con una resolución superior a 3840 x 2160 solo admite Pantalla completa.

# Menú disponible

Pulse el botón TOOLS del mando a distancia durante la reproducción de contenidos para configurar ajustes.

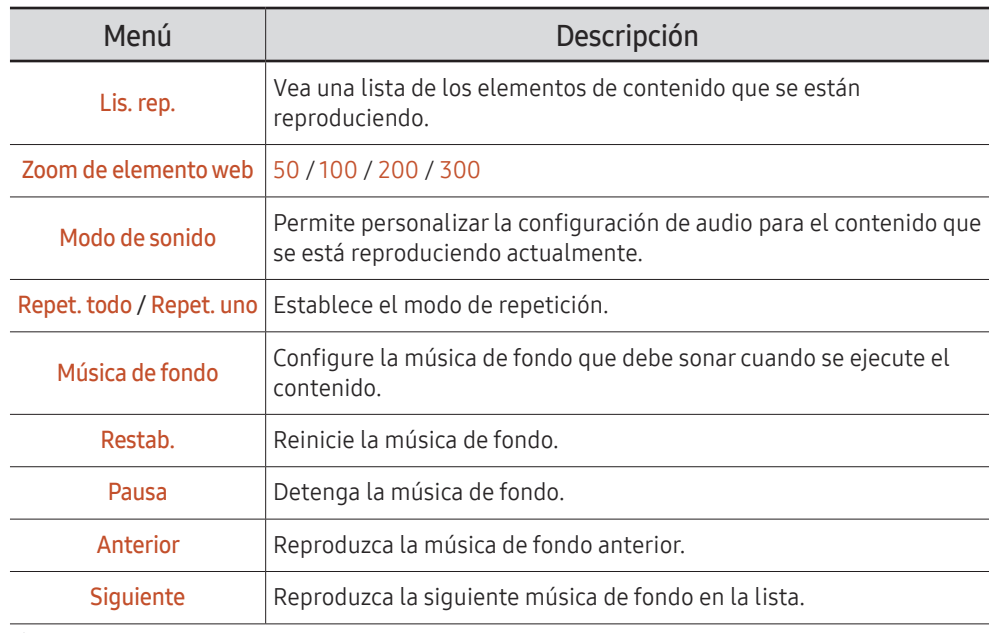

Restab., Pausa, Anterior, Siguiente solo aparecen cuando se ha configurado una música de fondo.

 $\triangle$  Es posible que no se admita esta función dependiendo del modelo.

# Formatos de archivo compatibles con Reproduct.

- Se admiten los sistemas de archivos FAT32 y NTFS.
- No es posible reproducir archivos cuya resolución vertical y horizontal sea mayor que la resolución máxima. Compruebe la resolución vertical y horizontal del archivo.
- Compruebe los tipos y versiones admitidos para códecs de vídeo y de audio.
- Compruebe las versiones de archivo admitidas.
	- Se admite hasta la versión 97 y 2013 de PowerPoint
- ta Para la transferencia de archivos USB-Memoria interna, haga clic en Opciones → Enviar. Espere unos 50 segundos a que aparezca el mensaje Aceptar.
	- Ubicación de archivos de plantilla
		- Transferencia Memoria interna → USB: USB → en la carpeta MagicinfoSlide
		- Transferencia USB → Memoria interna: Memoria interna → en la carpeta Mis plantillas
	- Ubicación de otros archivos (no de plantilla)
		- Transferencia Memoria interna → USB: USB → en la carpeta MagicinfoSlide
		- Transferencia USB → Memoria interna: en la carpeta raíz
- $\bullet$  Es posible que no se admita esta función dependiendo del modelo.

### Marco múltiple de programación de red

### Restricciones de reproducción

- Es posible reproducir de 1 a 3 archivos de vídeo FHD simultáneamente o solo un archivo de vídeo UHD y un archivo de vídeo FHD a la vez.
- En caso de archivos de Office (PPT y Word) y archivos PDF, sólo se admite un tipo de archivo a la vez.
- $\bullet$  No se admiten los archivos LFD (\* LFD).
- Los contenidos con una resolución superior a 3840 x 2160 no se admiten.

#### Restricciones de salida de sonido

- No se puede usar más de una salida de sonido.
- Prioridad de reproducción: música de fondo de red → música de fondo local → archivo de vídeo en el marco principal seleccionado por el usuario
	- $\bullet$  Música de fondo de red: puede configurar los ajustes cuando cree una programación de servidor.
	- " Música de fondo local: puede configurar los ajustes de la música de fondo utilizando las herramientas que aparecen tras pulsar el botón TOOLS durante la reproducción de Reproduct..
	- $\bullet$  Marco principal seleccionado por el usuario: puede configurar los ajustes del marco principal cuando cree una programación de servidor.

### Archivos de plantilla(\*.LFD)

#### Restricciones

- Compruebe que tiene las carpetas Contents y Schedules publicadas en el dispositivo de almacenamiento USB.
	- $\triangle$  Los contenidos publicados correctamente aparecen como Published Content  $\Box$  en el dispositivo USB.
	- $\triangle$  Cuando copie un contenido que haya publicado en un dispositivo USB (Published Content <sup>(2)</sup> en la Memoria interna, ese contenido aparecerá en la Memoria interna como Published Content **D** únicamente. Las carpetas Contents y Schedules no son visibles en la Memoria interna.

#### Restricciones de reproducción

- Se puede reproducir un máximo de dos archivos de vídeo (Vídeo).
- En caso de archivos de Office (PPT y Word) y archivos PDF, sólo se admite un tipo de archivo a la vez.
- Cuando reproduzca más un archivo de vídeo simultáneamente, asegúrese de que las áreas de visualización no se solapen.

#### Restricciones de salida de sonido

- No se puede usar más de una salida de sonido.
- Prioridad de reproducción: música de fondo de red → música de fondo local → archivo de vídeo en el marco principal seleccionado por el usuario

# Códecs de vídeo admitidos

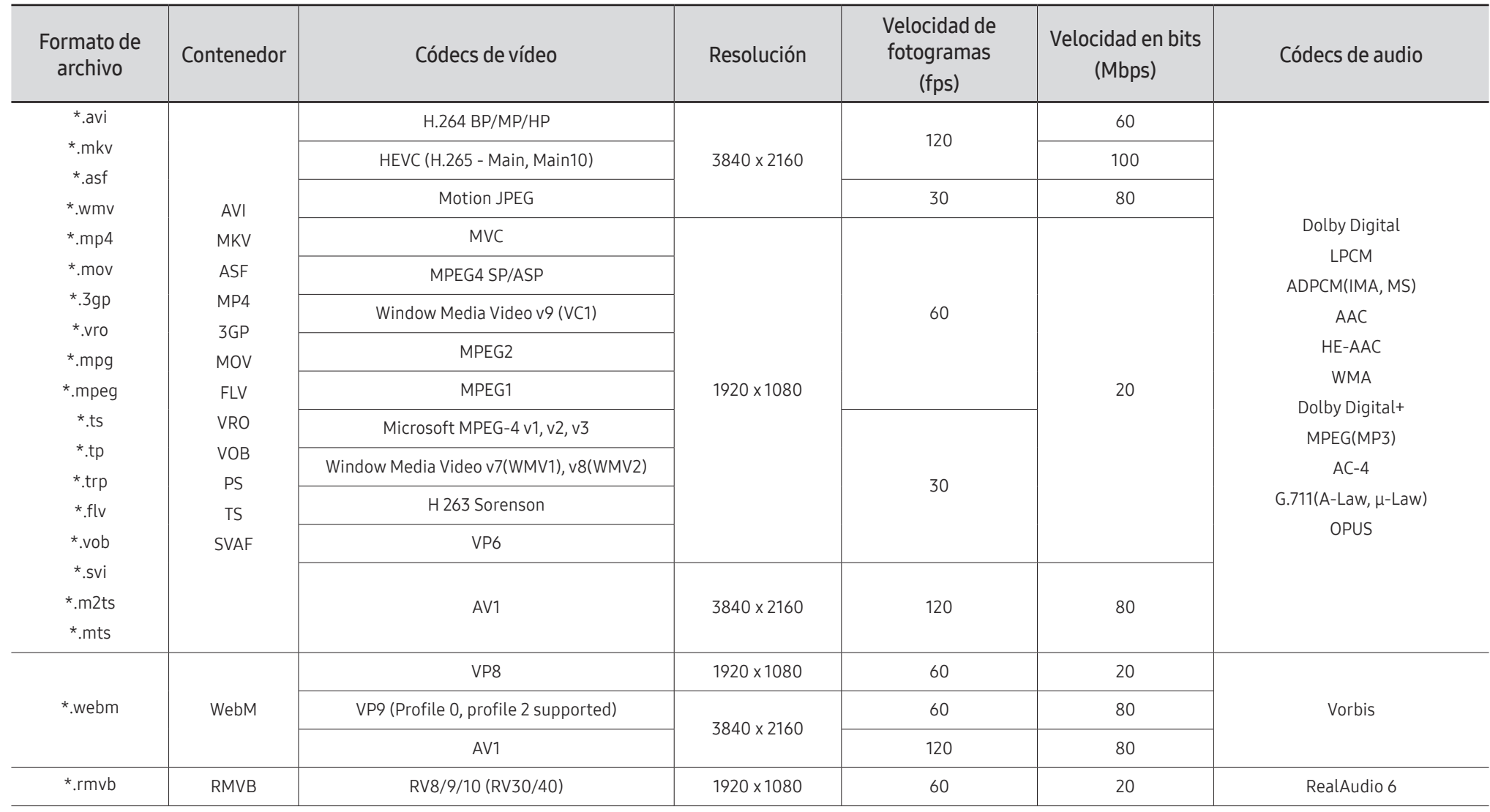

#### Otras restricciones

- Es posible que los códecs no funcionen adecuadamente si hay algún problema con el contenido.
- El contenido de vídeo no se reproduce o se reproduce incorrectamente si hay un error en el contenido o en el contenedor.
- El sonido o el vídeo pueden no funcionar si su velocidad de bits/velocidad de fotogramas estándar es superior al rango de compatibilidad del televisor.
- Si hay un error en la tabla de índice, la función de búsqueda (Saltar) no funciona.
- Cuando se reproduce un vídeo a través de una conexión de red, es posible que no se reproduzca correctamente debido a las velocidades de transmisión de los datos.
- Algunos dispositivos USB/cámara digital pueden no ser compatibles con el televisor.
- El códec HEVC solo está disponible en los contenedores MKV /MP4 / TS.
- El códec MVC se admite parcialmente.

### Descodificadores de vídeo

- H.264 UHD se admite hasta el nivel 5.1 H.264 FHD se admite hasta el nivel 4.2 (el televisor no admite FMO/ASO/RS).
- HEVC UHD se admite hasta el nivel 5.2 y HEVC FHD hasta el nivel 4.1.
- HEVC 8K se admite hasta el nivel 6.1.
- VC1 AP L4 no se admite.
- GMC 2 o superior no se admite.
- Cuando se reproduce un archivo de vídeo individual, en las siguientes condiciones no se admitirá el modo fluido (Seamless):
	- Códec incompatible (MVC, VP3, MJPEG) ↔ Códec incompatible
	- Códec incompatible ↔ Códec compatible
	- La resolución es diferente de la del monitor
	- La frecuencia es diferente de la del monitor

### Descodificadores de audio

- WMA se admite hasta 10 canales Pro 5.1, perfil M2.
- WMA1, WMA lossless / Voz no se admite.
- OCELP y AMR NB/WB no se admiten.
- Vorbis se admite hasta 5.1 canales.
- Dolby Digital+ se admite hasta canales 5.1.
- Las velocidades de muestra admitidas son de 8, 11,025, 12, 16, 22,05, 24, 32, 44,1 y 48 kHz y varían según el códec.

#### Imagen

- Formato de archivo de imagen admitido: JPEG, PNG, BMP  $\bullet$  Se admiten archivos BMP de 32 bits, 24 bits y 8 bits.
- Resolución máxima admitida: 7680 x 4320 (JPEG), 4096 x 4096 (PNG, BMP) Cuando se reproducen 10 archivos en un archivo LFD: 5120 x 5120
- Tamaño de archivo máximo admitido: 20MB
- Efecto presentación admitido: 9 efectos (Fundido 1, Fundido 2, Persiana, Espiral, Tablero, Lineal, Escaleras, Cortinilla, Aleatorio)

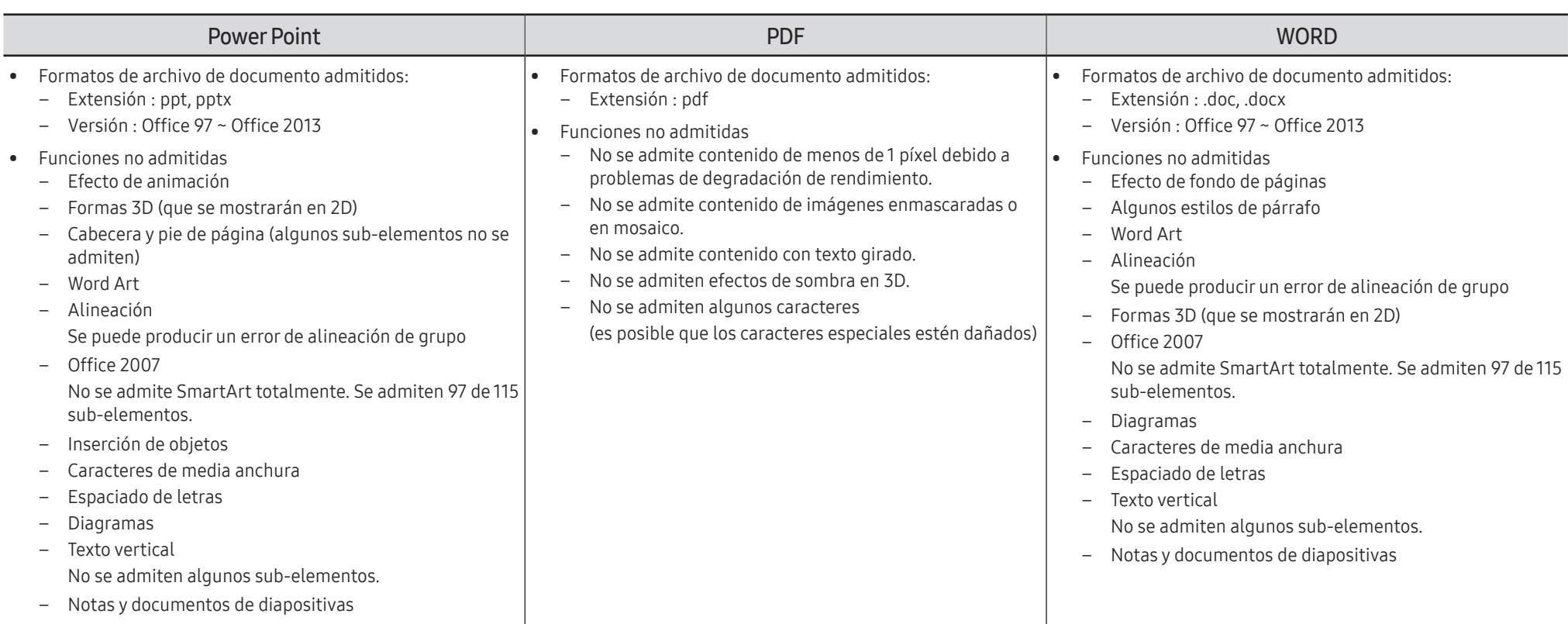

# Programación

HOME △→ Programación → ENTER

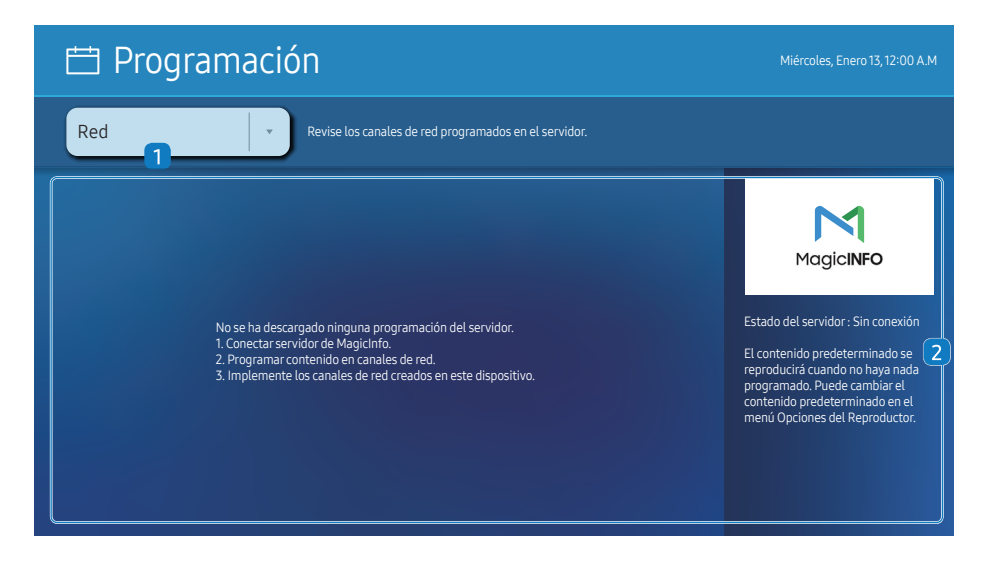

 $\triangle$  La imagen mostrada puede variar dependiendo del modelo.

Puede comprobar la programación importada desde un dispositivo de almacenamiento seleccionado.

 $\triangle$  Es posible que no se admita esta función dependiendo del modelo.

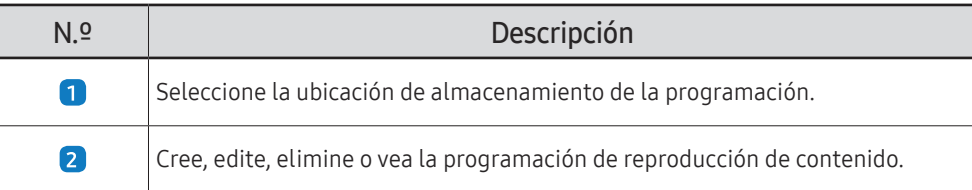

# Producto clon

#### $HOME \n\implies$  Producto clon  $\rightarrow$  ENTER  $\Box$

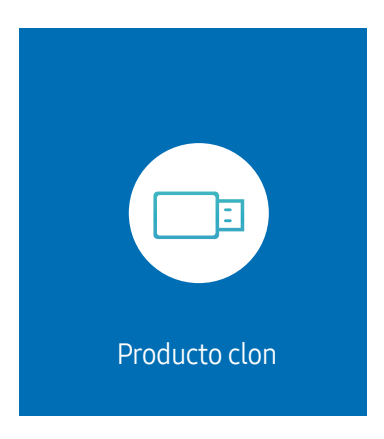

" La imagen mostrada puede variar dependiendo del modelo.

Exporte la configuración del producto a un dispositivo de almacenamiento externo. También puede importar la configuración desde un dispositivo de almacenamiento externo.

Esta opción resulta muy útil cuando se asigna la misma configuración a varios productos.

#### Cuando no se encuentre un archivo de duplicado en el dispositivo de almacenamiento externo

- 1 Conecte el dispositivo de almacenamiento externo y después ejecute la función Producto clon.
- 2 Aparece el mensaje «No se ha encontrado ningún archivo de clonación en el dispositivo de almacenamiento externo. ¿Desea exportar la configuración de este dispositivo a un dispositivo de almacenamiento externo?».
- 3 Seleccione Exportar para exportar los ajustes.

#### Cuando sí se encuentre un archivo de duplicado en el dispositivo de almacenamiento externo

- 1 Conecte el dispositivo de almacenamiento externo y después ejecute la función Producto clon.
- 2 Aparecerá el mensaje «Archivo de clonación encontrado. Seleccione una opción.».

Ejecute las funciones Importar desde almacenamiento externo o Exportar a almacenamiento externo.

- Importar desde almacenamiento externo: Permite copiar al producto la configuración guardada en el dispositivo de almacenamiento externo.
	- $\triangle$  Una vez completada la configuración, el producto se reiniciará automáticamente.
- Exportar a almacenamiento externo: Permite copiar al dispositivo de almacenamiento externo la configuración guardada en el producto.

# Configuración de ID

#### HOME △→ Configuración de ID → ENTER

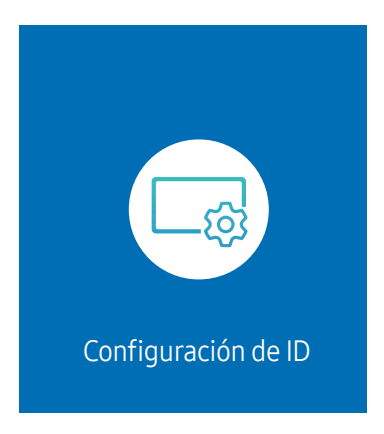

" La imagen mostrada puede variar dependiendo del modelo.

Asigne un ID a un equipo.

# ID de dispositivo

#### Defina un número de ID único para cada producto.

- Pulse  $\blacktriangle$ / $\blacktriangledown$  para seleccionar un número y, después, pulse  $\blacktriangledown$ .
- " Especifique el número que desee usar mediante los botones numéricos del mando a distancia.

# Config. auto. ID dispos.

#### Esta función asigna automáticamente un número de ID a un dispositivo conectado a través de un cable RS232C.

- $\triangle$  Esta función solo está disponible en el primer dispositivo en un daisy chain RS-232C.
- $\triangle$  Es posible que no se admita esta función dependiendo del modelo.

# Cable de conexión del PC

Seleccione el tipo de cable para conectar la pantalla al PC.

- Cable RS232C establezca la comunicación con MDC a través del cable RS232C.
- Red RJ-45 (LAN)/Wi-Fi o Cable RJ45(LAN) establezca la comunicación con MDC a través del cable RJ45 .

 $\triangle$  Las funciones disponibles pueden variar según el modelo.

# Video Wall

#### HOME  $\hat{\omega}$  → Video Wall → ENTER

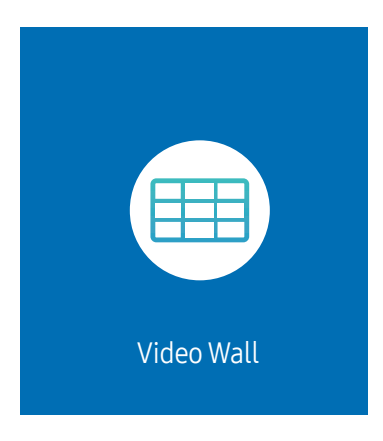

" La imagen mostrada puede variar dependiendo del modelo.

Personalice la disposición de varias pantallas que estén conectadas para formar un mural de vídeos.

Asimismo, puede mostrar parte de una imagen o repetir la misma imagen en cada una de las pantallas conectadas.

Si desea que aparezcan varias imágenes, consulte la ayuda de MDC o la guía del usuario de MagicInfo. Es posible que algunos modelos no admitan la función MagicInfo.

 $\triangle$  Es posible que no se admita esta función dependiendo del modelo.

# Video Wall

Puede activar o desactivar Video Wall.

Si desea organizar un mural de vídeos, seleccione Activado.

• Des. / Activado

# Horizontal x Vertical

Esta función divide automáticamente una visualización de mural de vídeo basándose en una configuración de matriz de mural de vídeo.

Introduzca la matriz de mural de vídeo.

La visualización de mural de vídeo se dividirá basándose en la matriz configurada. El número de dispositivos de visualización en vertical u horizontal puede establecerse en un rango de 1 a 15.

■ Una visualización de mural de vídeo puede dividirse entre un máximo de 225 pantallas.

" La opción Horizontal x Vertical sólo se activa cuando Video Wall está configurado como Activado.

# Posición de pantalla

Para reorganizar las pantallas divididas, ajuste el número de cada producto en la matriz usando la función Posición de pantalla.

Si selecciona Posición de pantalla, aparecerá la matriz de mural de vídeo con los números asignados a los productos que forman el mural.

Para reorganizar los productos, use los botones de dirección del mando a distancia para mover un producto al otro número deseado. Pulse el botón  $\mathbb{R}$ .

Posición de pantalla le permite dividir la pantalla en un máximo de 225 vistas (15 x 15).

La opción Posición de pantalla sólo se activa cuando Video Wall está configurado como Activado.

Para usar esta función, asegúrese de que está configurado **Horizontal x Vertical**.

# Formato

Seleccione cómo se mostrarán las imágenes en la visualización de mural de vídeo.

- Llena: muestra las imágenes en pantalla completa, sin márgenes.
- Natural: muestra las imágenes en la relación de aspecto original, sin aumentar ni reducir su tamaño.
- La opción Formato sólo se activa cuando Video Wall está configurado como Activado.

# Estado de red

Compruebe la conexión de red e Internet actual.

HOME <del>△</del> → Estado de red → ENTER

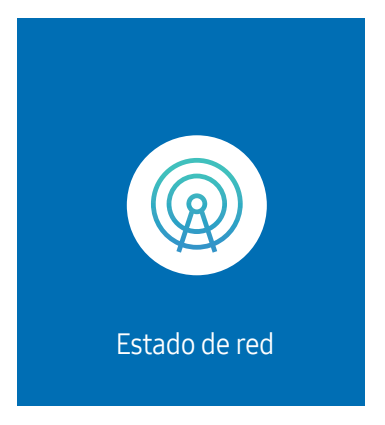

 $\triangle$  La imagen mostrada puede variar dependiendo del modelo.

# Temp. encendido/apagado

HOME △→ Temp. encendido/apagado → ENTER

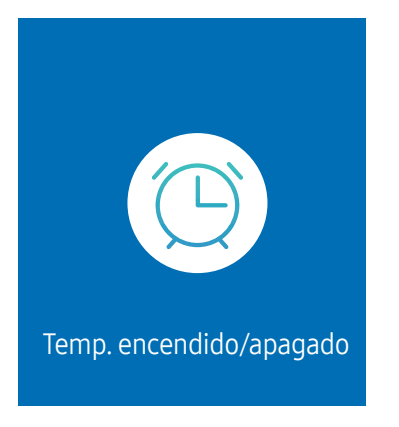

 $\triangle$  La imagen mostrada puede variar dependiendo del modelo.

 $\triangle$  Debe configurar Ajustar hora para poder usar esta función.

## Tempor. encendido

Establezca la función Tempor. encendido para que el producto se encienda automáticamente a la hora y el día de su elección.

El producto se encenderá con el volumen o la fuente de entrada especificados.

Tempor. encendido: establezca el temporizador de encendido mediante la selección de una de entre siete opciones. Asegúrese de establecer antes la hora actual.

#### (Tempor encendido 1 ~ Tempor encendido 7)

- Aunque existe la opción de usar una memoria interna o USB con **Tempor, encendido** para el modo **MagicInfo**, se recomienda usar una memoria interna.
- $\bullet$  El funcionamiento adecuado de la función **Tempor. encendido** no se puede garantizar si se emplea con un dispositivo USB alimentado por batería, ya que su reconocimiento es más lento.
- Configuración: seleccione No utilizar, Una vez, Todos, Lun~Vie, Lun~Sáb, Sáb~Dom o Manual. Si se selecciona Manual, es posible elegir los días en que Tempor. encendido debe encender el producto.
	- La marca de verificación indica los días que ha seleccionado.
- Hora: ajuste la hora y el minuto. Use los botones numéricos o los botones de flecha arriba o abajo para introducir números. Use los botones de flecha izquierda o derecha para pasar de un campo de entrada a otro.
- Volumen (para modelos con altavoces incorporados): establezca el nivel de volumen que desee. Use los botones de flecha arriba y abajo para cambiar el nivel de volumen.
- Fuente: seleccione la fuente de entrada que desee.
- contenido (cuando se establece Fuente como Interna/USB para el modo MagicInfo): Desde el dispositivo USB o la memoria interna, seleccione un archivo (p. ej., música, foto o vídeo) para que se reproduzca justo después de encender el producto.

### Tempor. apagado

Establezca el temporizador de apagado (Tempor. apagado) mediante la selección de una de entre siete opciones. (Tempor. apagado 1 ~ Tempor. apagado 7)

- Configuración: seleccione No utilizar, Una vez, Todos, Lun~Vie, Lun~Sáb, Sáb~Dom o Manual. Si se selecciona Manual, es posible elegir los días en que Tempor. apagado debe apagar el producto.
	- La marca de verificación indica los días que ha seleccionado.
- Hora: ajuste la hora y el minuto. Use los botones numéricos o los botones de flecha arriba o abajo para introducir números. Use los botones de flecha izquierda o derecha para pasar de un campo de entrada a otro.

# Control festivos

Se inhabilitará el temporizador durante un periodo concreto, como un festivo.

• Añadir festivo: indique el periodo que desea añadir como festivo. Seleccione las fechas de inicio y fin del periodo feriado que desee añadir mediante los botones  $\blacktriangle/\blacktriangledown$  y haga clic en el botón Hecho.

El periodo se añadirá a la lista de festivos.

- Fecha de inicio: establezca la fecha de inicio del periodo feriado.
- Fecha fin: establezca la fecha de fin del periodo feriado.
- Borrar: elimine los elementos seleccionados de la lista de festivos.
- Editar: Seleccione un elemento de vacaciones y, a continuación, cambie la fecha.
- Aplicar a los temporizadores: establezca Tempor. encendido y Tempor. apagado para que no se activen en los feriados públicos.
	- Pulse para seleccionar los ajustes de Tempor. encendido y Tempor. apagado que no desee que se activen.
	- Las funciones Tempor. encendido y Tempor. apagado seleccionadas no se activarán.

# Teletipo

#### HOME △→ Teletipo → ENTER

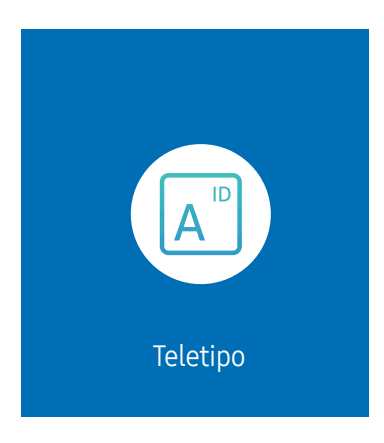

 $\triangle$  La imagen mostrada puede variar dependiendo del modelo.

Introduzca texto mientras se muestra un vídeo o una imagen y muestre ese texto en la pantalla.

- $\triangle$  Debe configurar Ajustar hora para poder usar esta función.
- Des. / Activado: establezca si se usa o no Teletipo.
- Mensaje: Introduzca un mensaje que mostrar en la pantalla.
- Hora: Establezca Hora de inicio y Hora de fin para mostrar un Mensaje.
- Opción de fuente: Especifique la fuente y el color del texto del mensaje.
- Posición: seleccione una posición para mostrar un Mensaje.
- Scroll: active o desactive los efectos de desplazamiento de Teletipo. Especifique las opciones Dirección y Velocidad de desplazamiento del mensaje.
- Vista preliminar: previsualice su configuración de Teletipo.

# Menú Capítulo 06

# Imagen

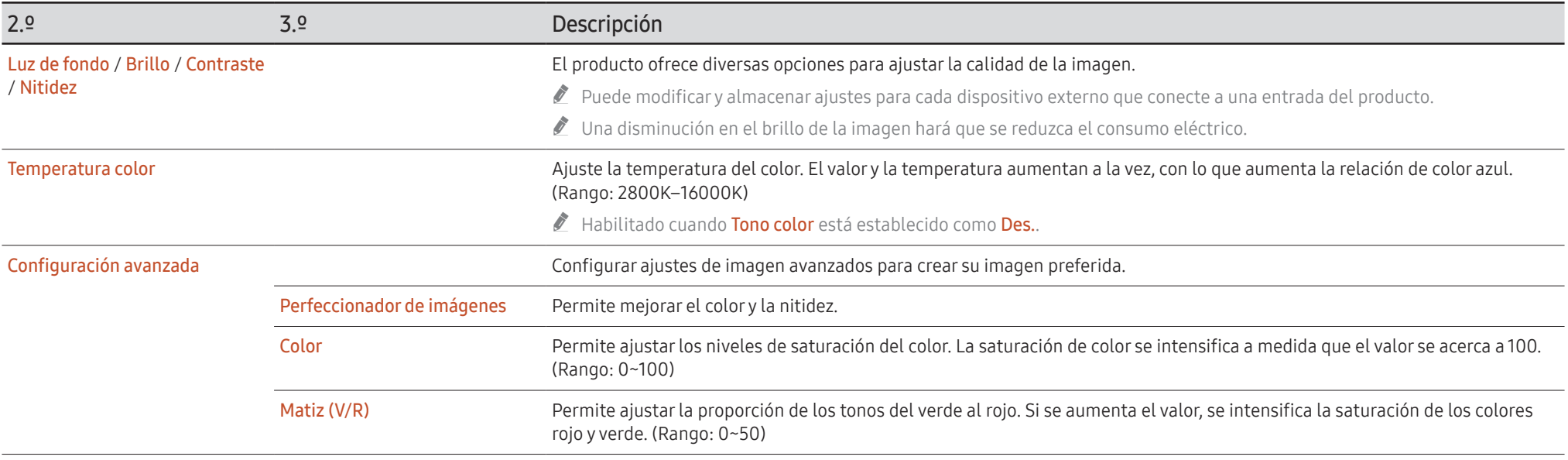

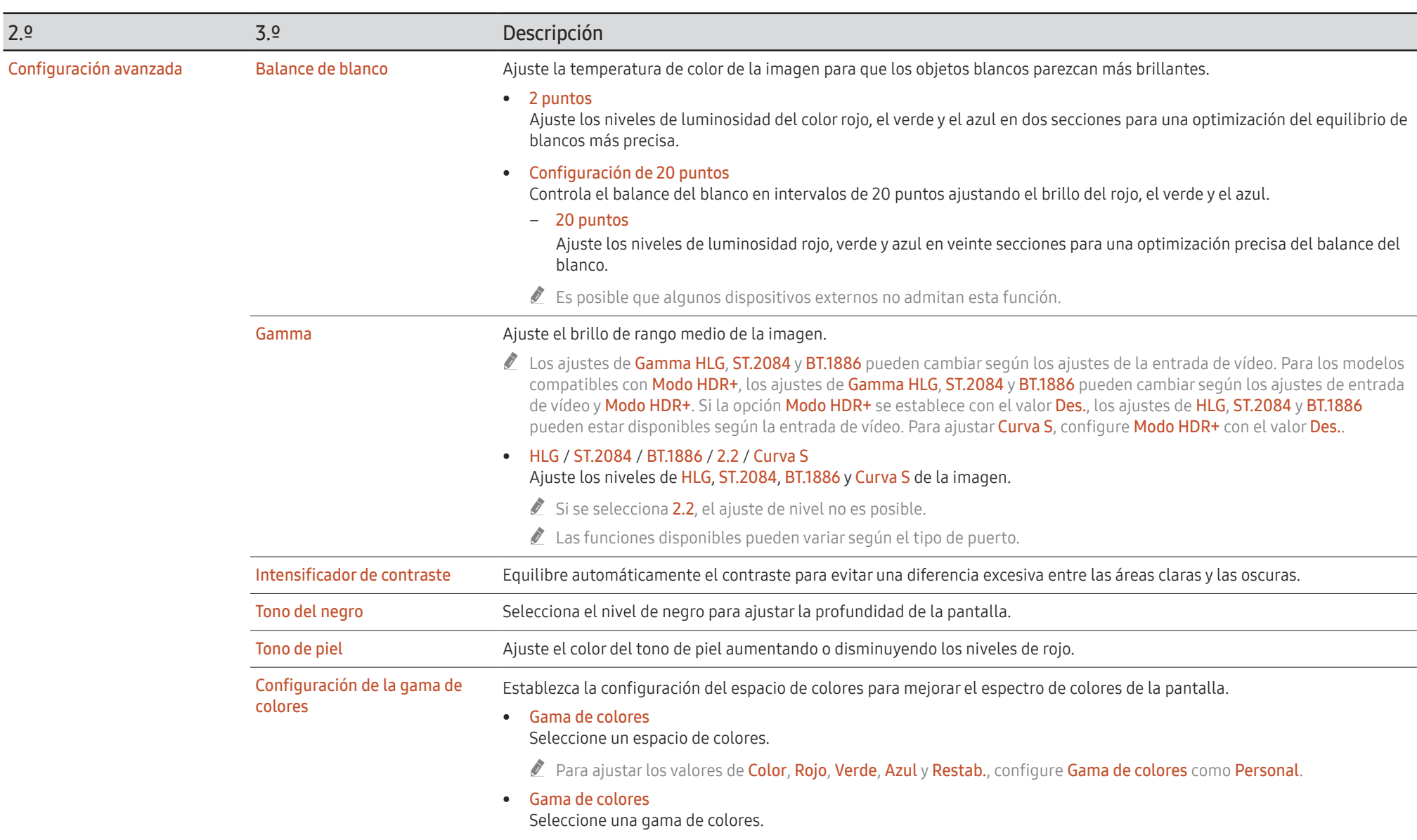

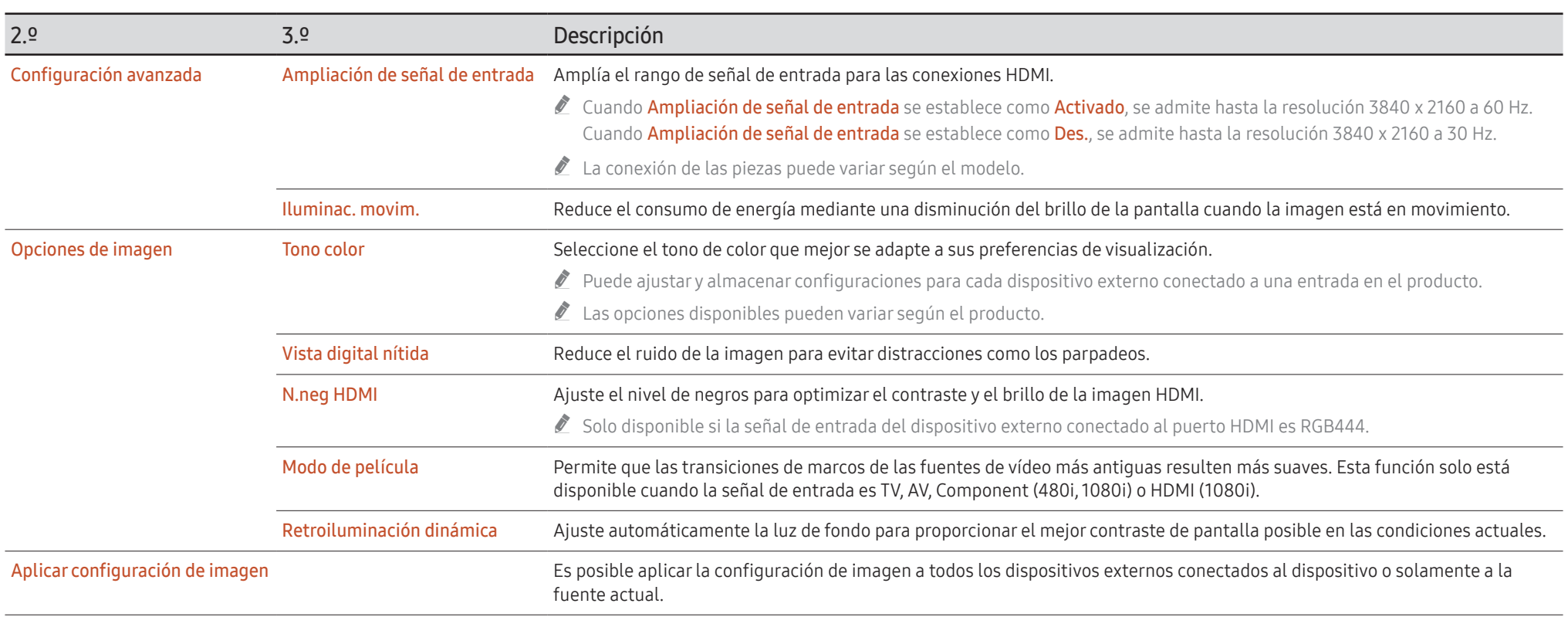

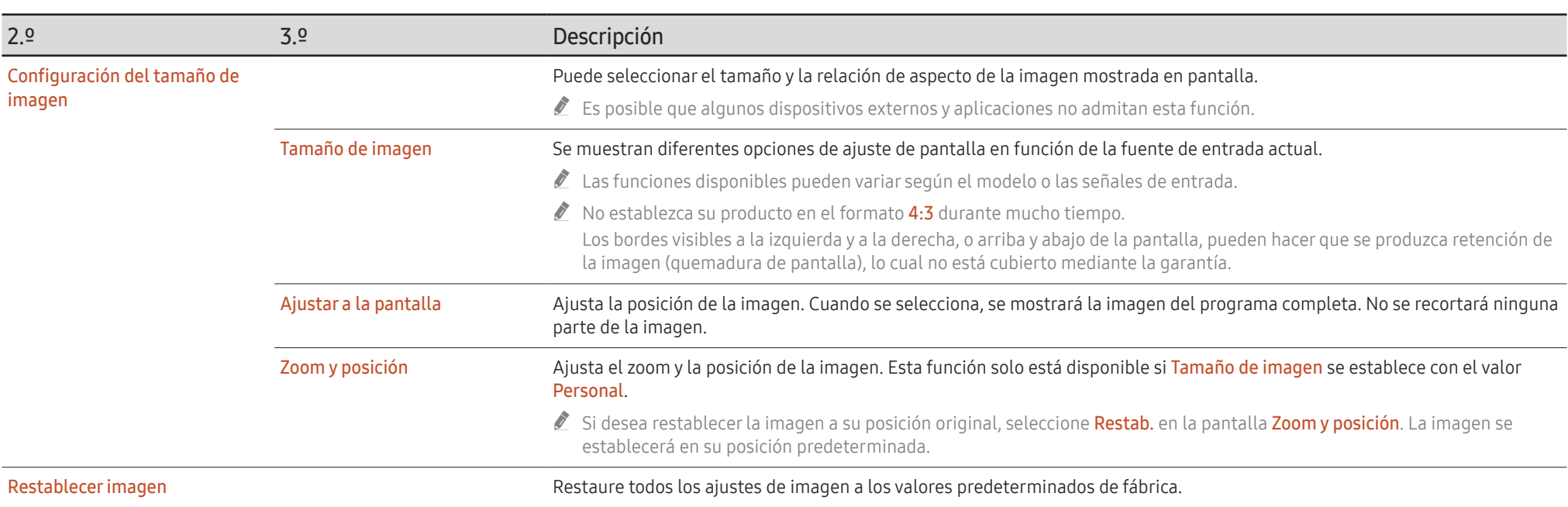

# Pantalla de OnScreen

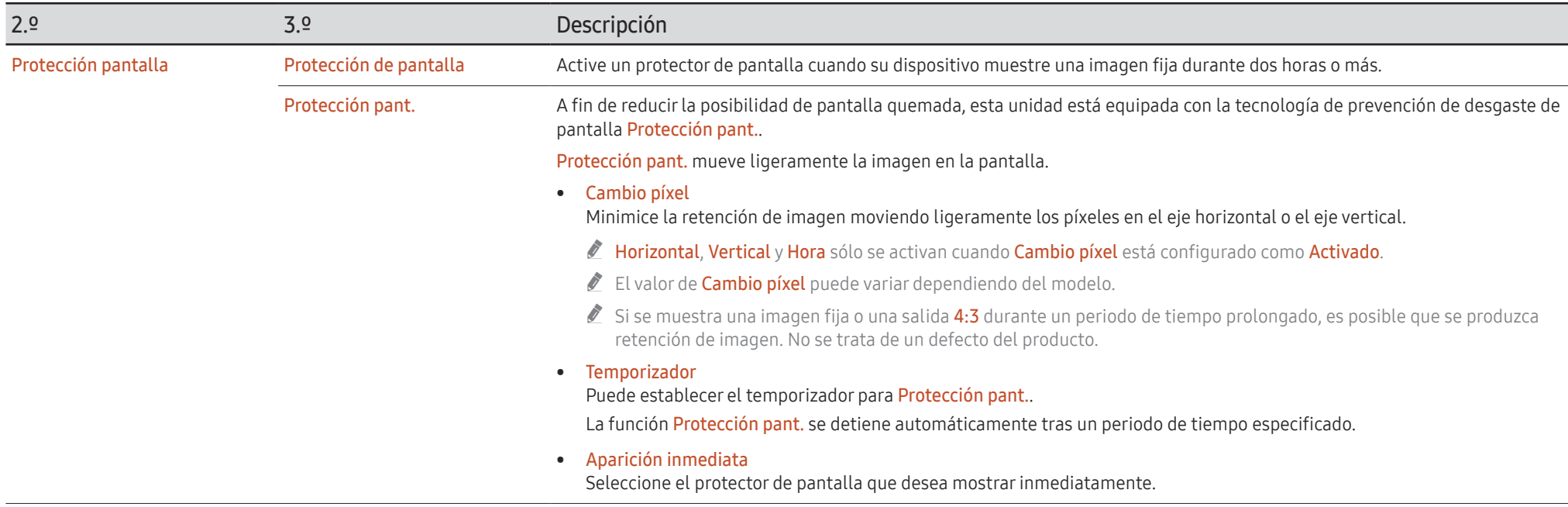

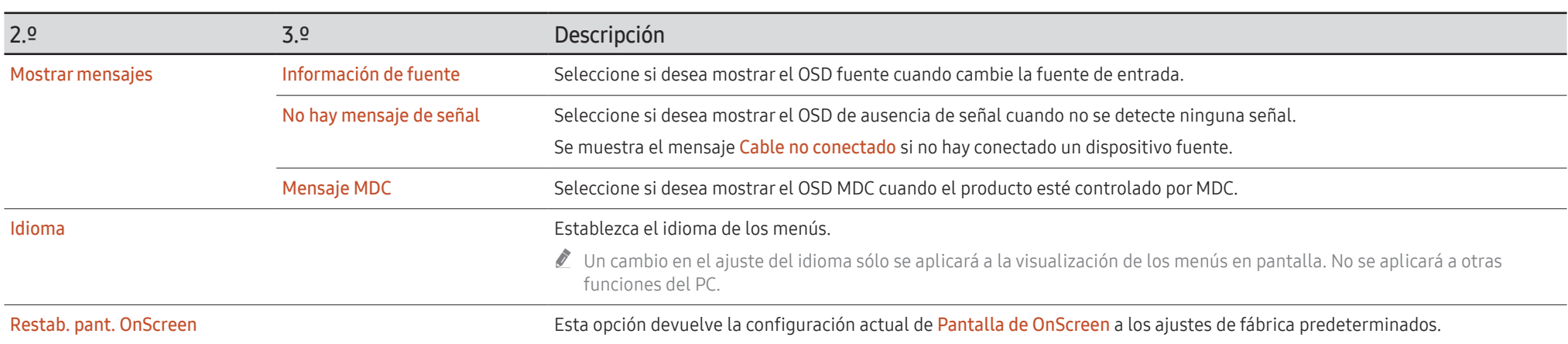

# Sonido

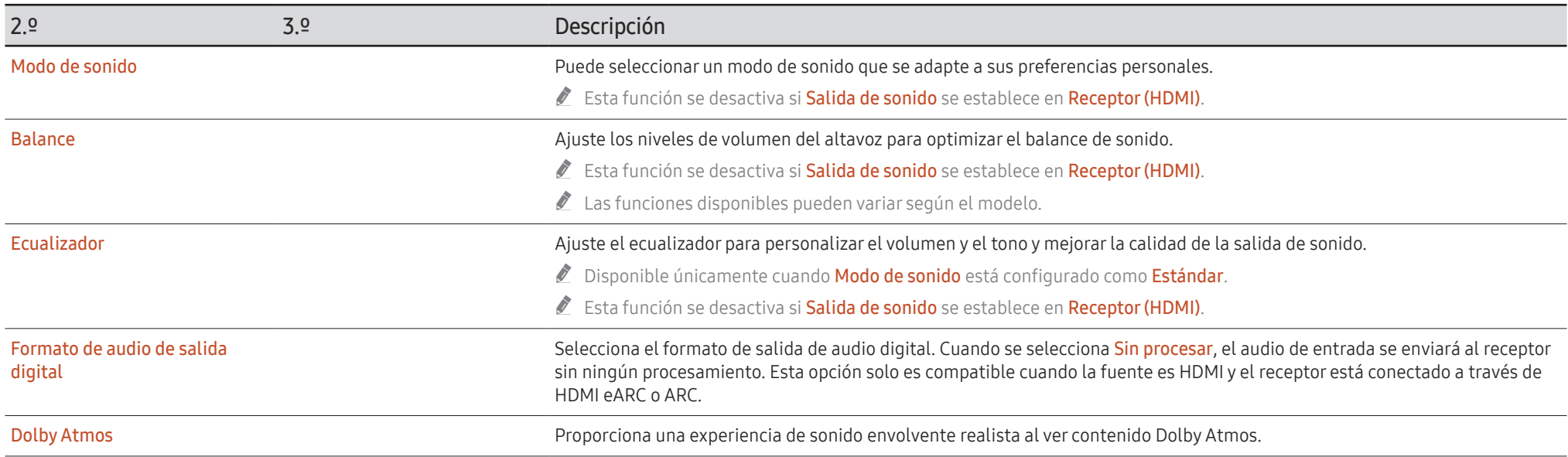

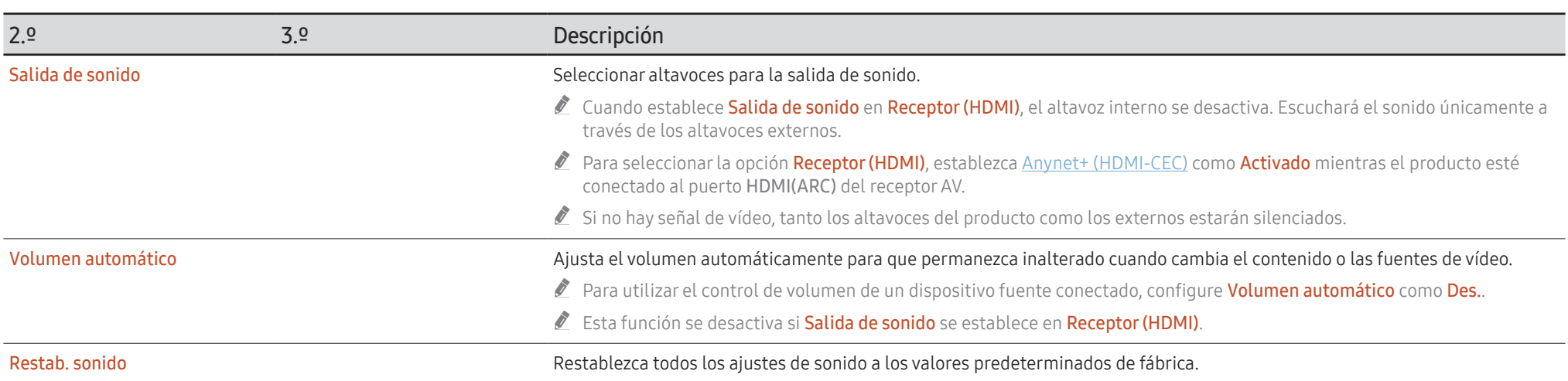

# Red

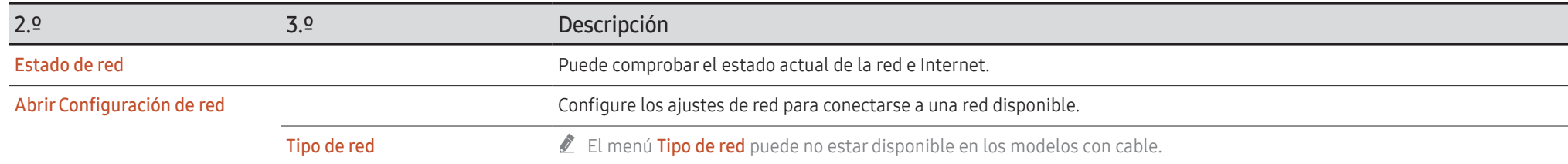

# Configuración de red (cableada)

### Conexión a una red cableada

Existen tres formas de conectar el producto a una LAN mediante cables.

• Es posible conectar el producto a la LAN mediante la conexión del puerto LAN situado en la parte posterior del producto a un módem externo mediante un cable LAN. Consulte el diagrama siguiente.

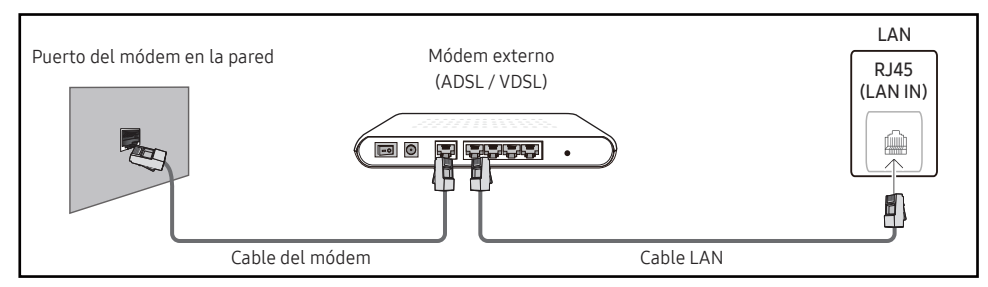

• Es posible conectar el producto a la LAN mediante la conexión del puerto LAN situado en la parte posterior del producto a un compartidor de conectado a un módem externo. Utilice un cable LAN para realizar la conexión. Consulte el diagrama siguiente.

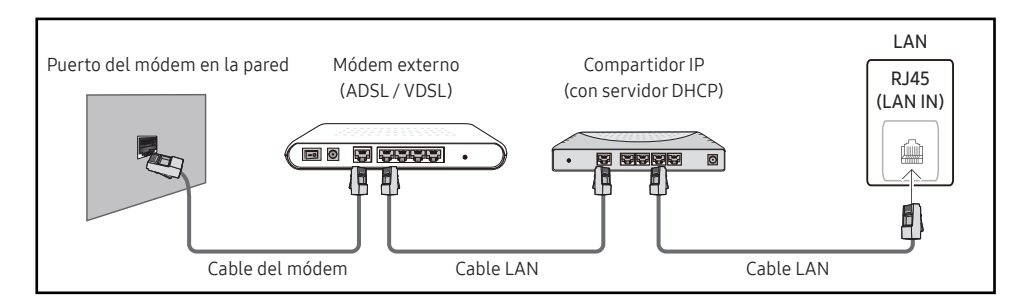

• En función de la configuración de la red, puede que sea posible conectar el producto a la LAN mediante la conexión del puerto LAN situado en la parte posterior del producto directamente a una toma de red mural mediante un cable LAN.

Consulte el diagrama siguiente. Tenga en cuenta que la toma mural tiene conexión con un módem o router situados en algún otro lugar de la casa.

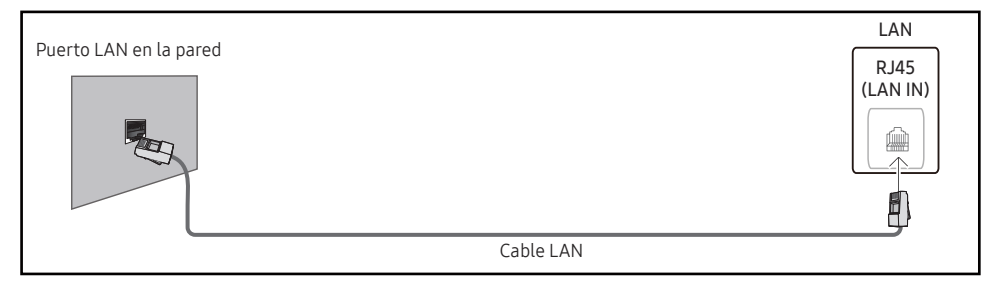

En caso de disponer de una red dinámica, debería utilizar un router o módem ADSL que admita DHCP (protocolo de configuración dinámica de host). En los módems y enrutadores compatibles con DHCP se proporcionan automáticamente los valores Dirección IP, Máscara de subred, Puerta de enlace y DNS que su producto necesita para acceder a Internet, por lo que no tiene que introducirlos manualmente. La mayor parte de redes domésticas son redes dinámicas.

Algunas redes requieren una dirección IP estática. Si su red necesita una dirección IP estática, debe introducir los valores Dirección IP, Máscara de subred, Puerta de enlace y DNS manualmente en la Config. IP del producto cuando configure la conexión de red. Para obtener los valores de Dirección IP, Máscara de subred, Puerta de enlace y DNS, póngase en contacto con su proveedor de servicios de Internet (ISP).

Si tiene un equipo con Windows, también puede obtener estos valores a través del propio equipo.

- $\bullet$  Es posible utilizar módems ADSL compatibles con DHCP si la red requiere una dirección IP estática.
- " Los módems ADSL que admiten DHCP también permiten utilizar direcciones IP estáticas.

Establezca la conexión de red para utilizar servicios de Internet tales como actualizaciones de software.

### AbrirConfiguración de red automática (cableada)

Conecte el producto a la red mediante un cable LAN. Asegúrese de haber conectado un cable LAN en primer lugar.

### Cómo configurar automáticamente la red

- 1 Establezca Tipo de red como Cable en la página Abrir Configuración de red.
	- **T** En el caso de los modelos cableados, seleccione el menú **Estado de red.**
- 2 Se muestra la pantalla de prueba de red y se comprueba la conexión de red.
- Cuando se haya comprobado la conexión, aparecerá el mensaje «Correcto Su dispositivo está conectado a Internet. Si tiene algún problema al utilizar servicios en línea, contacte con su proveedor de servicios de Internet.».
- $\triangle$  Si el proceso de conexión falla, compruebe la conexión del puerto LAN.
- $\triangle$  Si el proceso automático no consigue encontrar los valores de la conexión de red o si desea establecer la conexión manualmente, vaya al siguiente apartado (Abrir Configuración de red manual [cableada]).

### AbrirConfiguración de red manual (cableada)

Es posible que en las oficinas se utilicen direcciones IP estáticas.

En este caso, pregunte al administrador de red los valores de Dirección IP, Máscara de subred, Puerta de enlace y la dirección del servidor DNS. Introduzca estos valores manualmente.

### Obtención de los valores de la conexión de red

Para ver los valores de la conexión de red en la mayoría de ordenadores Windows, siga estos pasos.

- 1 Haga clic con el botón secundario en el icono Red situado en la esquina inferior derecha de la pantalla.
- 2 En el menú emergente que aparece, haga clic en Estado.
- 3 En el cuadro de diálogo que aparece, haga clic en la ficha Support.
- 4 En la ficha Support, haga clic en el botón Details. Se muestran los valores de la conexión de red.
- $\triangle$  La ruta a la configuración depende del SO instalado.

### Cómo configurar manualmente la red

1 Establezca Tipo de red como Cable en la página Abrir Configuración de red. Se muestra la pantalla de prueba de red y comienza el proceso de comprobación. Pulse Cancelar. Se detiene el proceso de comprobación.

**T** En el caso de los modelos cableados, seleccione el menú Estado de red.

- 2 Seleccione Config. IP en la pantalla de conexión de red. Aparecerá la pantalla Config. IP.
- 3 Seleccione el campo ubicado en la parte superior, pulse E y, después, configure Configurar IP como Introducir manualmente. Repita el proceso de introducción de datos para cada campo de Dirección IP.
	- Al configurar Configurar IP como Introducir manualmente, el valor de Config. DNS cambia automáticamente a Introducir manualmente.
- 4 Cuando termine, seleccione Aceptar en la parte inferior de la página y, después, pulse  $\mathbb{F}$ .
- 5 Cuando se haya comprobado la conexión, aparecerá el mensaje «Correcto Su dispositivo está conectado a Internet. Si tiene algún problema al utilizar servicios en línea, contacte con su proveedor de servicios de Internet.».

# Configuración de red (inalámbrica)

 $\triangle$  Es posible que no se admita esta función dependiendo del modelo.

### Conexión a una red inalámbrica

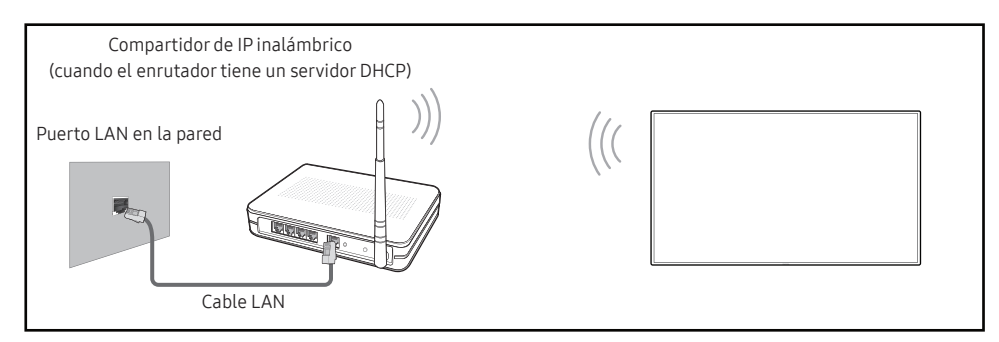

Samsung recomienda utilizar IEEE 802.11n. Cuando se reproduce vídeo a través de una conexión de red, es posible que la reproducción no sea fluida.

- " Seleccione un canal para el compartidor de IP inalámbrico que no esté siendo utilizada. Si el canal configurado para el compartidor de IP inalámbrico está siendo utilizado por otro dispositivo cercano, se producirán interferencias y fallos de comunicación.
- " El producto admite únicamente los siguientes protocolos de seguridad de red inalámbrica.
	- Modos de autenticación: WEP, WPAPSK, WPA2PSK
	- Tipos de cifrado: WEP, TKIP, AES

De conformidad con las especificaciones de la certificación de Wi-Fi, los productos Samsung no admiten el cifrado de seguridad WEP ni TKIP en redes que se ejecuten en el modo 802.11n High-throughput (Greenfield).

- $\bullet$  Si su router inalámbrico admite WPS (configuración Wi-Fi protegida), puede conectar con la red a través de PBC (configuración por botón) o PIN (número de identificación personal). WPS configurará de forma automática el SSID y la clave WPA en cualquiera de los modos.
- $\triangle$  Métodos de conexión: Puede configurar la conexión de red inalámbrica de tres formas. Configuración de red automático, Configuración de red manual, Usar WPS

### Configuración de red automática (inalámbrica)

La mayoría de las redes inalámbricas disponen de un sistema de seguridad optativo que requiere que los dispositivos que acceden a la red transmitan un código de seguridad cifrado denominado clave de acceso o clave de seguridad. La clave de seguridad se basa en una contraseña, que suele ser una palabra o una serie de letras y números con una longitud especificada que se debe introducir al configurar la seguridad de la red inalámbrica. Si utiliza este método para la configuración de la conexión de red y dispone de una clave de seguridad para la red inalámbrica, tendrá que introducir la contraseña durante el proceso de configuración automático o manual.

#### Cómo configurar automáticamente la red

- 1 Establezca Tipo de red como Inalámbr. en la página Abrir Configuración de red.
- 2 La función Red busca las redes inalámbricas disponibles. Al terminar, muestra una lista de las redes disponibles.

En la lista de redes, pulse el botón ▲ o el botón ▼ para seleccionar una red y, después, pulse el botón  $\vec{F}$ .

- $\bullet$  Si no aparece el enrutador inalámbrico deseado, seleccione **Actualizar** para reiniciar la búsqueda.
- $\bullet$  Si después de intentarlo de nuevo el enrutador sigue sin aparecer, seleccione **Agregar** red.
- 3 Si se muestra la pantalla Introduzca la contraseña de (Nombre de PA)., vaya al paso 4. Si selecciona un enrutador inalámbrico que no tiene seguridad, vaya al paso 6.
- 4 Si el enrutador tiene seguridad, introduzca la Introduzca la contraseña de (Nombre de PA). (clave de seguridad o PIN).
- 5 Cuando termine, use el botón de flecha derecha para mover el cursor a Hecho y, después, pulse  $\mathbb{R}^l$ . Se muestra la pantalla de conexión de red y comienza el proceso de comprobación.
	- Se establecerá una conexión con el enrutador, pero no se podrá acceder a Internet. En este caso, póngase en contacto con su proveedor de servicios de Internet.
- 6 Cuando se haya comprobado la conexión, aparecerá el mensaje «Correcto Su dispositivo está conectado a Internet. Si tiene algún problema al utilizar servicios en línea, contacte con su proveedor de servicios de Internet.».

### Configuración de red manual (inalámbrica)

Es posible que en las oficinas se utilicen direcciones IP estáticas.

En este caso, pregunte al administrador de red los valores de Dirección IP, Máscara de subred, Puerta de enlace y la dirección del servidor DNS. Introduzca estos valores manualmente.

#### Obtención de los valores de la conexión de red

Para ver los valores de la conexión de red en la mayoría de ordenadores Windows, siga estos pasos.

- 1 Haga clic con el botón secundario en el icono Red situado en la esquina inferior derecha de la pantalla.
- 2 En el menú emergente que aparece, haga clic en Estado.
- 3 En el cuadro de diálogo que aparece, haga clic en la ficha Support.
- 4 En la ficha Support, haga clic en el botón Details. Se muestran los valores de la conexión de red.

#### Cómo configurar manualmente la red

- 1 Establezca Tipo de red como Inalámbr. en la página Abrir Configuración de red.
- 2 La función Red busca las redes inalámbricas disponibles. Al terminar, muestra una lista de las redes disponibles.
- 3 En la lista de redes, pulse el botón  $\triangle$  o el botón  $\blacktriangledown$  para seleccionar una red y, después, pulse el botón → dos veces.
	- $\bullet$  Si no aparece el enrutador inalámbrico deseado, seleccione **Actualizar** para reiniciar la búsqueda.
	- $\triangle$  Si después de intentarlo de nuevo el enrutador sique sin aparecer, seleccione el botón Detener.

Aparecerá el botón Agregar red.

- 4 Si se muestra la pantalla Introduzca la contraseña de (Nombre de PA)., vaya al paso 5. Si selecciona un enrutador inalámbrico que no tiene seguridad, vaya al paso 7.
- 5 Si el enrutador tiene seguridad, introduzca la Introduzca la contraseña de (Nombre de PA). (clave de seguridad o PIN).
- 6 Cuando termine, use el botón de flecha derecha para mover el cursor a Hecho y, después, pulse  $\mathbb{F}$ . Se muestra la pantalla de conexión de red y comienza el proceso de comprobación.
- 7 Seleccione Cancelar mientras el sistema trata de establecer las conexiones de red. Se detendrá la conexión.
- 8 Seleccione Config. IP en la pantalla de conexión de red. Aparecerá la pantalla Config. IP.
- 9 Seleccione el campo ubicado en la parte superior, pulse  $\mathbb{F}$  y, después, configure Configurar IP como Introducir manualmente. Repita el proceso de introducción de datos para cada campo de Dirección IP.
	- " Al configurar Configurar IP como Introducir manualmente, el valor de Config. DNS cambia automáticamente a Introducir manualmente.

10 Cuando termine, seleccione Aceptar en la parte inferior de la página y, después, pulse  $\mathbb{F}$ .

11 Cuando se haya comprobado la conexión, aparecerá el mensaje «Correcto Su dispositivo está conectado a Internet. Si tiene algún problema al utilizar servicios en línea, contacte con su proveedor de servicios de Internet.».

# UsarWPS

 $\triangle$  Es posible que no se admita esta función dependiendo del modelo.

### Cómo configurar la red mediante UsarWPS

Si el enrutador tiene un botón Usar WPS, siga estos pasos.

- 1 Establezca Tipo de red como Inalámbr. en la página Abrir Configuración de red.
- 2 Seleccione Usar WPS y pulse  $\mathbb{F}$ .
- 3 Pulse el botón WPS o PBC del router inalámbrico antes de que pasen dos minutos. El producto obtiene de forma automática todos los valores de configuración de red que necesita y se conecta a la red.
	- Si quiere usar el PIN de WPS, seleccione PIN de WPS. Vaya a la configuración del enrutador inalámbrico, indique el PIN y seleccione Aceptar.
- 4 Se muestra la pantalla de conexión de red y finaliza la configuración de la red.

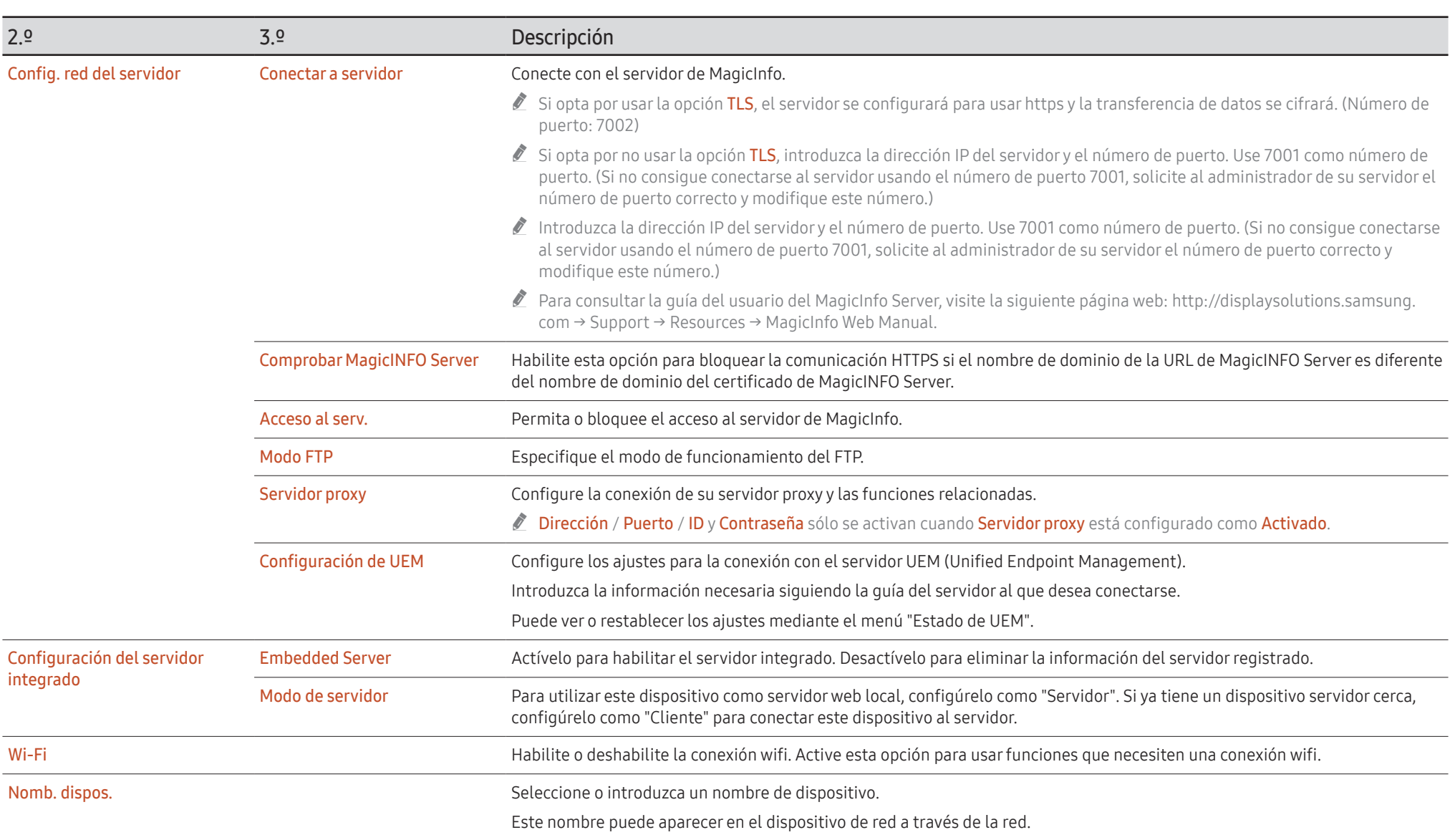

# Sistema

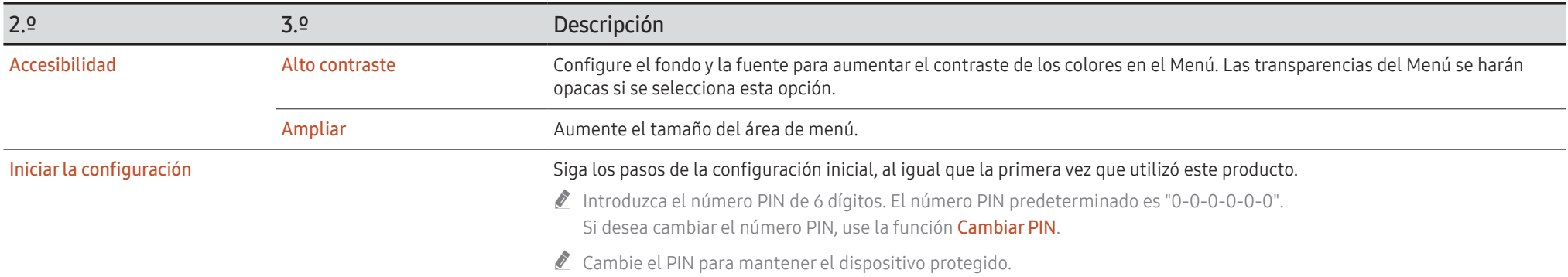
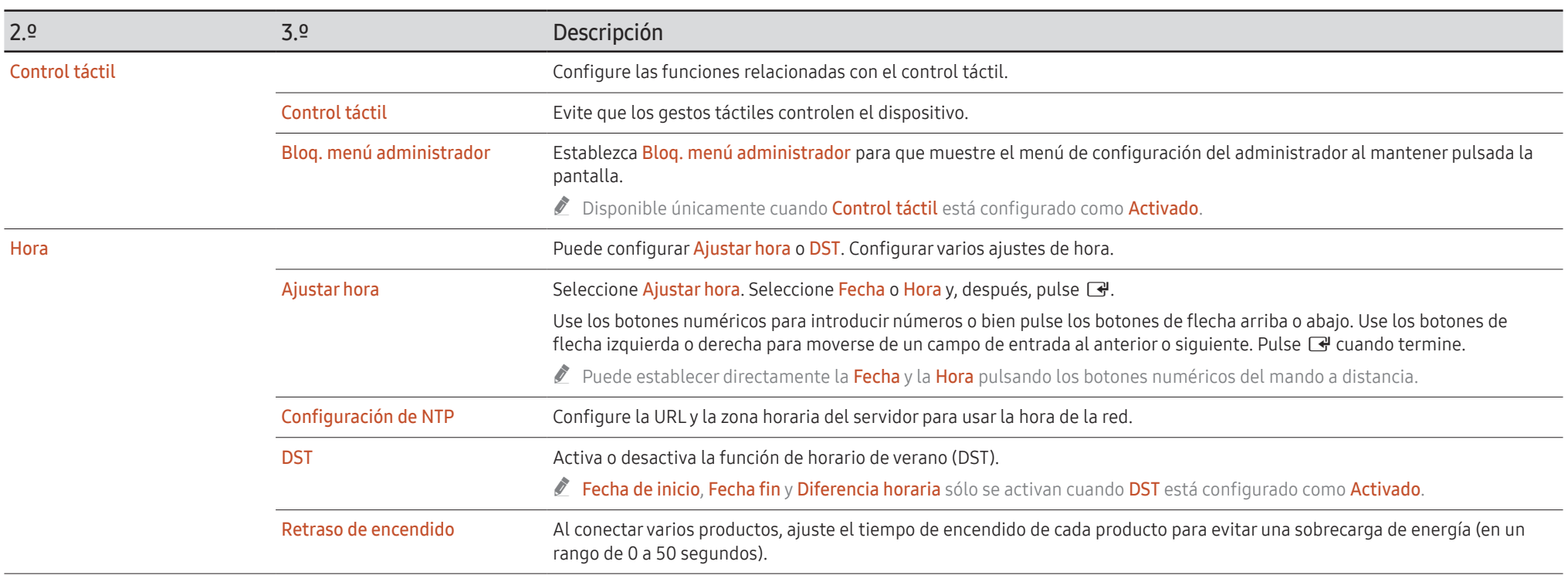

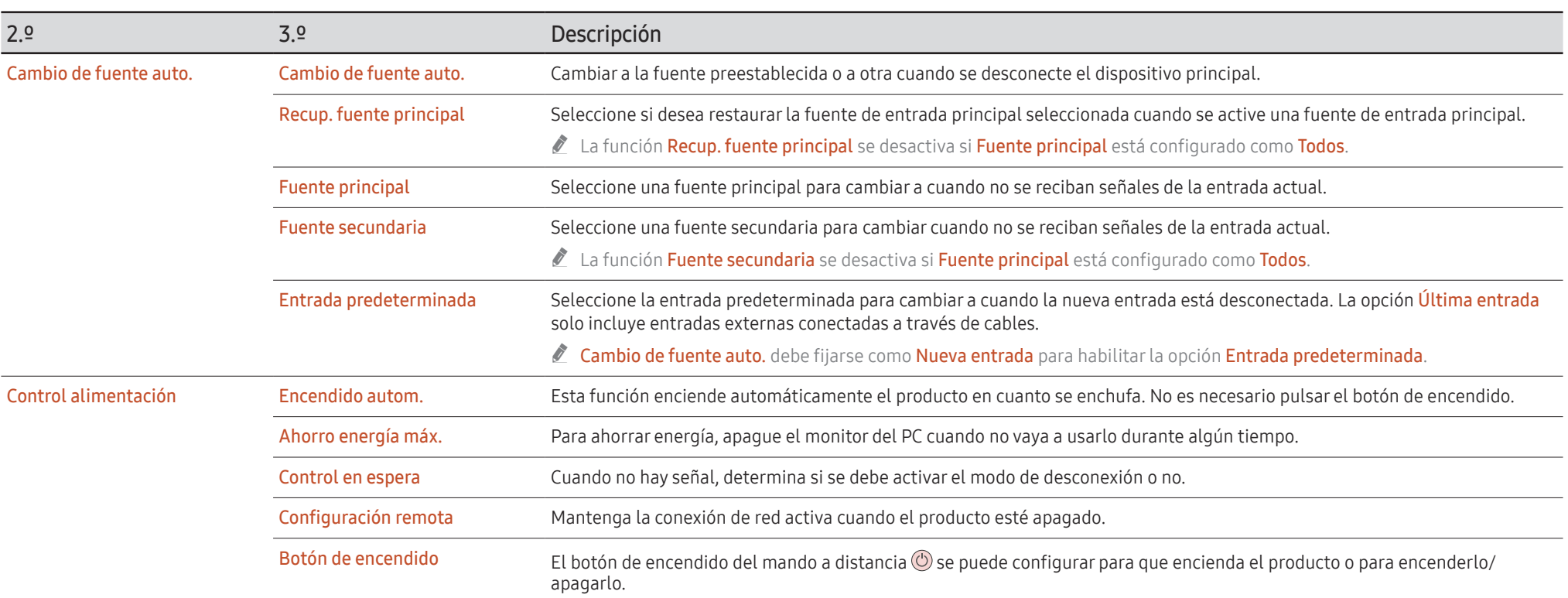

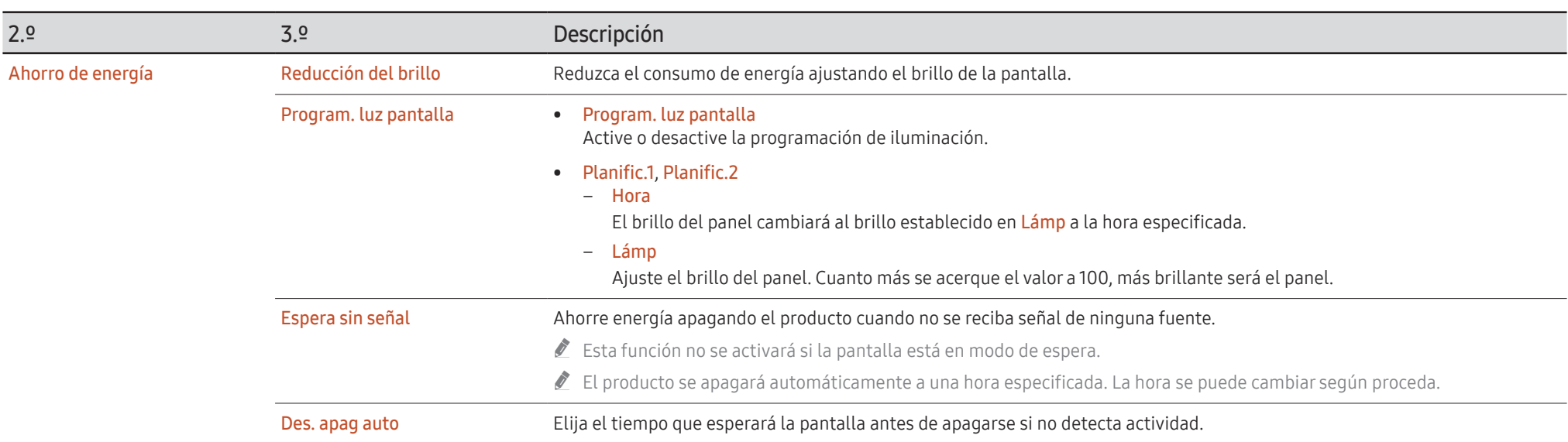

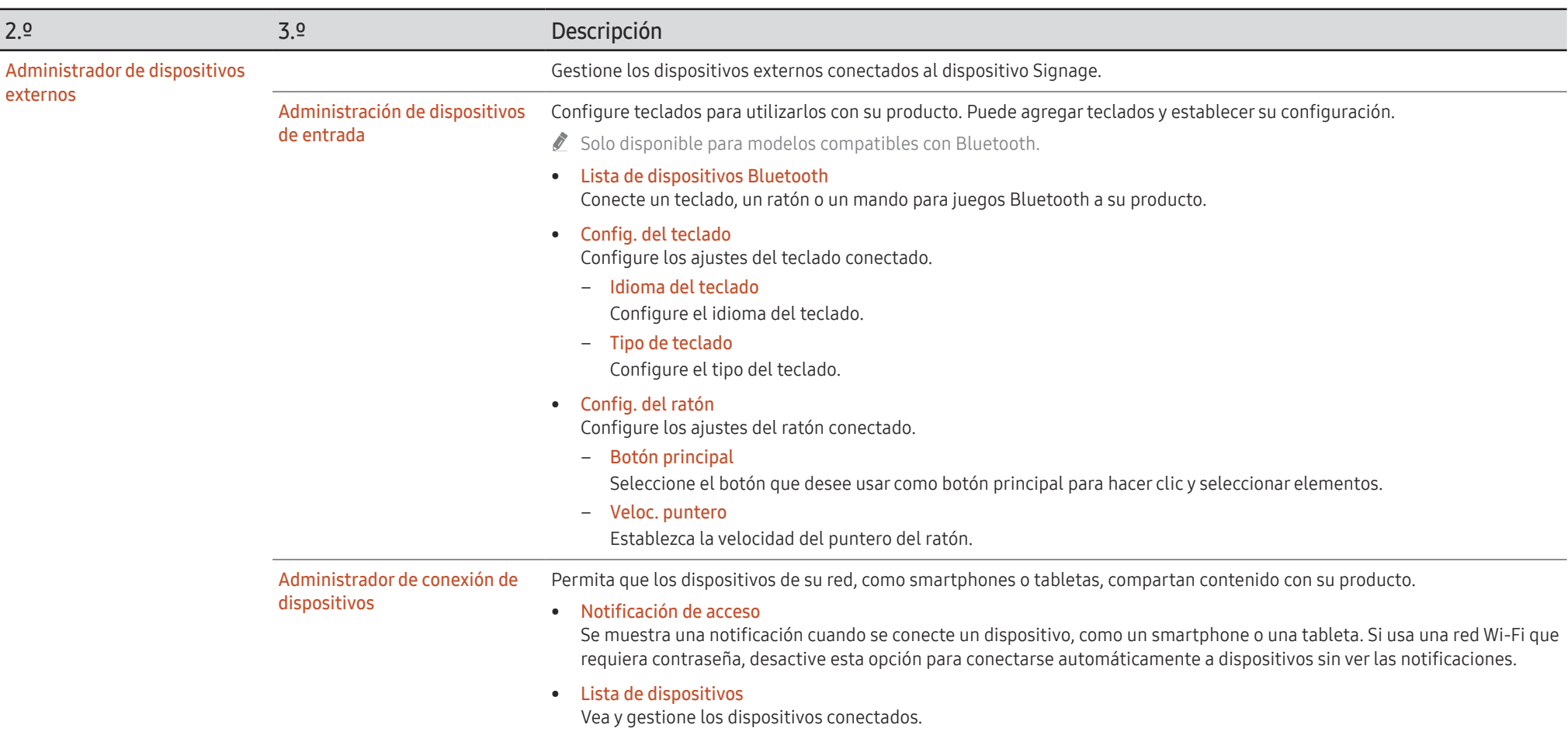

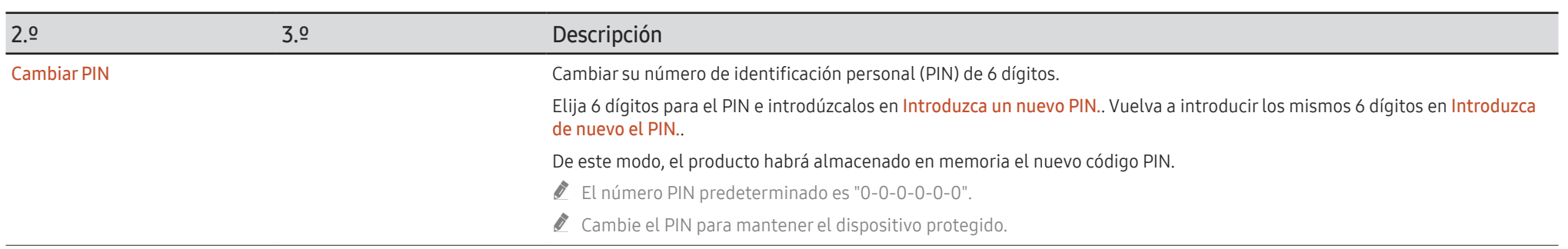

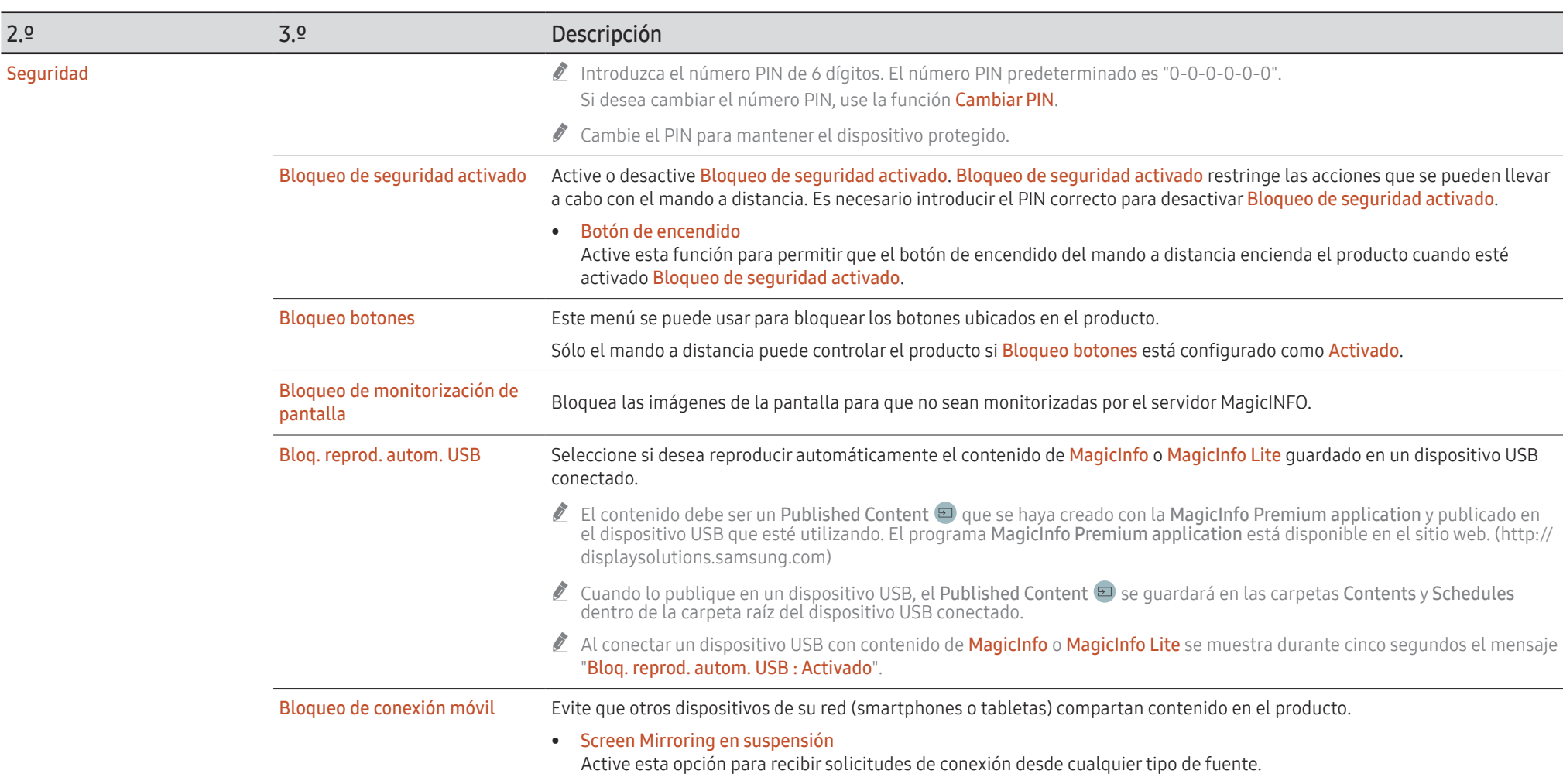

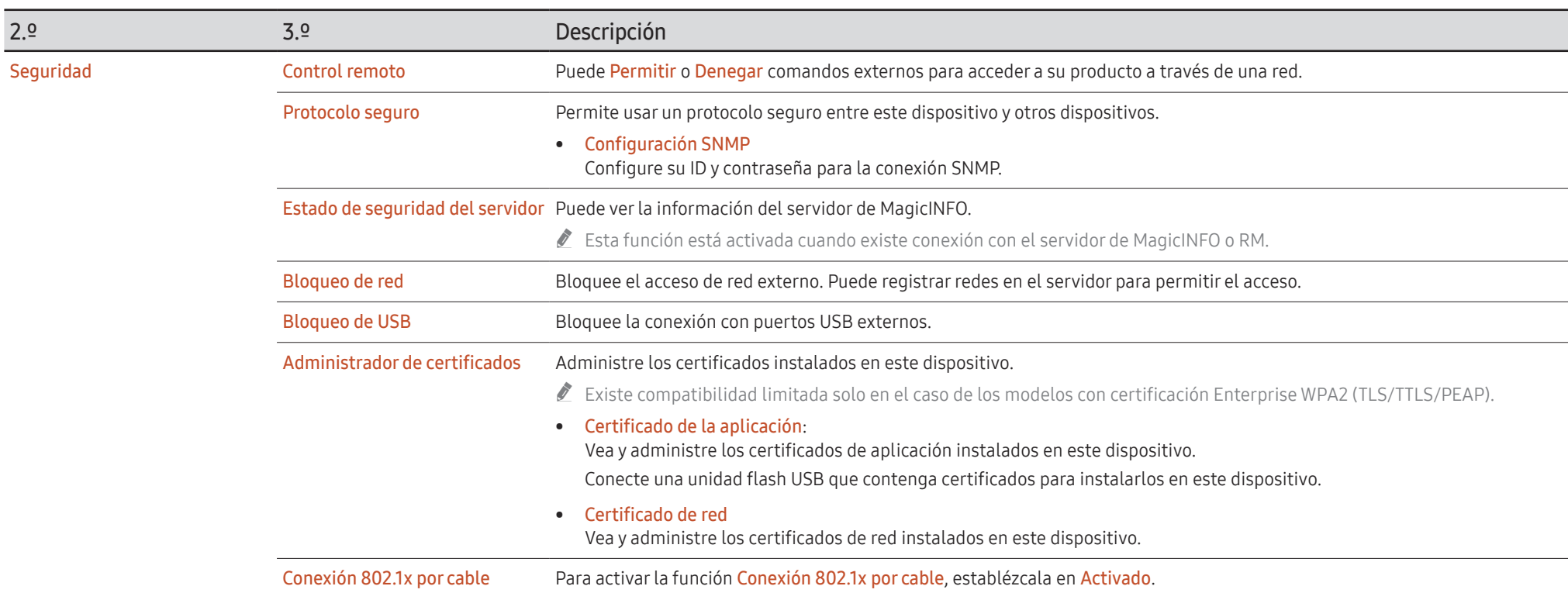

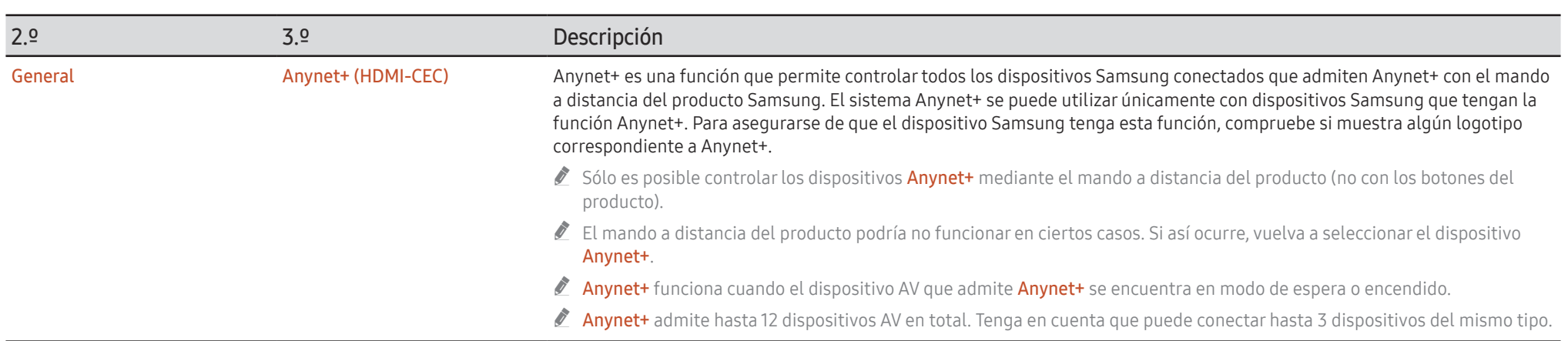

#### Solución de problemas relacionados con Anynet+

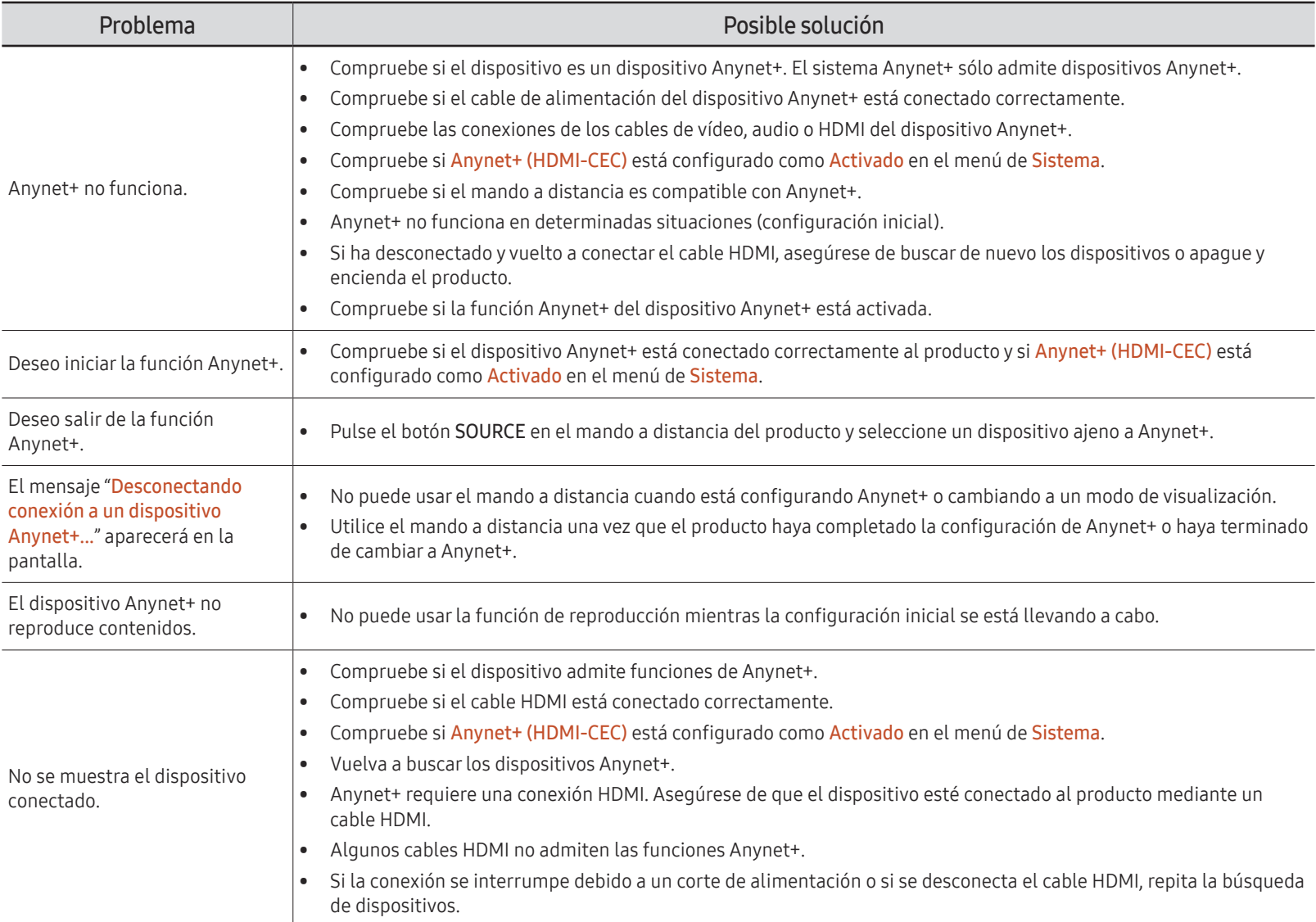

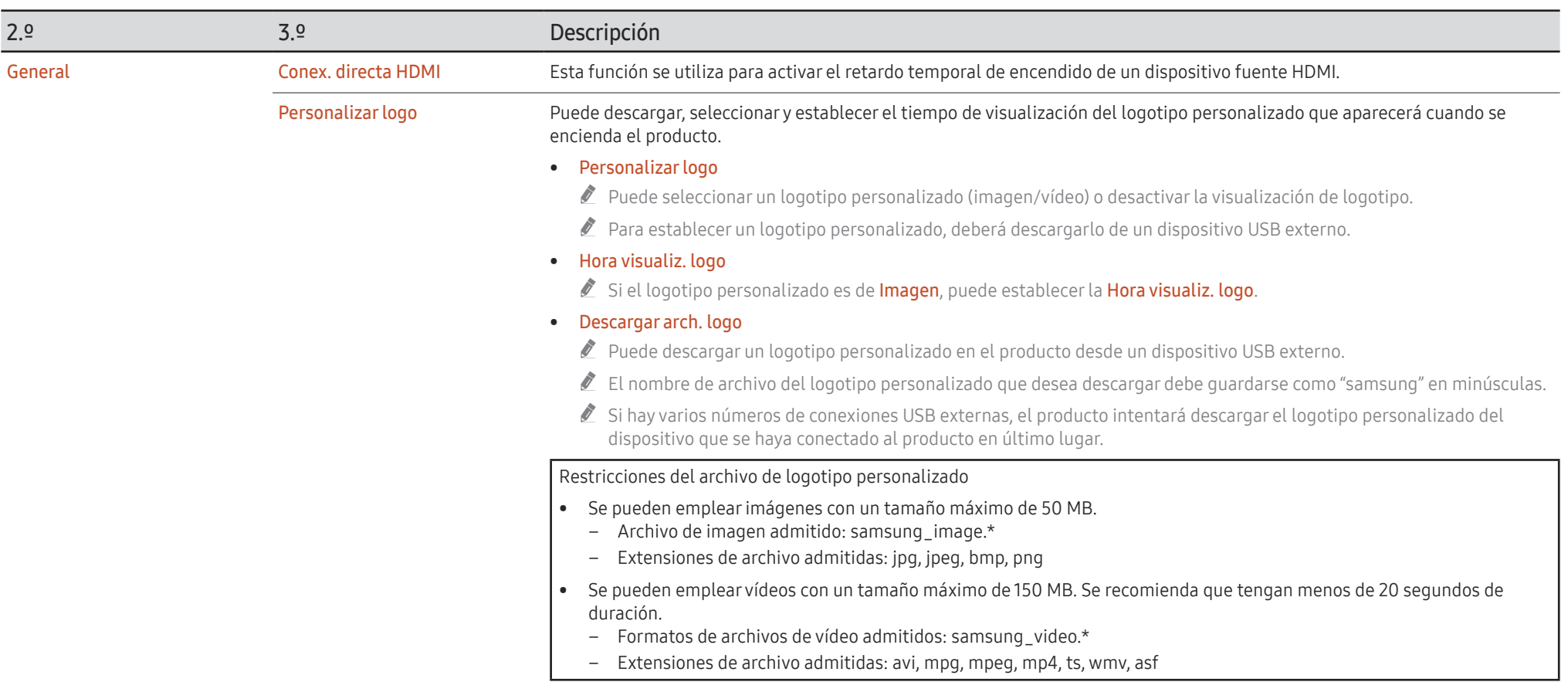

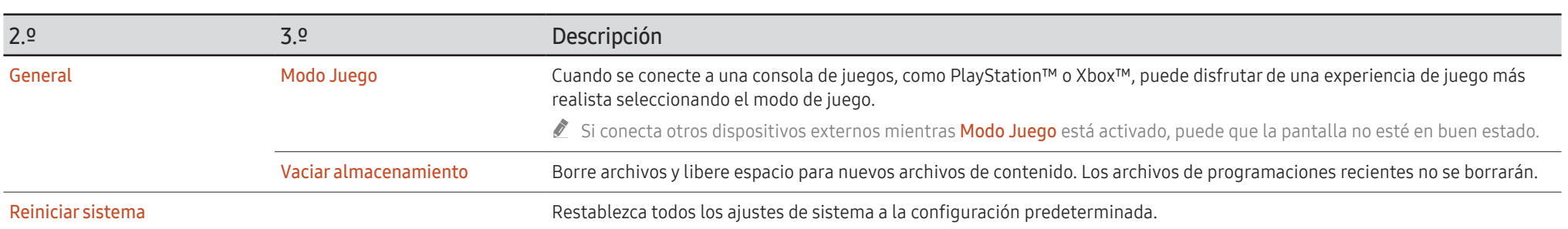

# Asistencia

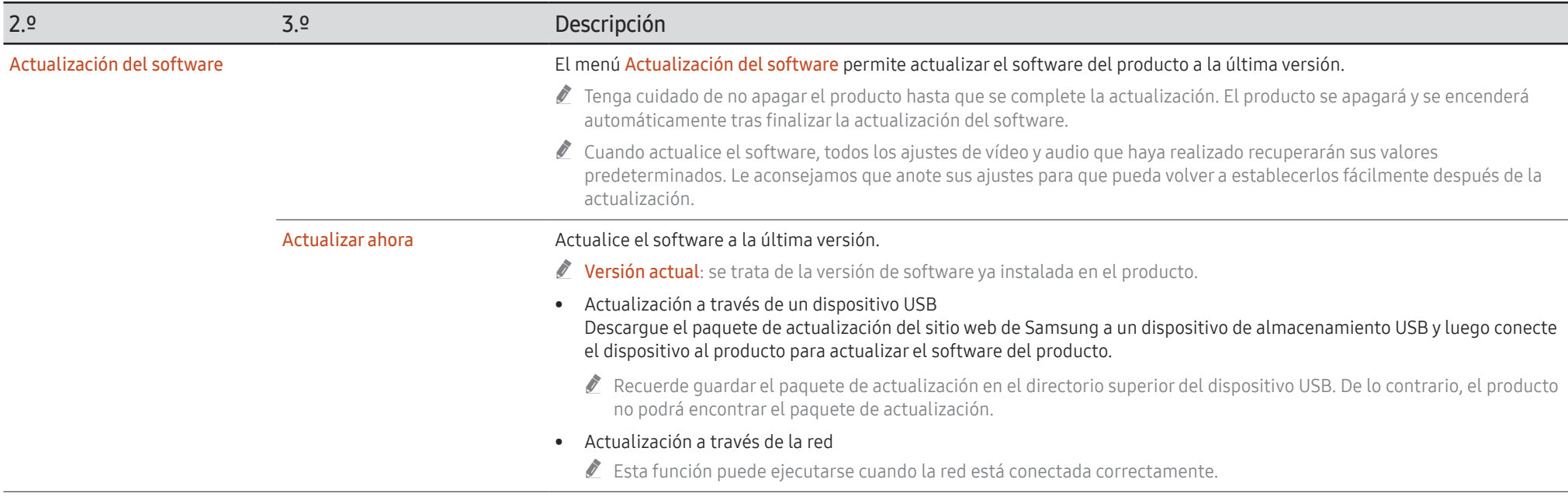

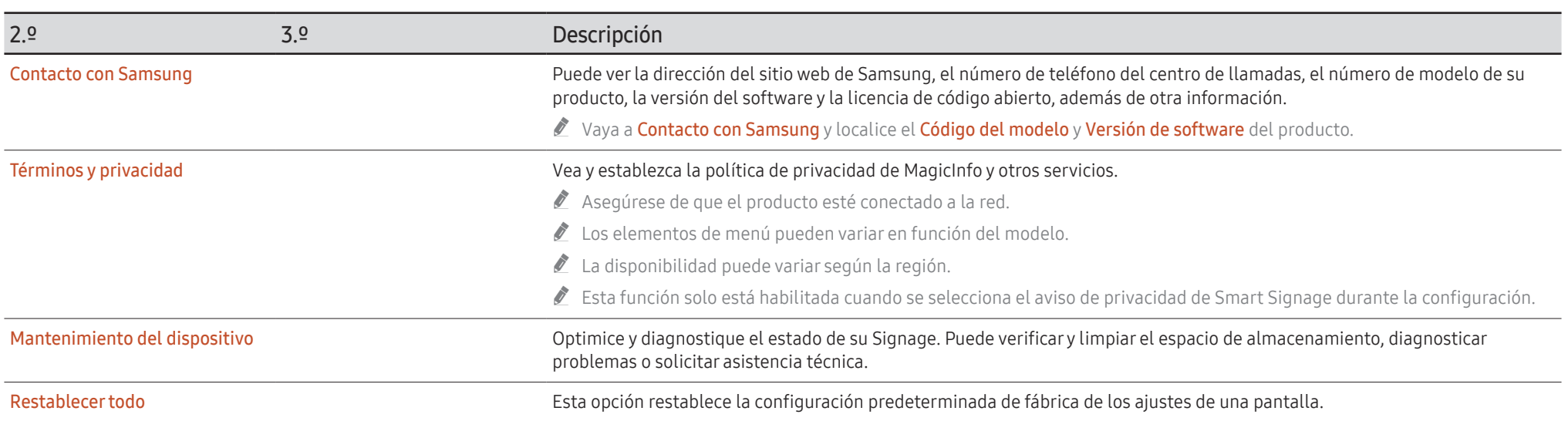

# Solución de problemas Capítulo 07

## Requisitos previos para ponerse en contacto con el Centro de servicio al cliente de Samsung

#### Prueba del producto

Utilice la función de prueba para comprobar si el producto funciona normalmente.

Si la pantalla permanece en blanco mientras el indicador de alimentación parpadea aunque el producto esté correctamente conectado a un PC, realice la prueba del producto.

- 1 Apague el PC y el producto.
- 2 Desconecte todos los cables del producto.
- 3 Encender el producto.
- 4 Si se muestra Cable no conectado, el producto funciona normalmente.

Si la pantalla permanece en blanco, compruebe el sistema de PC, la controladora de vídeo y el cable.

#### Comprobación de la resolución y la frecuencia

En el caso de los modos que superan las resoluciones admitidas, aparece brevemente el mensaje "Modo no óptimo". Consulte el apartado Modos de temporización predefinidos para establecer la resolución del PC correspondiente a su modelo.

- $\triangle$  Siga las instrucciones indicadas a la derecha para probar el producto antes de solicitar servicio técnico. Si el problema continúa, póngase en contacto con el Centro de servicio técnico de Samsung.
- Dependiendo del modelo, es posible que el indicador de encendido no sea compatible.

### Compruebe lo siguiente.

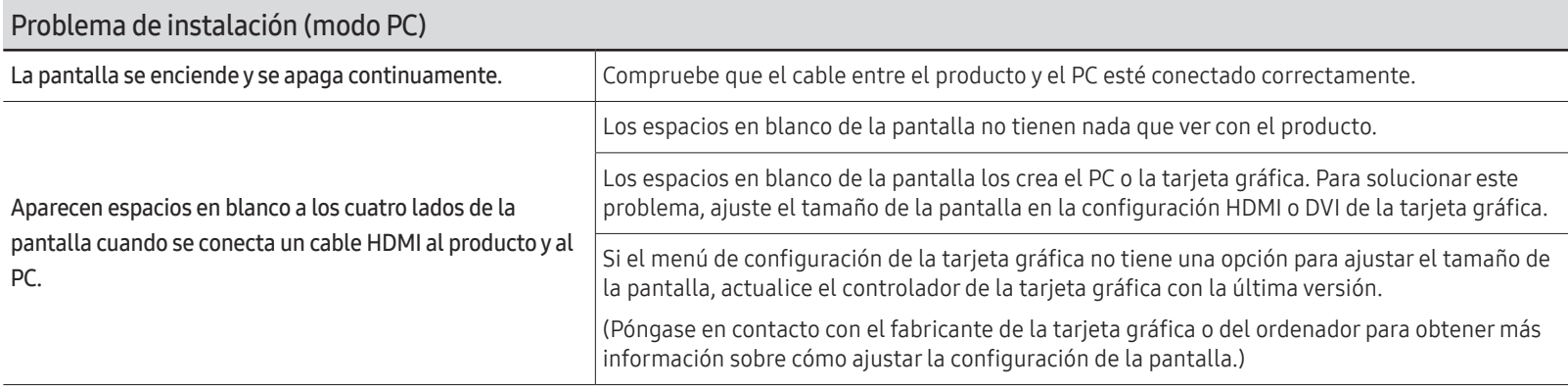

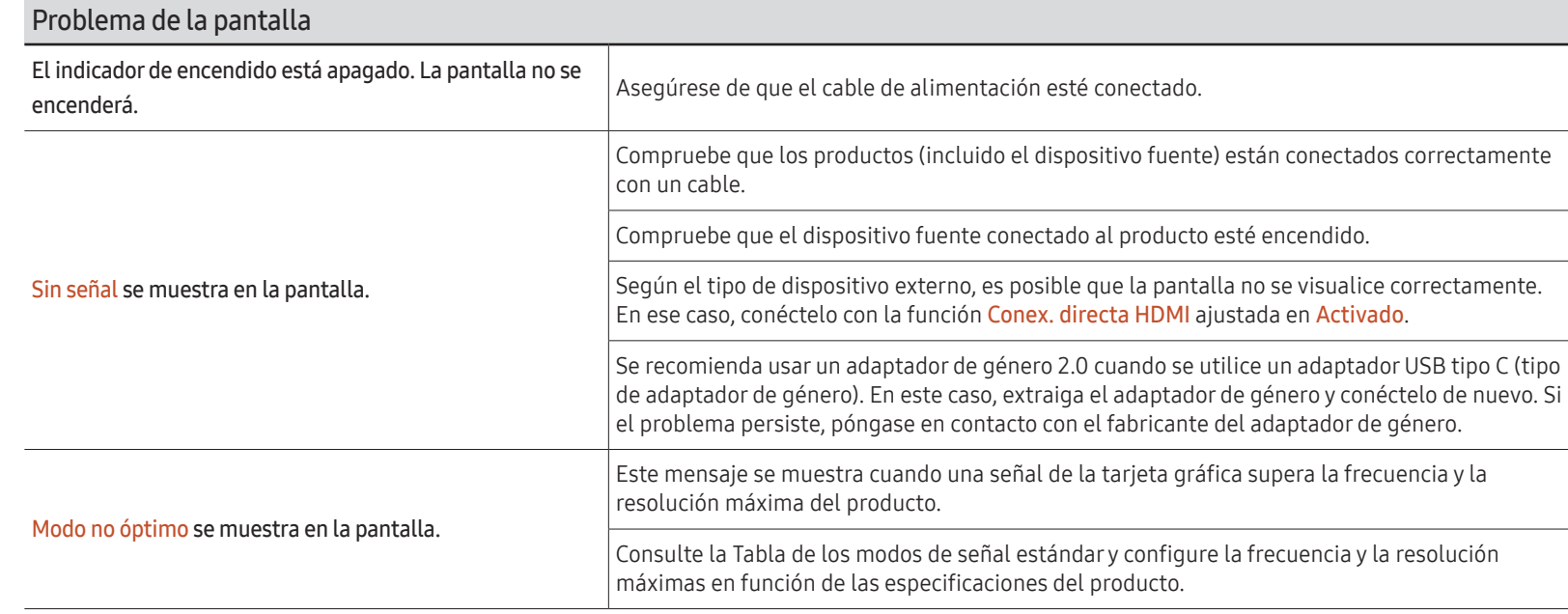

Dependiendo del modelo, es posible que el indicador de encendido no sea compatible.

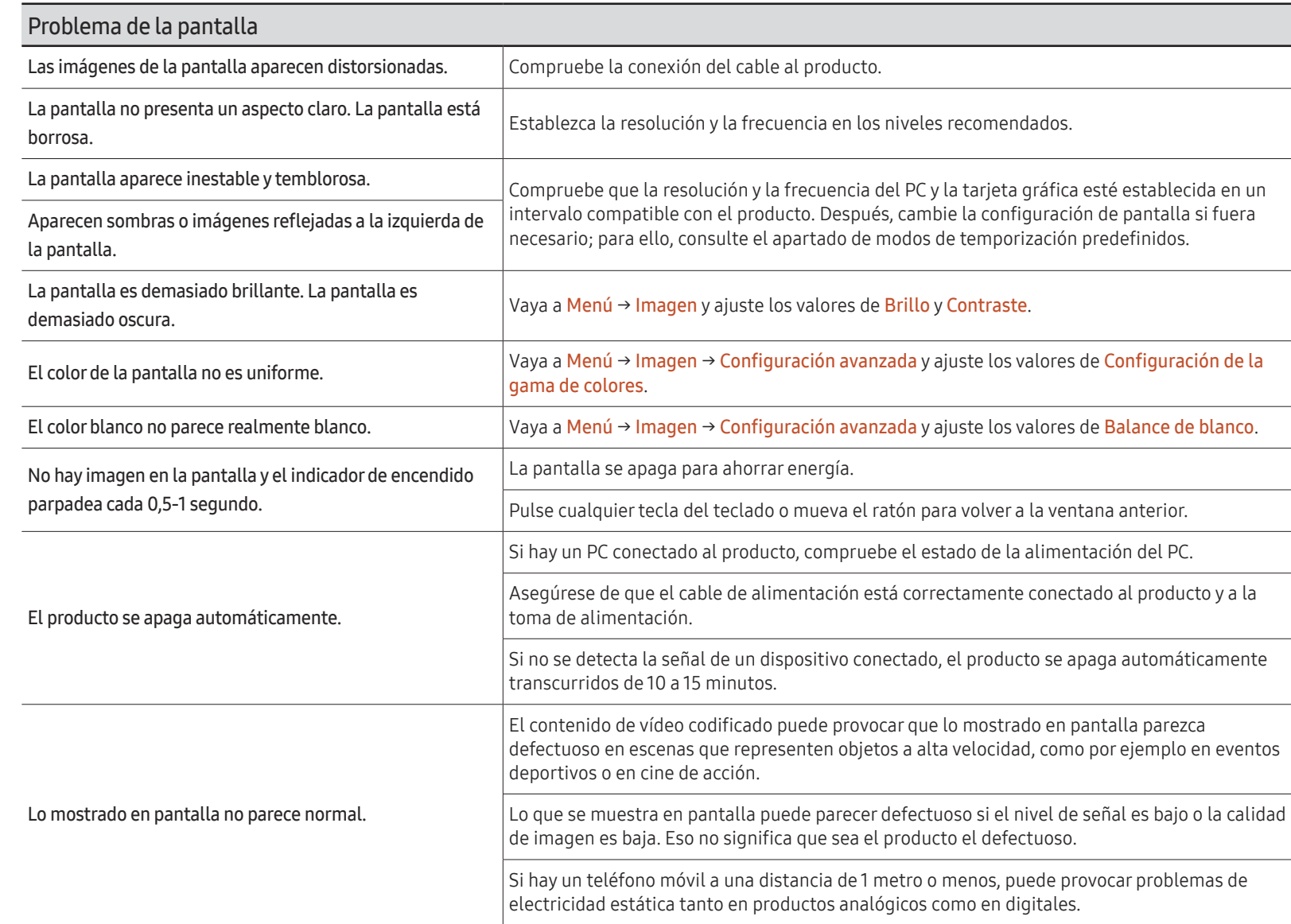

Dependiendo del modelo, es posible que el indicador de encendido no sea compatible.

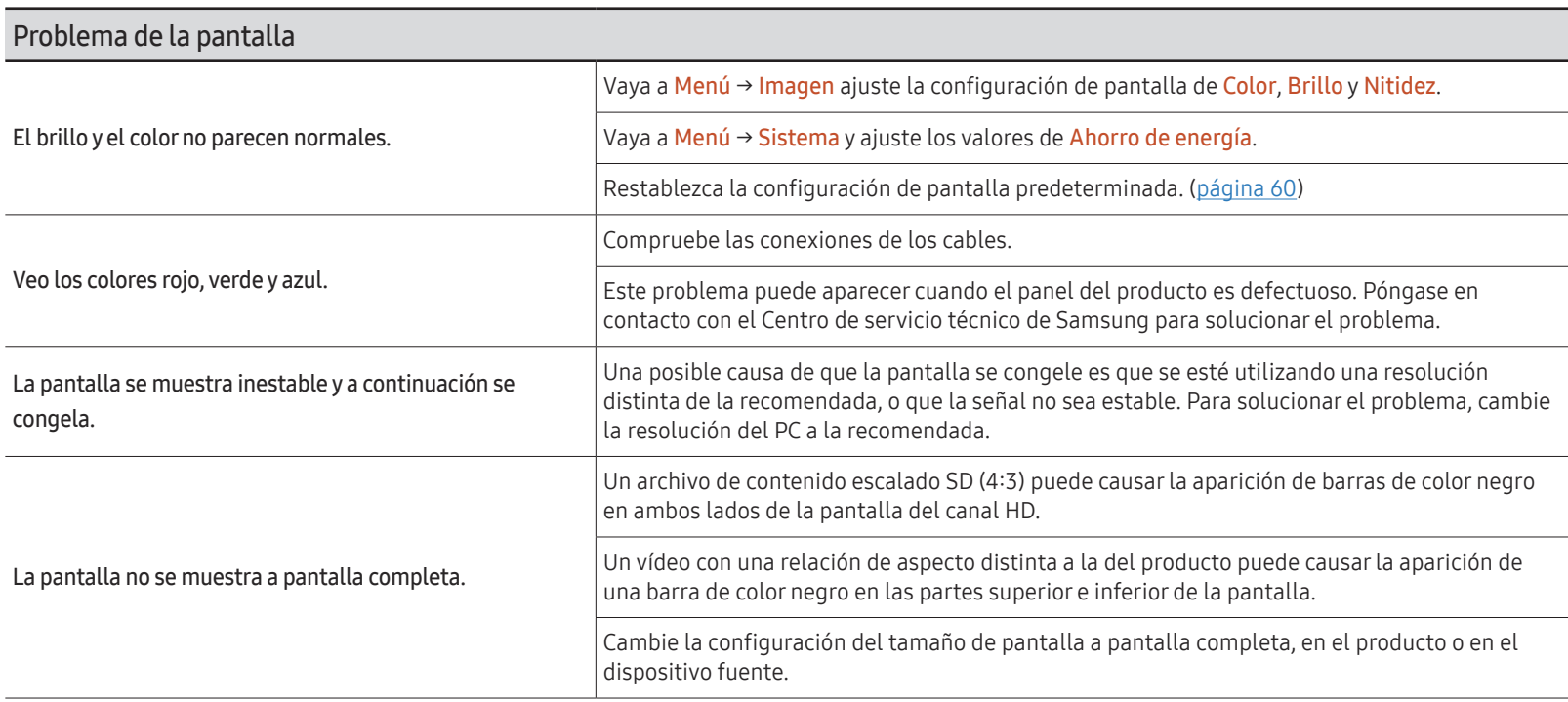

#### Problema con el sonido (para modelos con altavoces incorporados)

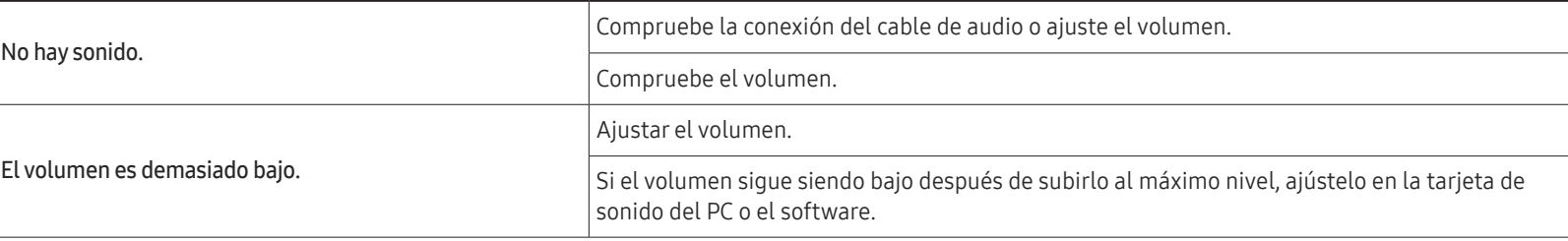

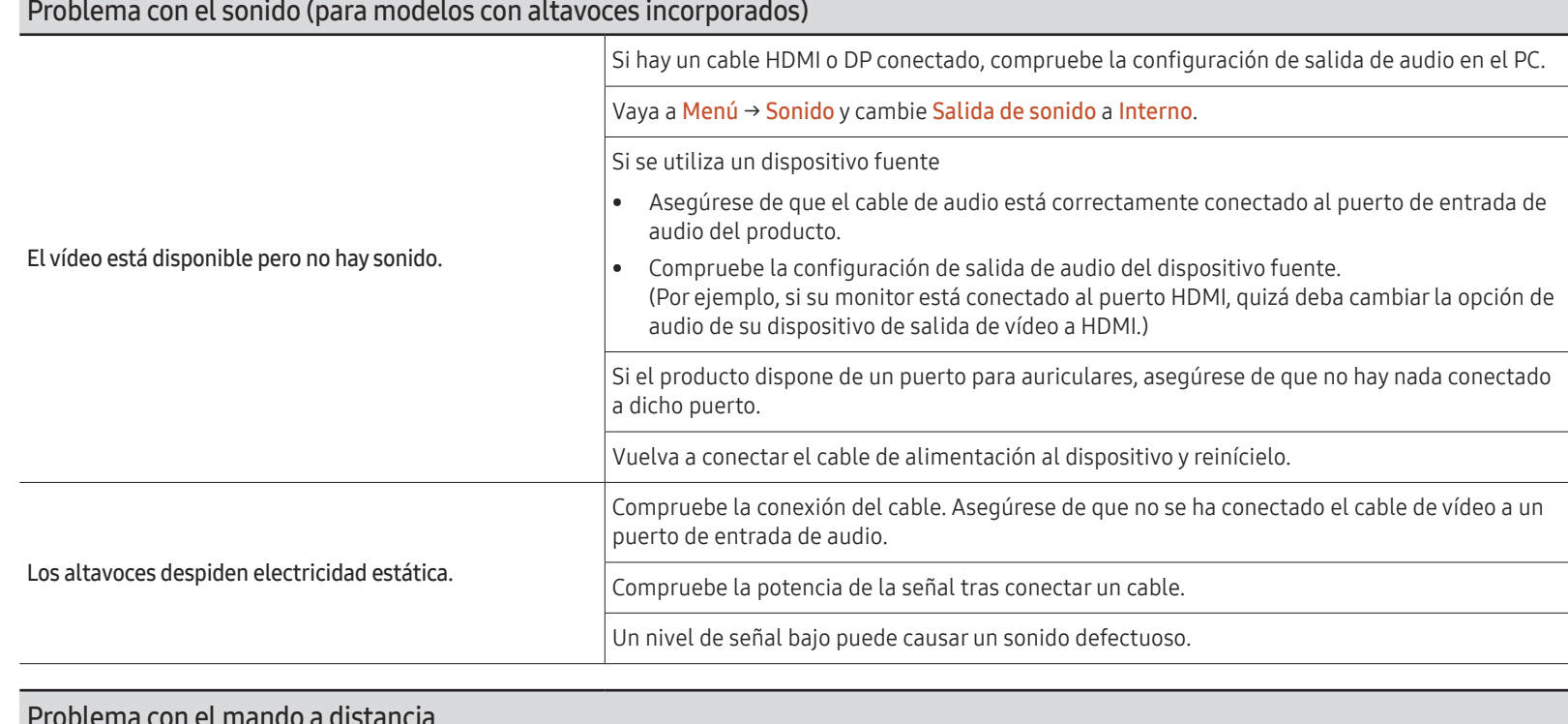

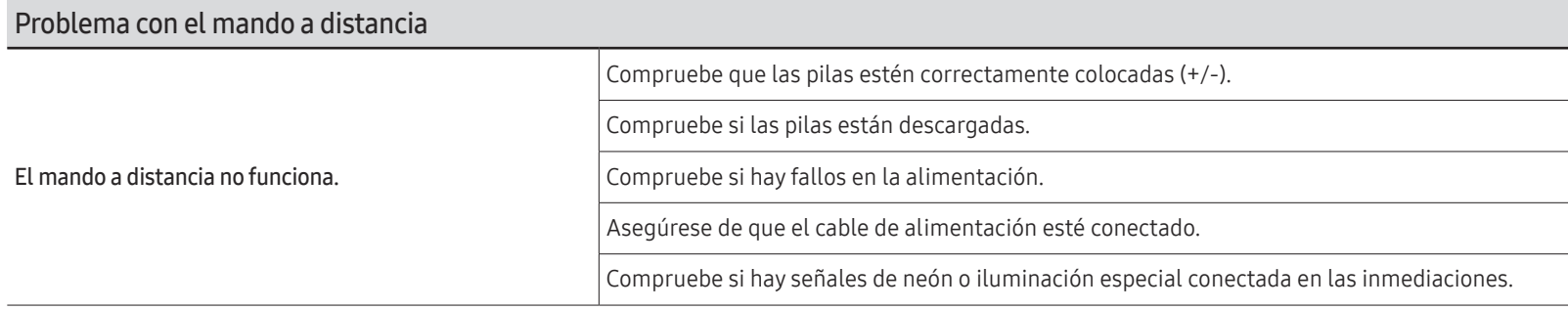

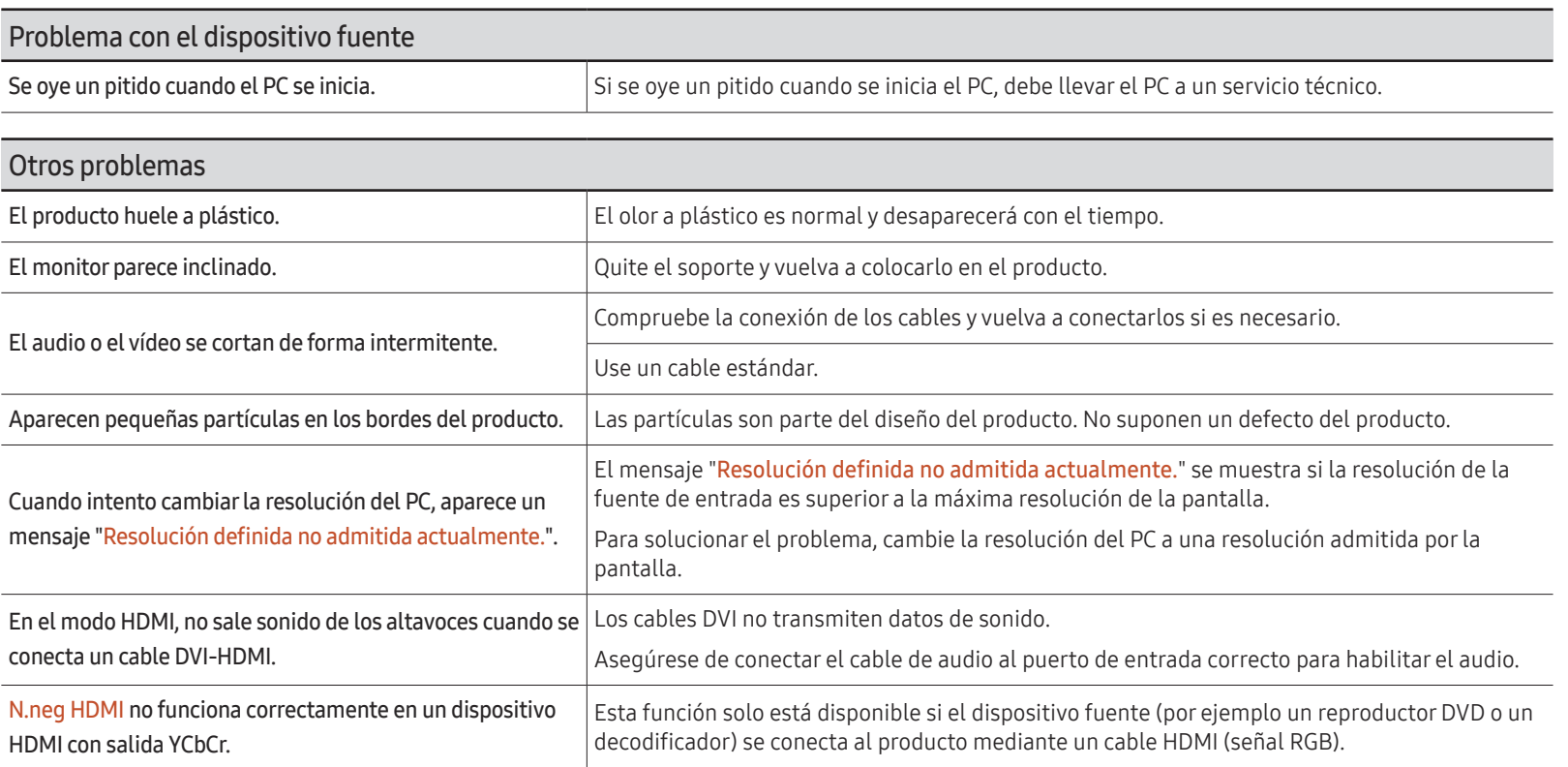

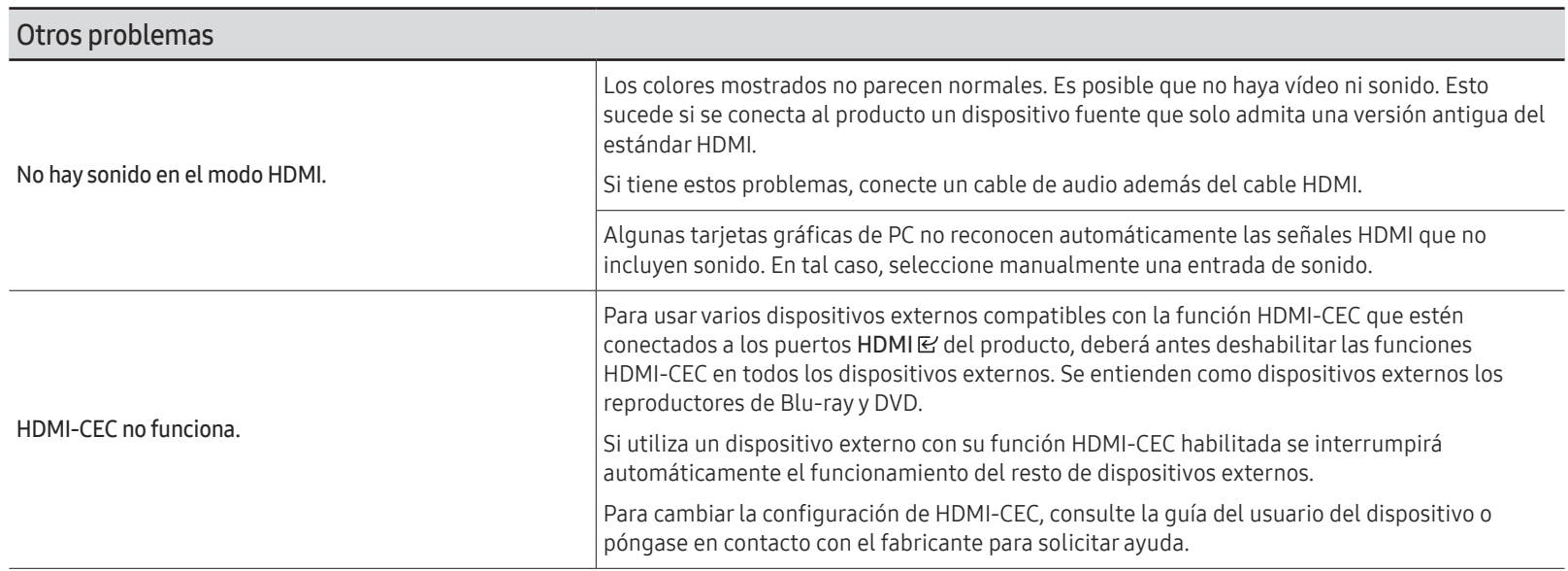

# Especificaciones Capítulo 08

# General

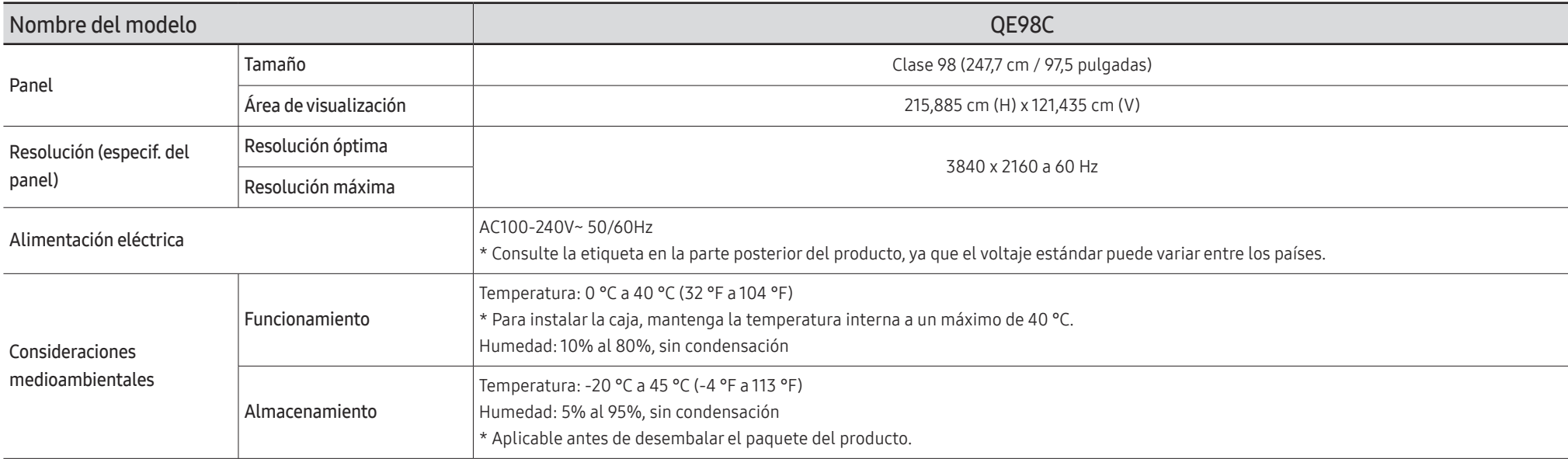

#### • Plug & Play

Este monitor se puede instalar y usar en cualquier sistema compatible Plug & Play. El intercambio de datos de dos direcciones entre el monitor y el sistema PC optimiza la configuración del monitor. La instalación del monitor tiene lugar automáticamente. Sin embargo, se puede personalizar la configuración de instalación si se desea.

- Debido a la naturaleza de la fabricación de este producto, aproximadamente 1 píxel por cada millón (1 ppm) puede parecer más brillante o más oscuro en el panel. Esto no afecta al rendimiento del producto.
- Este producto sólo puede establecerse en una resolución para cada tamaño de pantalla, con el fin de obtener una calidad de imagen óptima debido a la naturaleza del panel. El uso de una resolución diferente de la especificada puede reducir la calidad de la imagen. Para evitar que esto ocurra, se recomienda seleccionar la resolución óptima especificada para el producto.
- Para obtener especificaciones detalladas de cada dispositivo, visite el sitio web de Samsung.
- Para acceder a la información del etiquetado energético relativa a este producto en la base de datos de productos con etiquetado energético de la UE (EPREL), visite https://eprel.ec.europa.eu/  $ar/*****$ .

\*\*\*\*\*\* es el número de registro del producto en EPREL. Puede encontrar el número de registro en la etiqueta de clasificación de su producto.

# Modos de temporización predefinidos

La pantalla se ajustará automáticamente si se transmite desde el PC una señal que pertenece a los siguientes modos de señal estándar. Si la señal transmitida desde el PC no corresponde a los modos de señal estándar, la pantalla puede quedar en blanco con el indicador de encendido activado. En ese caso, consulte el manual del usuario de la tarjeta gráfica para cambiar la configuración de acuerdo con la tabla siguiente.

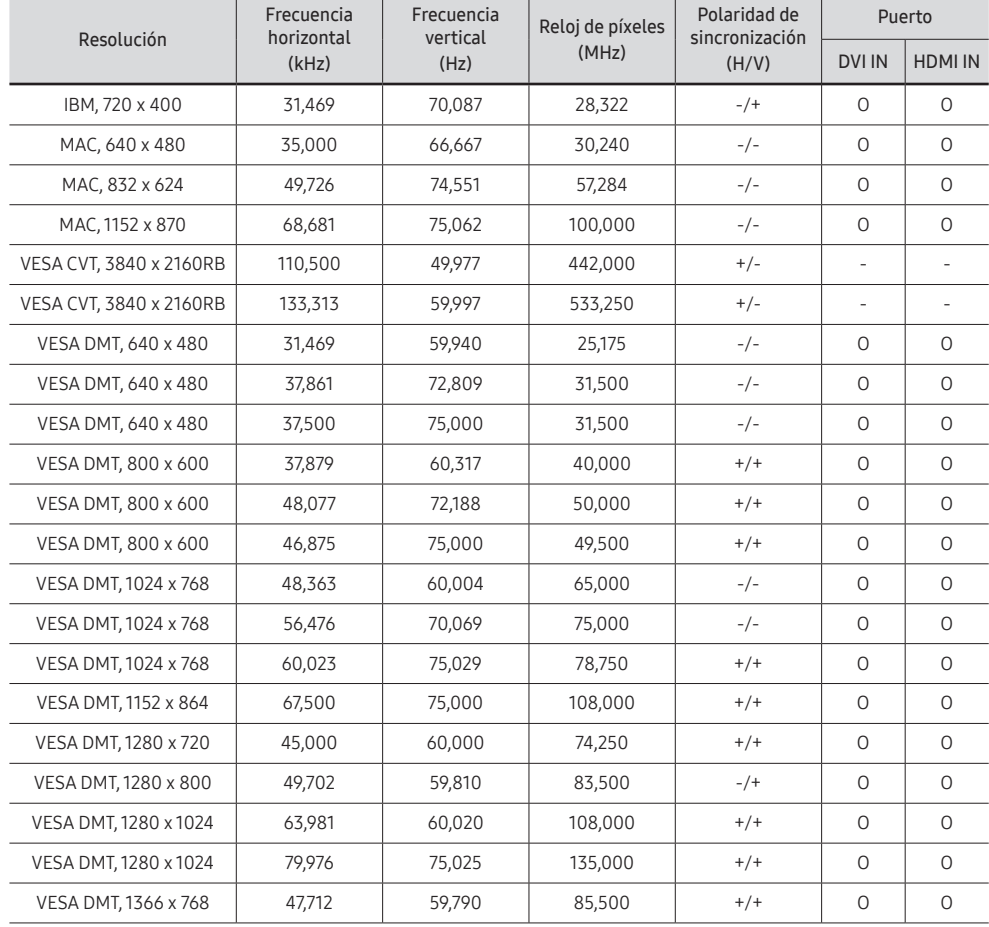

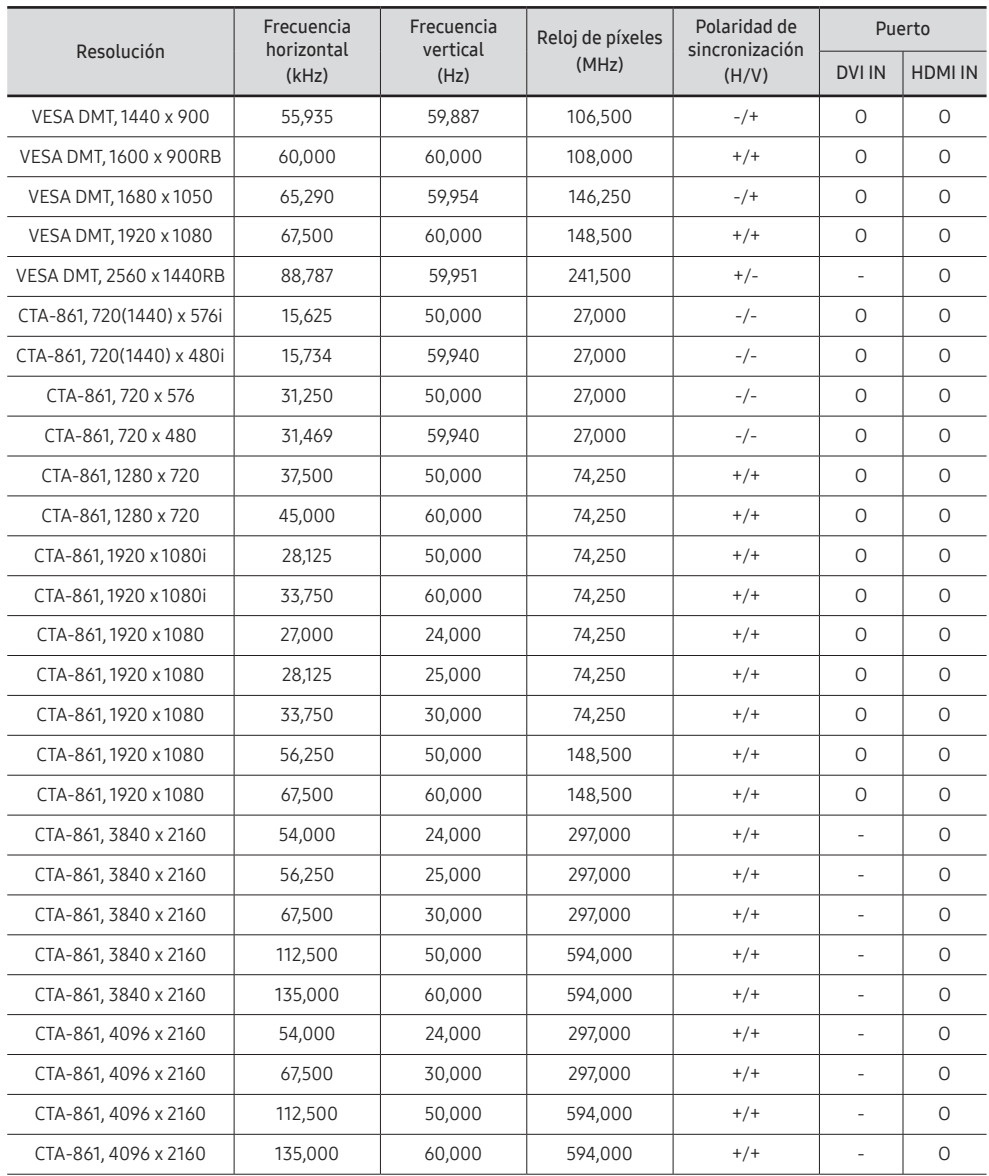

# Apéndice Capítulo 09

# Responsabilidad por el Servicio de Pago (Coste para los Clientes)

 $\triangle$  Si solicita servicio técnico, a pesar de que el producto esté en período de garantía, es posible que le cobremos la visita de un técnico, en los siguientes casos.

#### No se trata de un defecto del producto

Limpieza del producto, ajuste, explicación, reinstalación, etc.

- Si se pide a un técnico que dé instrucciones sobre cómo usar el producto o simplemente ajusta las opciones sin desmontarlo.
- Si el defecto está causado por factores ambientales externos (Internet, antena, señal por cable, etc.)
- Si el producto se reinstala o se conectan más dispositivos adicionales tras instalar por primera vez el producto adquirido.
- Si el producto se reinstala para moverlo a una ubicación diferente o a una casa diferente.
- Si el cliente solicita instrucciones sobre cómo usar el producto de otra empresa.
- Si el cliente solicita instrucciones de uso para una red o un programa de otra empresa.
- Si el cliente solicita instalación y configuración de software para el producto.
- Si el técnico quita o limpia polvo o materiales extraños del interior del producto.
- Si el cliente solicita una instalación adicional tras adquirir el producto mediante compra en casa o compra por Internet.

#### El daño del producto ha sido causado por el cliente

El daño del producto ha sido causado por un manejo erróneo o una reparación defectuosa por parte del cliente

Si el daño del producto ha sido causado por:

- Impacto externo o caída.
- Uso de suministros o productos comprados por separado que no sean los especificados por Samsung.
- Reparaciones hechas por una persona que no sea ingeniero de la empresa de servicios subcontratada o socio comercial de Samsung Electronics Co., Ltd.
- Remodelado o reparación del producto por parte del cliente.
- Uso del producto con un voltaje inadecuado o con conexiones eléctricas no autorizadas.
- Caso omiso de las "precauciones" recogidas en el Manual del usuario.

#### **Otros**

- Si el producto tiene errores debidos a desastres naturales (rayos, incendios, terremotos, inundaciones, etc.).
- Si los componentes consumibles están agotados (batería, tóner, luces fluorescentes, cabezal, vibrador, lámpara, filtro, cinta, etc.).
- $\bullet$  Si el cliente solicita el servicio técnico en caso de que el producto no tenga defectos, se cobrará la tarifa por servicio técnico. De manera que lea el Manual del usuario antes.

# Prevención del desgaste con persistencia de imágenes

#### ¿En qué consiste el desgaste con persistencia de imágenes?

El desgaste con persistencia de imágenes no debería ocurrir si el panel funcionara normalmente. El funcionamiento normal significa el cambio continuo del patrón de vídeo. Si el panel muestra un patrón fijo durante un periodo prolongado, puede producirse una ligera diferencia de voltaje entre los electrodos de los píxeles que controlan los cristales líquidos.

Dicha diferencia de voltaje entre los electrodos aumenta con el tiempo y hace que los cristales líquidos sean más delgados. Cuando esto ocurre, una imagen anterior puede permanecer en la pantalla si el patrón cambia.

Esta información es una guía para evitar el desgaste con persistencia de imágenes. La visualización de una pantalla fija durante un periodo prolongado puede provocar el desgaste con persistencia de imágenes. La garantía no cubre este problema.

### Prácticas de prevención recomendadas

La visualización de una pantalla fija durante un periodo prolongado puede provocar el desgaste con persistencia de imágenes o imágenes con efecto de manchado. Si no se va a utilizar el producto durante un periodo prolongado, apáguelo o bien active el modo de ahorro de energía o el protector de pantalla con una imagen en movimiento.

• Cambie los colores con frecuencia.

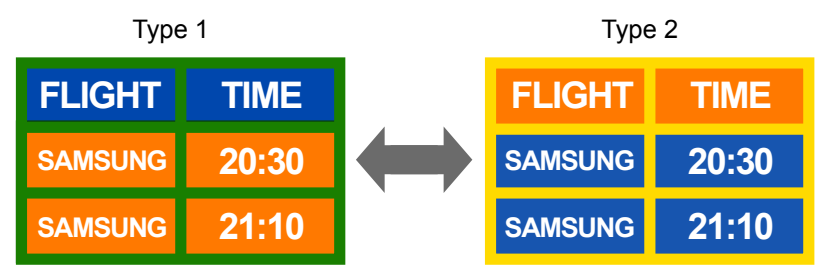

- Evite las combinaciones de colores de texto y de fondo con un brillo de contraste.
- $\ell$  Evite el uso de colores de brillo con contraste (blanco y negro o gris y negro).

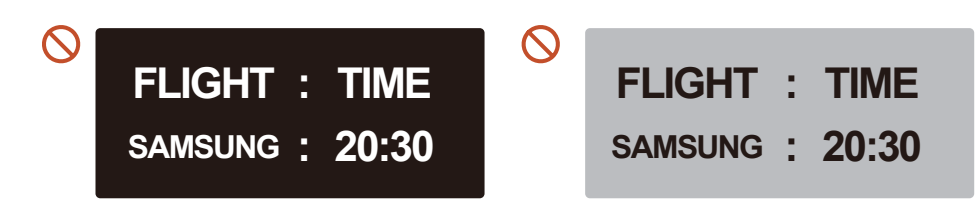

### Licencia

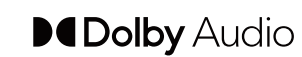

Dolby, Dolby Atmos, Dolby Audio and the double-D symbol are registered trademarks of Dolby Laboratories Licensing Corporation. Manufactured under license from Dolby Laboratories. Confidential unpublished works. Copyright © 2012-2021 Dolby Laboratories. All rights reserved.

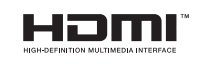

The terms HDMI, HDMI High-Definition Multimedia Interface, HDMI trade dress and the HDMI Logos are trademarks or registered trademarks of HDMI Licensing Administrator, Inc.

Open Source License Notice

Open Source used in this product can be found on the following webpage (https:// opensource.samsung.com).

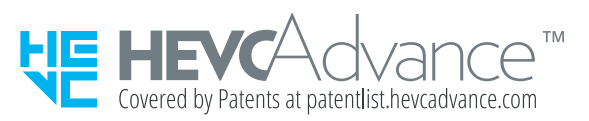

ESTE PRODUCTO SE VENDE CON UNA LICENCIA LIMITADA Y ESTÁ AUTORIZADO PARA UTILIZARSE SOLO EN RELACIÓN CON CONTENIDO HEVC QUE CUMPLA CON LOS TRES REQUISITOS SIGUIENTES: (1) CONTENIDO HEVC SOLO PARA USO PERSONAL; (2) CONTENIDO HEVC QUE NO ESTÉ PUESTO A LA VENTA; Y (3) CONTENIDO HEVC QUE SEA CREADO POR EL PROPIETARIO DEL PRODUCTO.

ESTE PRODUCTO NO PODRÁ UTILIZARSE EN RELACIÓN CON CONTENIDO HEVC CODIFICADO CREADO POR UN TERCERO, QUE EL USUARIO HAYA PEDIDO O ADQUIRIDO DE UN TERCERO, A MENOS QUE UN VENDEDOR QUE TENGA LICENCIA SOBRE EL CONTENIDO HAYA OTORGADO POR SEPARADO AL USUARIO DERECHOS PARA USAR DEL PRODUCTO CON DICHO CONTENIDO.

EL USO QUE USTED HAGA DE ESTE PRODUCTO EN RELACIÓN CON EL CONTENIDO HEVC CODIFICADO SE CONSIDERA COMO ACEPTACIÓN DE LA AUTORIZACIÓN LIMITADA DE USO COMO INDICADO ANTERIORMENTE.